# **Script Debugger User's Guide**

VERSION 3.0 FOR APPLE POWER MACINTOSH

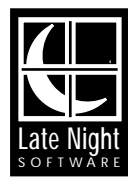

Script Debugger Version 3.0 Copyright © 1993-2001 All Rights Reserved Mark Alldritt and Late Night Software Ltd. 333 Moss Street Victoria, B.C. CANADA V8V 4M9

Apple, Macintosh, PowerMacintosh, PowerBook, AppleScript, Finder, Balloon Help, and Script Editor are trademarks of Apple Computer, Inc. All other trademarks are acknowledged as the property of their respective owners.

Unauthorized reproduction of the Script Debugger software or this manual by any means, electronic or otherwise, is strictly forbidden.

## **Technical Support**

For technical support, contact us on the web, by email, fax or telephone: Web: [http://www.latenightsw.com](http://www.latenightsw.com/) email: [support@latenightsw.com](mailto:support@latenightsw.com) fax: (250) 383-3204 tel: (250) 380-1725 You must be a registered user to receive technical support.

## **In Memoriam**

Dr. Stephen PY Lee

# **Credits**

Software Design & Development: Mark Alldritt Contract Software Development: Rod Moorhead, Adrian C Ruigrok Documentation: Gerry Tubin, Judith McDowell Packaging: Gerry Tubin, Alisa VanderKolk Graphic Design: Bernard Michaleski Sales & Marketing: Gerry Tubin

Our appreciation to the following for their invaluable help:

Matt Neuburg for his genius Jon Pugh for his continued contribution to the design and usability of Script Debugger Stephan Somogyi for finding all the tough bugs

# Contents

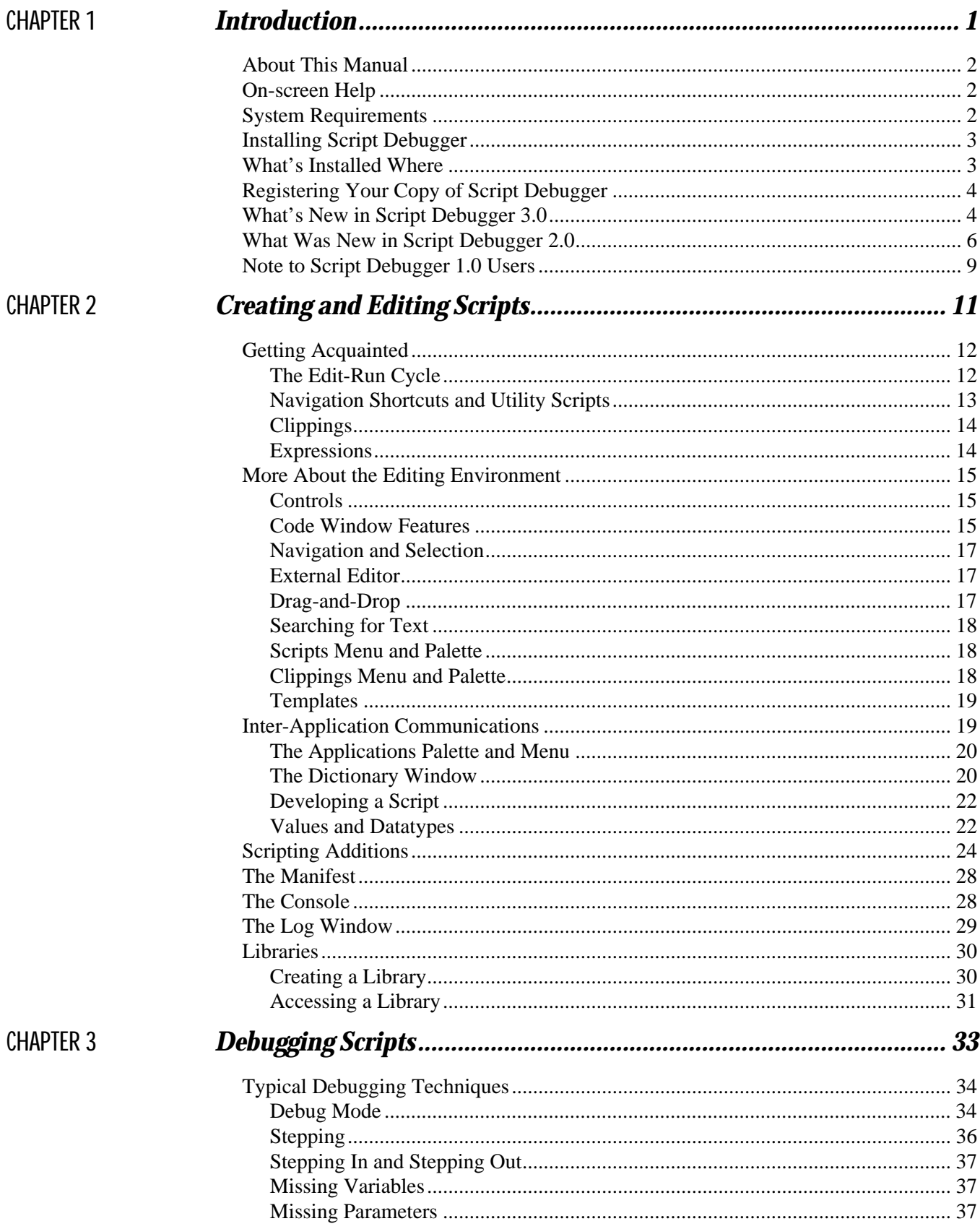

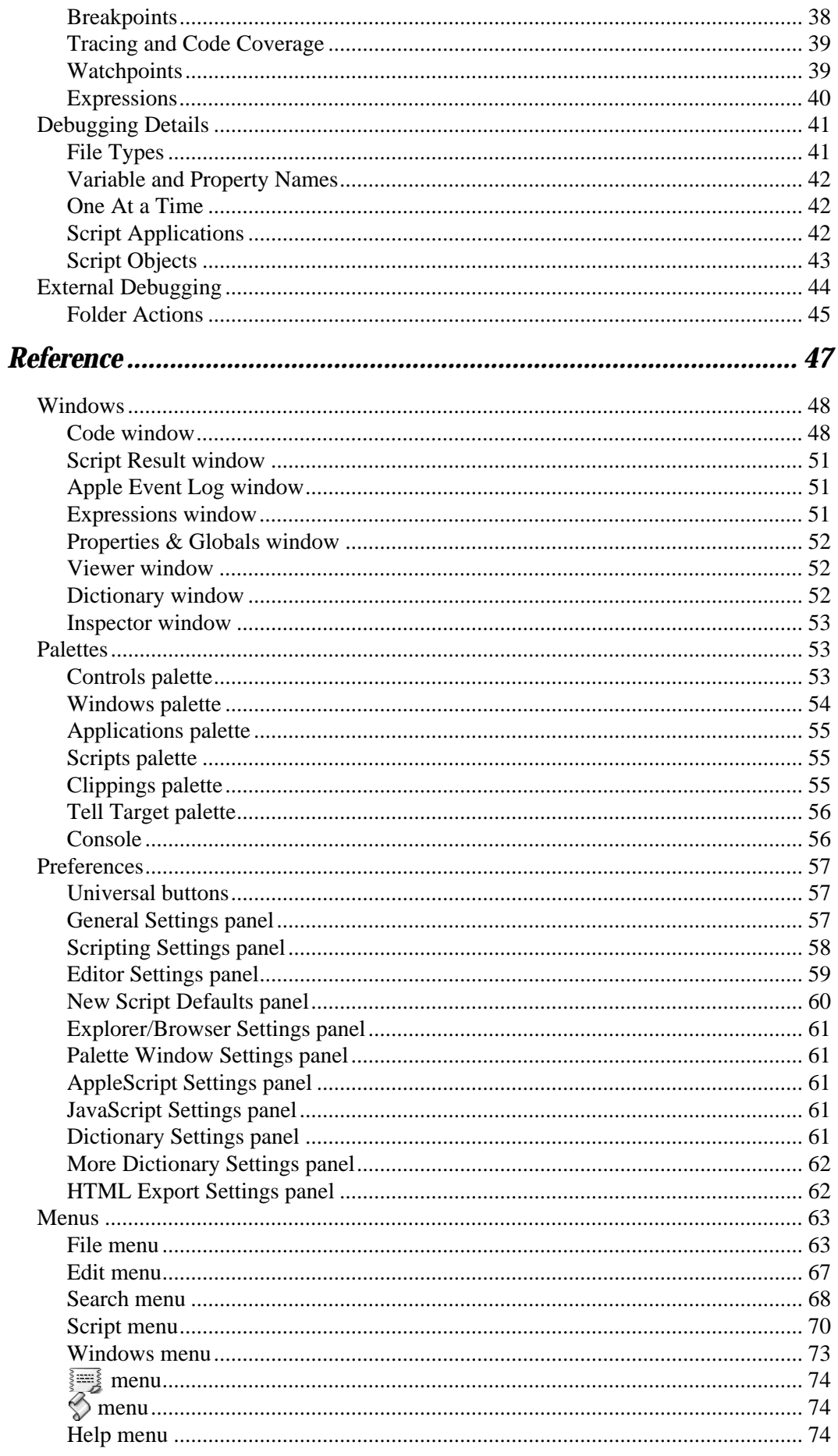

# **CHAPTER 4**

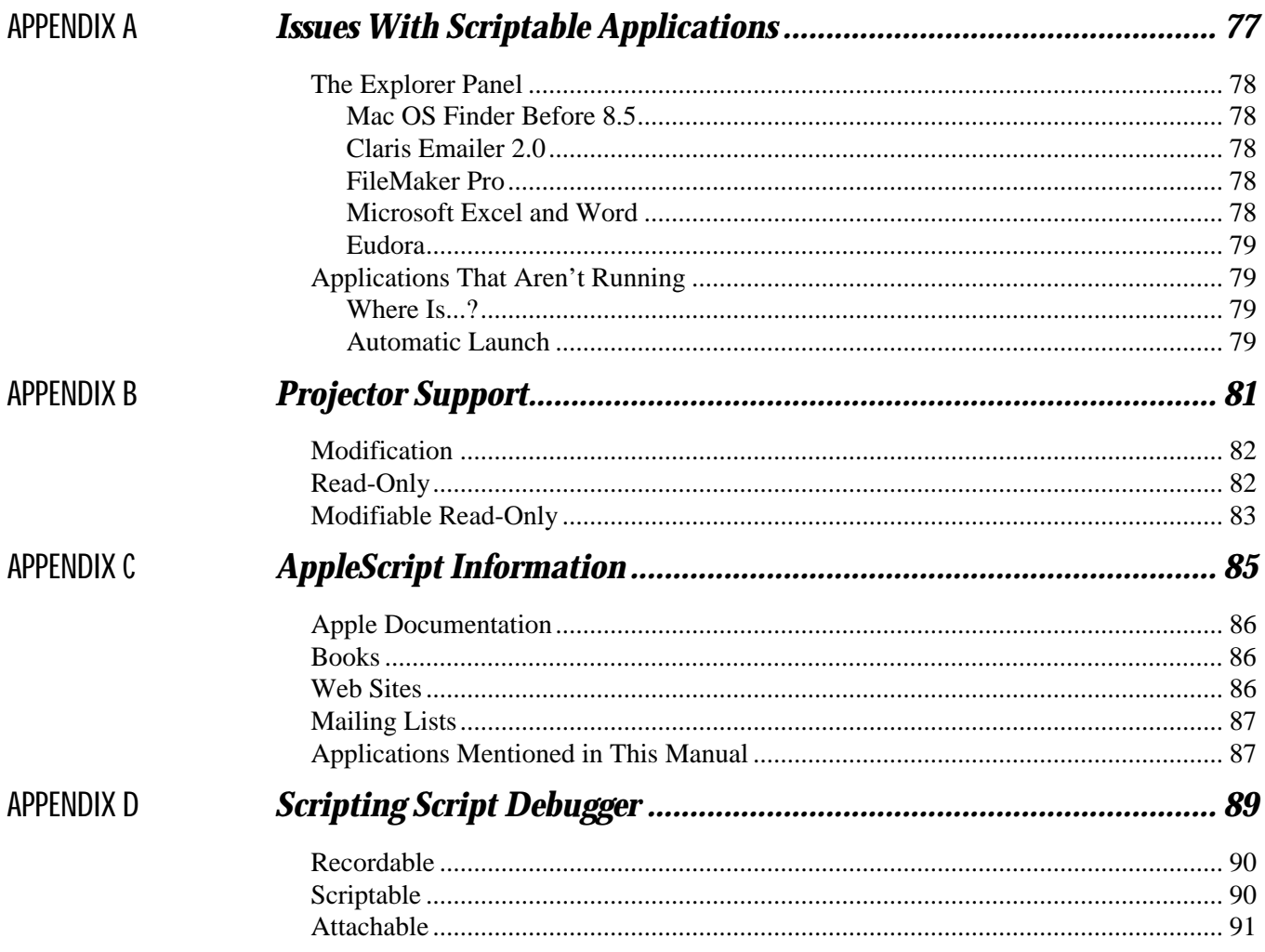

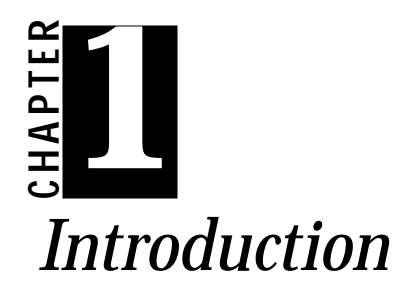

Script Debugger is a replacement for Apple's Script Editor. With it, you can create and edit scripts, but it has many additional features that you will find invaluable if you are a script developer.

<span id="page-7-0"></span>**Example 2:** Seriep Delayer is a replacement for Apple's Seriep Editor. Which, you can create earl of the scribe in Apple's Seriep Editor. Which, you can create earl of the from large in the space policy of the scribe of t Script Debugger provides you with a development environment for AppleScript. Script Debugger has advanced editing features, including support for scripts larger than 32K, and drag-and-drop editing. It also provides you with a complete debugging environment. Script Debugger allows you to single-step through your scripts, and to examine the contents of variables while your script is executing. Script Debugger also provides tools to explore the scripting capabilities of other applications.

Script Debugger is scriptable, recordable, and attachable. You can use AppleScript to customize Script Debugger by adding scripts to its  $\Diamond$ menu, and by attaching scripts to its other menu items. This allows you to customize and extend Script Debugger for your work habits and needs.

We have engineered Script Debugger to be the best scripting tool available. We are confident that it will meet and exceed your expectations.

<span id="page-8-2"></span><span id="page-8-1"></span><span id="page-8-0"></span>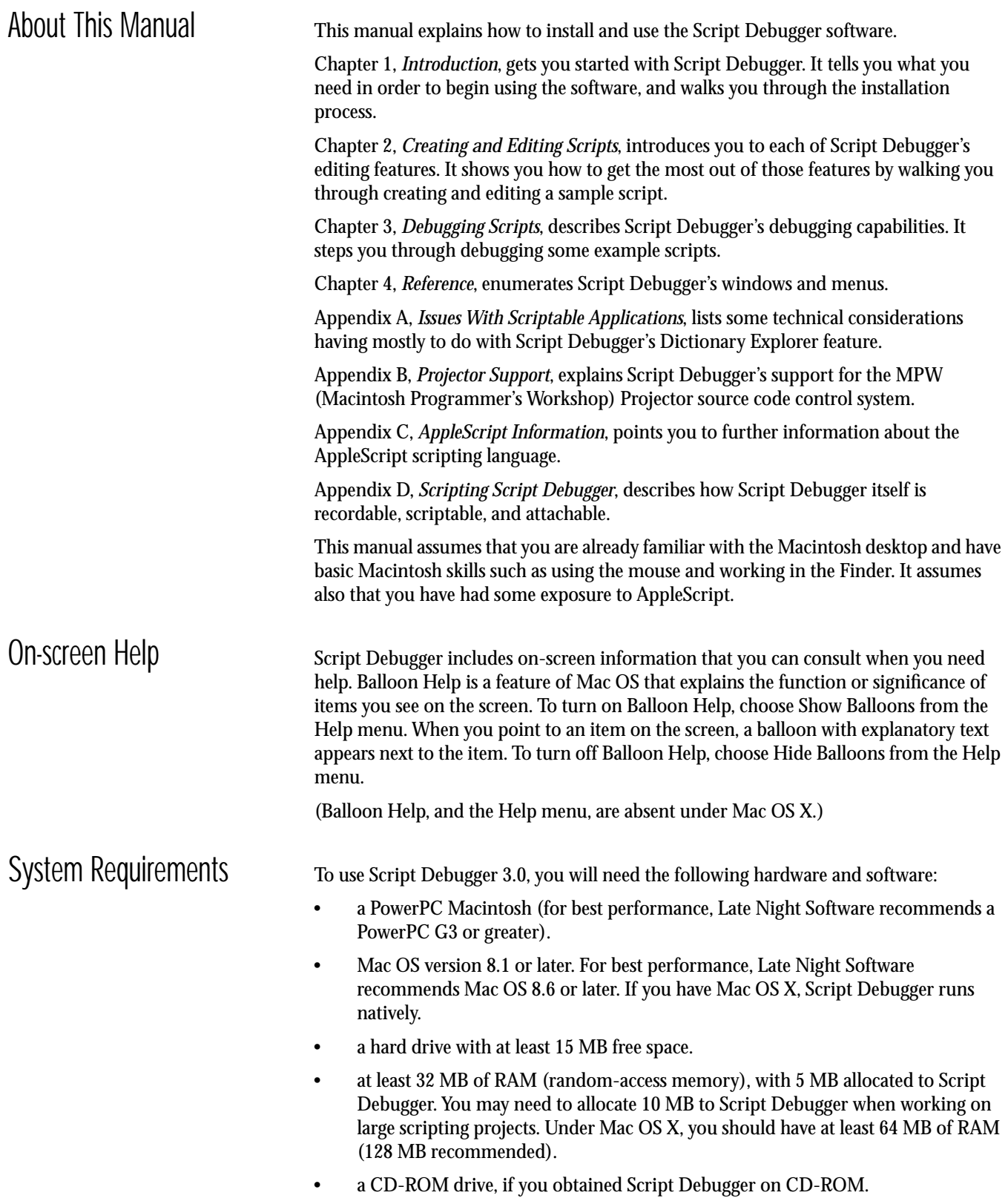

<span id="page-9-0"></span>Installing Script Debugger Follow the steps in this section to install the Script Debugger software on your computer.

1. Insert the Script Debugger CD-ROM if you have one.

Skip this step if you obtained Script Debugger electronically.

2. Run the installer.

Install the Script Debugger 3.0 software by opening the Script Debugger 3.0 Installer application. You will be greeted by an introductory dialog box. Press the Continue button to proceed.

3. Read the Script Debugger software license agreement.

Please read this document carefully, because it explains the terms under which Late Night Software Ltd. is licensing the Script Debugger Software to you. If you decline to accept this agreement, press Decline and return the software to the location where you purchased it. Click the Accept button to indicate your acceptance of the Script Debugger 3.0 Software License Agreement.

4. Review the Read Me file.

The Read Me file explains issues that may have come to light after this User's Guide was written. Press the Continue button to proceed with the installation.

5. Choose an installation location and complete the software install process.

By default, the installer will offer to create a Script Debugger 3.0 folder in the root folder of your Macintosh's startup volume; under Mac OS 9 or Mac OS X, this will be in the computer's Applications folder. You can use the Install Location popup menu to choose another volume or another folder [\(Figure 1-1](#page-9-2)). You can also accept the default location and then move the Script Debugger 3.0 folder at any later time.

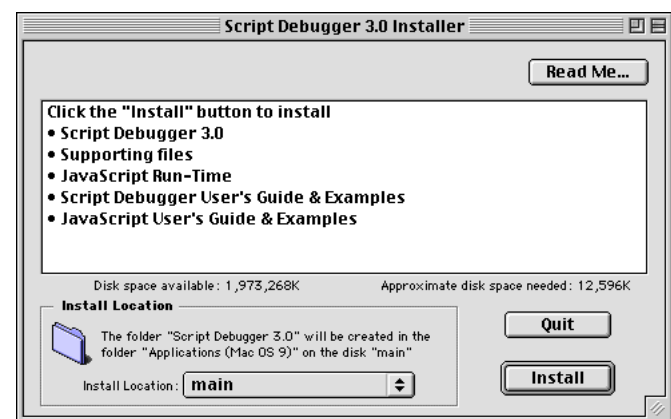

When you have selected an install location, press the Install button to complete the software installation. Under Mac OS 8/9, you'll need to restart the computer before using Script Debugger.

<span id="page-9-1"></span>What's Installed Where Script Debugger is almost entirely self-contained, with the Script Debugger application and supporting files going into a single folder. However, Script Debugger's debugging capabilities depend upon the presence of its own scripting language. On Mac OS X, this is enabled through the file **Script Debugger.component**, which should be in the Library/Components directory. On earlier systems, the file **Script Debugger Nub** should appear in the Extensions folder.

### <span id="page-9-2"></span>*Figure 1-1 Script Debugger Installer Dialog*

<span id="page-10-1"></span><span id="page-10-0"></span>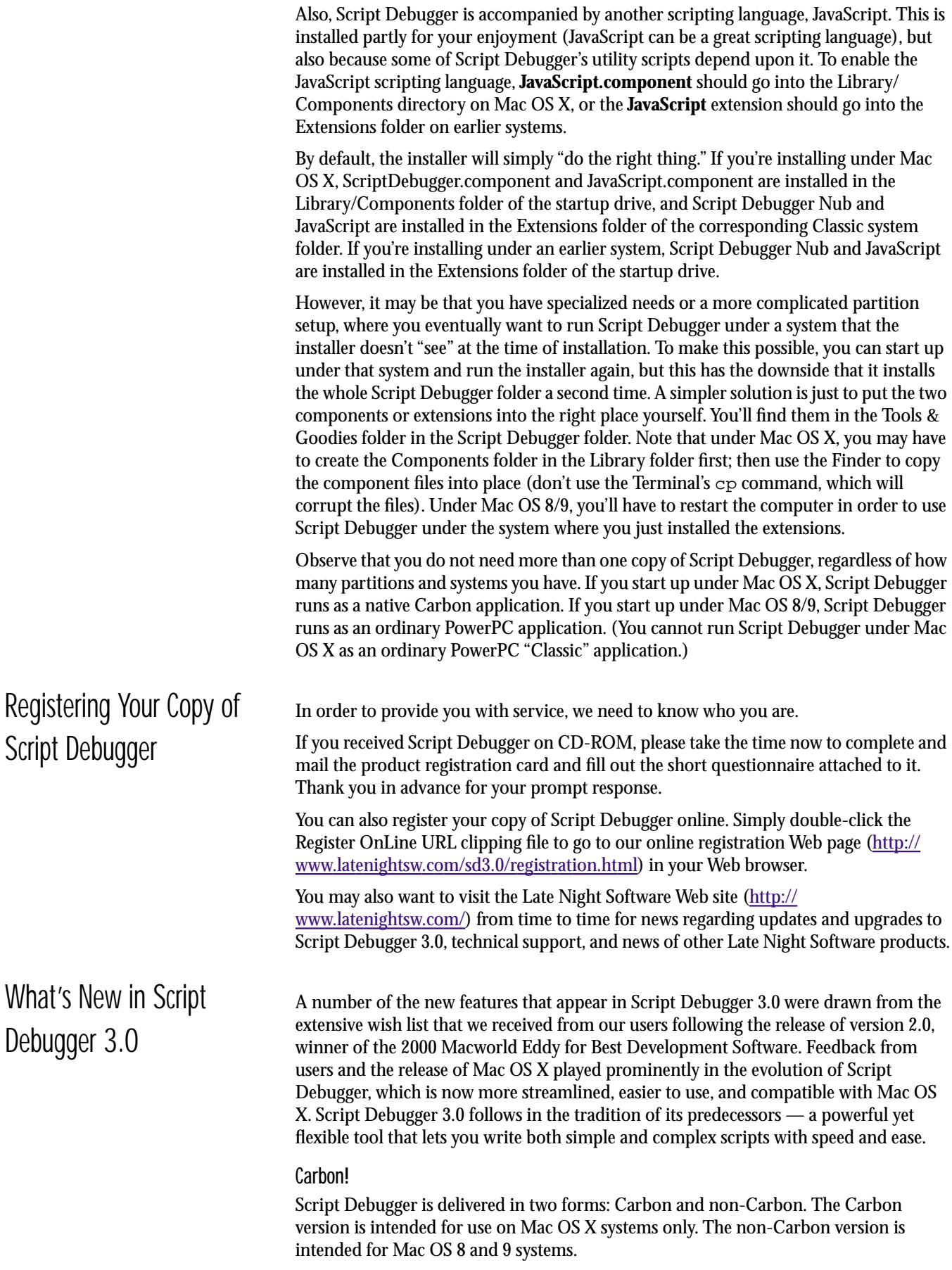

#### Aqua appearance

In keeping with the new look of the Mac OS X, Script Debugger fully supports the Aqua appearance. This includes honoring Aqua's redesigned menu layout, controls, and backgrounds. Script Debugger also supports live window resizing, live feedback, and sheets.

#### Trace command

It is now possible to trace (continuous stepping) through a script.

#### Expressions window

The Expressions window lets you enter expressions that are evaluated against the currently running script. Expressions are re-evaluated each time the script pauses or when execution stops.

#### Console palette

The Console palette allows you to execute script fragments against the current script. It's a perfect tool for invoking handlers, modifying open scripts, or experimenting with other applications.

#### Stand-alone OSA component

The AppleScript debugger is now a stand-alone OSA component (the Script Debugger Nub file). This means that scripts running outside Script Debugger can execute even when Script Debugger is not running. Under Mac OS X, use of a stand-alone OSA component is the only way to offer AppleScript debugging to other applications.

#### Break on exceptions

It's now possible to have the debugger pause whenever an exception occurs (when an on error block is entered).

#### Flatten script

Scripts that use Script Debugger's libraries feature can now be flattened to make them compatible with other script editors. Flattening a script causes the source code from all libraries to be merged with the main script.

#### Revised Script Error dialog

The Script Error dialog now displays additional information about run-time and compile-time script errors.

#### Code coverage indication

The AppleScript debugger now indicates which portions of a script have been executed. This new feature allows you to see if your testing and debugging is executing all of your script's code.

#### Mac OS X scripting additions

The Scripting Additions dictionary window displays scripting additions installed in all four Mac OS X Scripting Additions folders.

#### Mac OS X–native applets & droplets

Script Debugger can now create Mac OS X Native (i.e. Carbon) applets and droplets in addition to Classic Mac OS applets and droplets.

#### JavaScript becomes part of Script Debugger installation

JavaScript is now included as part of the standard Script Debugger installation. A number of supporting Script Debugger scripts will be ported to JavaScript as we proceed to make JavaScript a more integral feature of the product.

### JavaScript dictionary syntax support

The Dictionary windows can now display commands in JavaScript OSA–compatible syntax.

#### HTML script export

It is now possible to export script source as formatted HTML for inclusion in Web pages or in HTML email.

#### Integrated script rescue

The functionality of the Script Rescue utility is now fully integrated into Script Debugger.

### Clippings menu

A new  $\frac{3}{2}$  menu has been added to mirror the contents of the Clippings palette in the same way that the  $\Diamond$  menu mirrors the Scripts palette.

#### User-settable Command keys

Script Debugger now provides you with full control over Command key assignment, both for build-in commands and for all scripts and clippings. It now also supports a much wider range of modifiers and Command keys, including Function keys.

#### Command keys in Find dialog

Script Debugger now offers Command key access to all controls in the Find-and-replace dialog box.

#### Improved text editor

Script Debugger now supports all of BBEdit's cursor and delete key operations and modifiers.

#### BBEdit integration

Script Debugger now provides an Edit With BBEdit command that allows you to quickly transfer your script between Script Debugger and BBEdit for complex editing tasks.

#### Scripting improvements

New script property and script handler classes provide information about properties and handlers defined in scripts. Dictionary objects provide full access to dictionary information (suites, events, classes and contents).

#### Usability improvements

A number of subtle and not so subtle improvements have been made to usability within the application, including new tooltips, improved menu structures, etc.

# <span id="page-12-0"></span>What Was New in Script Debugger 2.0

Script Debugger 2.0 included many new features that improved creativity, productivity, and integration. There were more then 1,000 individual changes in all. Yet, Script Debugger 2.0 retained much of the feel, look, and functionality that endeared the original product to many script writers.

Here, at a glance, are the most significant new features that appeared in Script Debugger 2.0:

#### Split-pane editing

Enhances your ability to work with long scripts by allowing you to view several sections of your script at the same time.

#### Optional line wrapping

You can now turn on line wrapping when editing scripts containing long lines and see the entire line at once without having to scroll left and right.

#### Support for all OSA languages

You can now use Script Debugger to edit scripts written in any OSA language, not just AppleScript.

#### Improved find and replace

Find and replace has many new options, including the ability to search backwards, to choose whether or not to wrap, and to search for whole words. There are also new keyboard shortcuts that allow you to search for the currently selected text, and so forth.

#### Integrated library management

You can now link script libraries to your script and Script Debugger will automatically merge the contents of the library with your script at compile time. It is much simpler to modularize long and complex scripts using this feature.

#### Text wrap scripts

Script Debugger 2.0 builds on its scriptability to offer a broad range of text wrapping scripts. These scripts quickly create commonly used AppleScript constructs such as if and try blocks.

#### Scripts palette

The Scripts palette provides quick access to the scripts that once existed only in the Scripts menu (known as the Extensions menu in Script Debugger 1.0). Double-clicking a script in the palette invokes the script on the current selection in the script window.

#### Windows palette

Script Debugger 2.0's design reduces the number of windows you have to work with, although you may still find yourself with a large number of open windows. The Windows palette allows you to quickly get to the window you need on a cluttered or small screen.

#### Applications palette

The Applications palette gives you instant access to the dictionaries of the applications you commonly use. It also provides tools for building  $texttext{tell blocks}.$ 

#### Clippings palette

The Clippings palette provides access to templates for commonly used AppleScript constructs. Simply double-click an item to build elements such as an AppleScript repeat loop or handler declaration. The Clippings palette is customizable, allowing you to add your own clippings.

#### Tell Context palette

The Tell Context palette lets you see the elements and properties within the target application of a  $t \in \mathbb{R}^2$  block. The palette also allows quick access to the dictionary of the target application.

#### View local variables

Script Debugger 2.0's AppleScript debugger now allows you to view local variables as your script executes. Local variables occur in handlers, repeat loops and on error blocks. This is a dramatic improvement over Script Debugger 1.0 which could only display global variables and properties while debugging.

#### Auto-discovery of variables

When debugging, Script Debugger automatically discovers all variables and displays them. This is in contrast to Script Debugger 1.0 and all other scripting tools that force you to enter the names of all variables manually during debugging.

#### **Watchpoints**

Script Debugger 2.0 allows you to set watchpoints on variables. When a script changes the value of a variable with a watchpoint, execution pauses. This allows you to track where your script changes a certain variable.

#### **Tooltips**

Script Debugger 2.0 makes extensive use of tooltips to help you understand your script and application dictionaries. In the code window, tooltips display the result of expression evaluations. In dictionary windows, tooltips display descriptions of properties and elements.

#### Improved execution control while debugging

Script Debugger 2.0 introduces the capability of stepping over handler calls, stepping into handlers, and stepping out of a handler. These new facilities offer much greater control over script execution during debugging.

### External debugging

You can use Script Debugger 2.0's AppleScript debugger outside the Script Debugger 2.0 application. This allows you to debug applets, droplets, folder actions, CGIs, and other kinds of scripts. By doing so, you can debug these scripts in real-world settings, instead of having to simulate them within the Script Debugger application.

### Improved Scripting Additions dictionary browser

The Scripting Additions dictionary window now allows you to expand and collapse suites. It also allows you to view commands grouped by the Scripting Addition that provides them.

### Improved dictionary browser

The application dictionary window has been redesigned to provide easier access to application information. It is now divided into three panels: Dictionary, Object Model, and Explorer.

- The Dictionary panel provides dictionary information in a format similar to that offered by Apple's Script Editor.
- The Object Model panel provides Script Debugger 1.0's object hierarchy display.
- The Explorer panel provides a new view of an application's dictionary so that you can see the actual value of properties and elements and the count of elements in collections.

### New Explorer dictionary view

The application dictionary window offers a new Explorer view where you can see the actual values of the application's properties and elements. This view also allows you to experiment with an application by editing property values in place, without having to write AppleScript code. Finally, you can drag property references, element references, or values, directly from the Explorer into your script to create fully formed and correct object specifications and values.

<span id="page-15-0"></span>Apple event dictionary syntax All dictionary windows allow you to view event and class descriptions in two ways: AppleScript syntax, where items are described as they might appear in a script, and Apple event syntax, where items are described in terms of their internal 4- and 8 character codes. Expanded customization Script Debugger 2.0 is vastly more customizable than version 1.0. In addition to having a range of new preferences options, Script Debugger 2.0 is more scriptable and more attachable. You can also extend Script Debugger's Templates menu,  $\Diamond$  menu and palette, Clippings palette, and Applications palette. Note to Script Debugger 1.0 Users Script Debugger 2.0 reassigned some Command-key shortcuts from those in Script Debugger 1.0. By default, Script Debugger 3.0 uses the new shortcuts (although you can

- change them using the Set Menu Keys command). • The old Step command shortcut, Command-], is now mapped to the Indent Selection command (Editing Tools submenu of the  $\Diamond$  menu). The shortcut for the Step command is now Command-Y.
- In Script Debugger 2.0, the Step command steps over handler calls instead of stepping into handlers as it did in Script Debugger 1.0. To step into a handler in Script Debugger 2.0, use the Step Into command (Command-I). For more details, please see Chapter 3, *[Debugging Scripts](#page-39-1)*.

<span id="page-17-1"></span><span id="page-17-0"></span>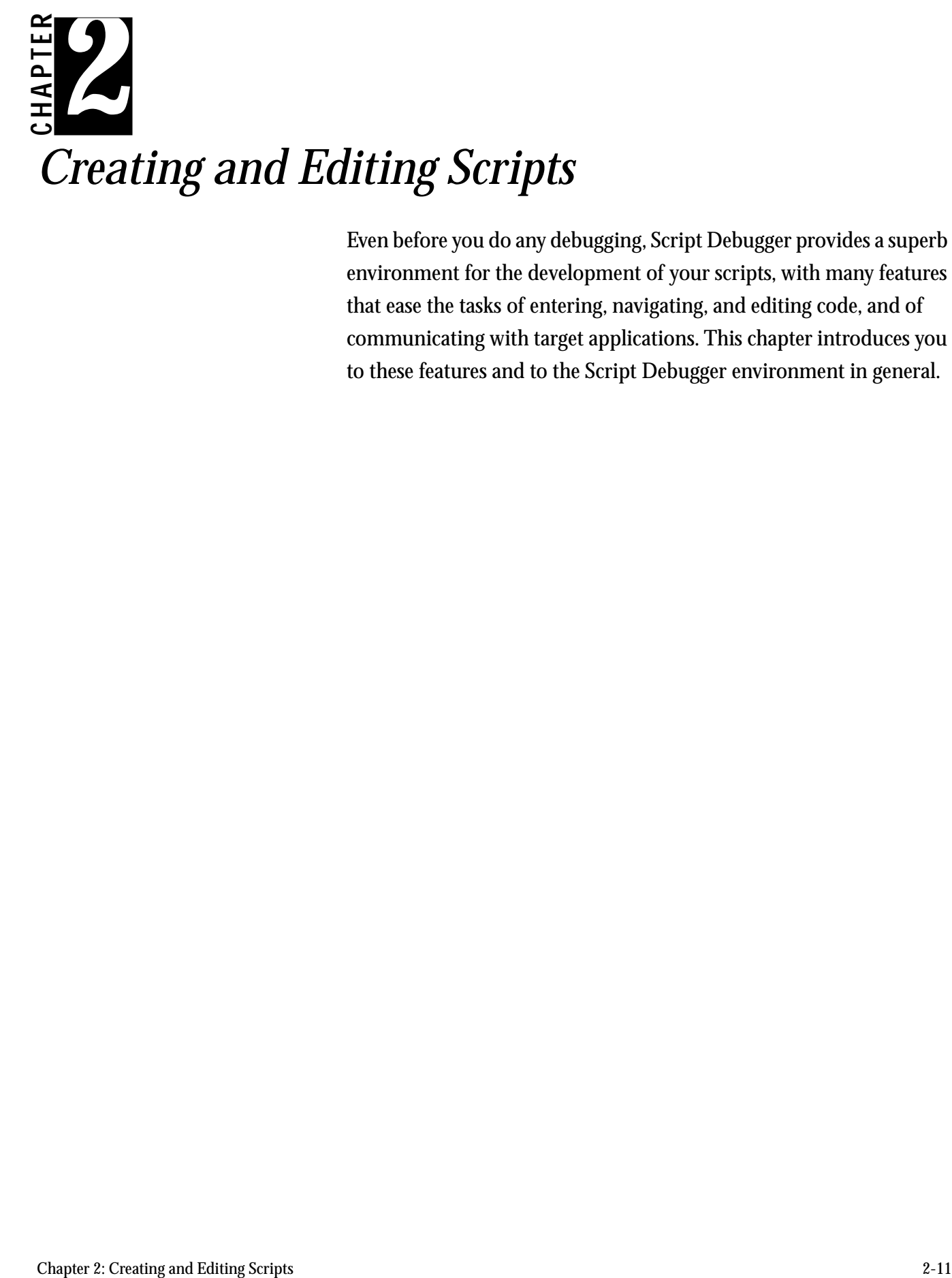

Even before you do any debugging, Script Debugger provides a superb environment for the development of your scripts, with many features that ease the tasks of entering, navigating, and editing code, and of communicating with target applications. This chapter introduces you to these features and to the Script Debugger environment in general.

<span id="page-18-1"></span><span id="page-18-0"></span>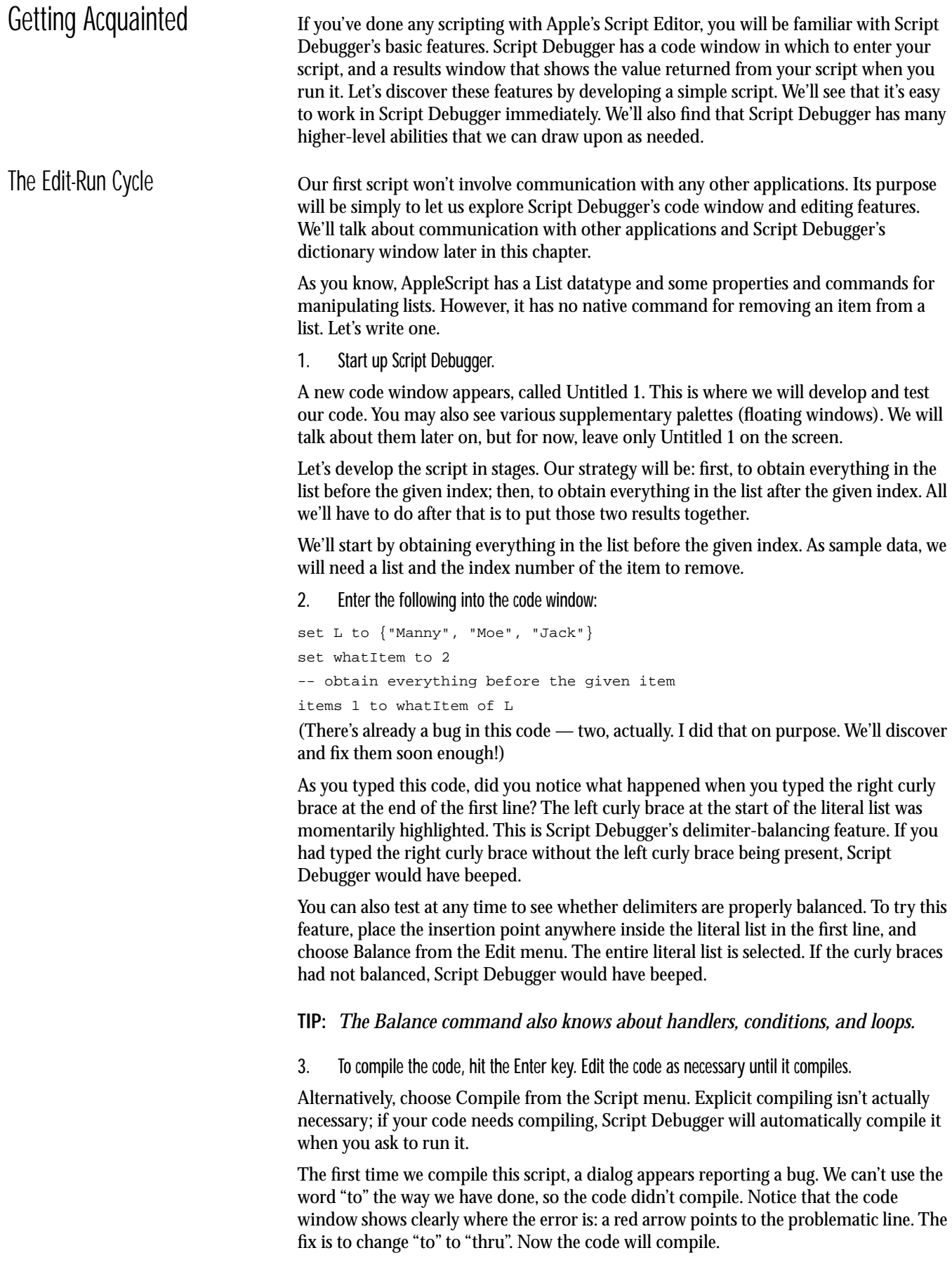

- **TIP:** *Instinctively, you'll probably dismiss the error dialog, stare at the problematic line, and try to figure out what's wrong with it. But now you can't remember what the error dialog said! Solution: just click on the red arrow, or choose Show Last Error from the Script menu, to see the error dialog again. Plus, when the error dialog is showing, you can copy the error message; then you can dismiss the dialog, paste the error message into your code, and contemplate it.*
- 4. To run the code, hit Command-R. Edit the code as necessary until it gives the right result.

Alternatively, choose Run from the Script menu. The first time we run the code, the Script Result window appears, displaying the value of the last statement of the script. The Script Result window deliberately doesn't come to the front, however, so as not to interfere with your view of the script. To bring it to the front, choose Script Result from the Window menu. Notice that the layout of the result is extremely clear; you're looking at a list whose items are indented from the curly braces and appear on individual lines. This is Script Debugger's "pretty-print" feature.

*Figure 2-1 A Pretty-Printed Result*

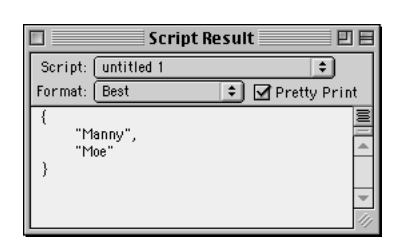

The Script Result window is capable of displaying data in several other formats. Try switching it to Browser format. Here, the items are displayed as rows of a listbox. If you like, double-click the "item 1" line. Another browser window opens, showing that item. All of these windows can be scrolled and resized. You can see that no matter how large or complex a piece of data is, you'll never have any difficulty getting a clear look at it.

*Figure 2-2 A Result in Browser Format*

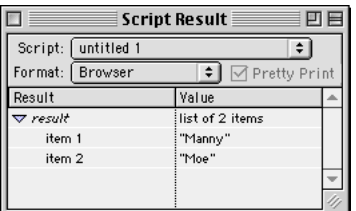

Most script development, short of actual debugging (discussed in the next chapter), is a variation on this simple edit-run cycle. There is one typical last step.

5. To save the code, hit Command-S.

Alternatively, choose Save from the File menu. Once the script has been saved, you can quit Script Debugger and then open and work on the script again later. You'll probably want to give the saved script a more helpful, less generic name than "Untitled 1".

<span id="page-19-0"></span>Our code still has a bug: the result is wrong. "Moe" is item 2, and should have been eliminated from the list; but it hasn't been. We try changing the last line of our code to this:

<span id="page-20-1"></span><span id="page-20-0"></span>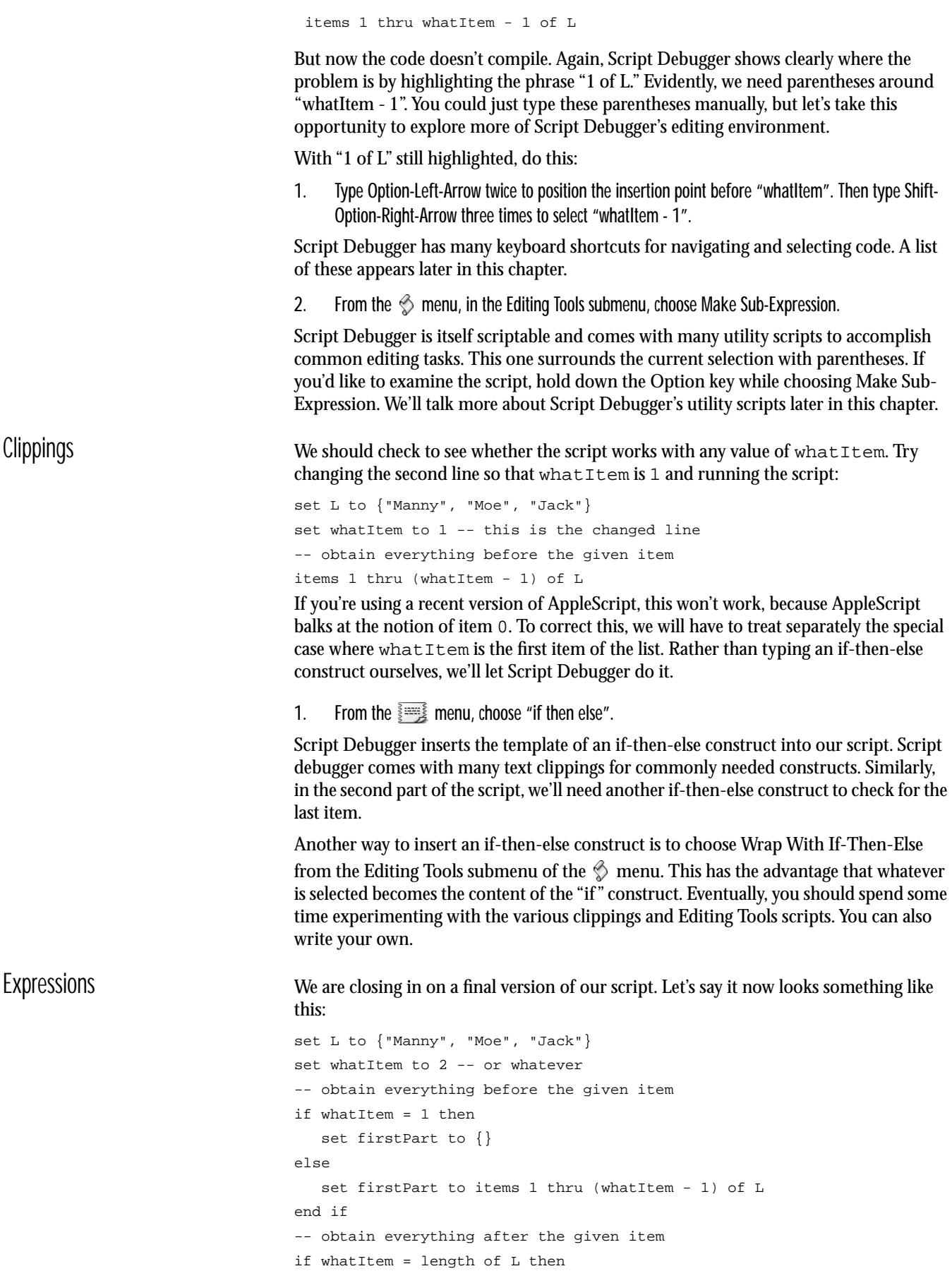

```
set secondPart to {}
else
   set secondPart to items (whatItem + 1) thru (length of L) of L
end if
firstPart & secondPart
```
You can verify for yourself that this gives the right result when whatItem is 1, 2 or 3.

After running the script, you might like to observe an interesting feature of Script Debugger: if you select any expression in the script and then hover the mouse over it, Script Debugger evaluates the expression and displays the result in a tooltip that pops up. For example:

- 1. Select "firstPart" in the last line and hover the mouse over it.
- 2. Select the entire expression "firstPart & secondPart" in the last line and hover the mouse over it.

This feature can be of great value in the course of developing a script.

# <span id="page-21-0"></span>More About the Editing Environment

This concludes our initial tour of Script Debugger's code-editing environment. Now let's go back and take a closer look at some features we briefly encountered during the tour.

<span id="page-21-1"></span>Controls Instead of typing Enter to compile a script and Command-R to run it, you can click the Compile and Run buttons. These are part of the Controls palette. To see the palette if it isn't visible, choose Show Controls in the Palettes submenu of the Window menu. You can toggle the Controls palette's orientation between horizontal and vertical by means of its zoom button.

> *Figure 2-3 The Controls Palette*

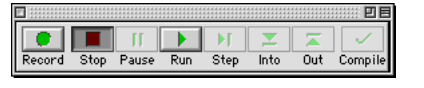

Additionally, you can make the Controls palette appear as part of each code window, or not; to do so, click the top icon above the vertical scrollbar in a code window.

<span id="page-21-2"></span>Code Window Features You can learn more about the different parts of the code window by turning on Balloon Help, in the Help menu, and hovering the mouse over the part you're interested in. (This doesn't work currently on Mac OS X.) Here is a summary.

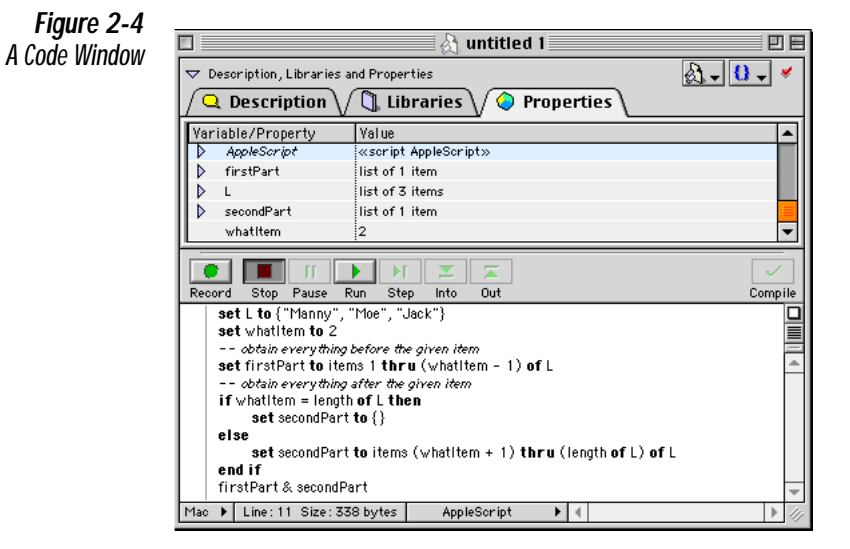

At the upper left of the code window is a disclosure triangle labelled "Description, Libraries, and Properties." Click the triangle to reveal or hide the Description, Libraries, and Properties tabs. (Alternatively, drag downwards on the horizontal line in the upper middle of the window.)

- You may type a description of your script into the Description tab. You can style the text of this description. If you save the script as a script application designated to show a startup screen, that startup screen will contain this description in the styles you have set. Also, if a script has a description, you can view its text as you are about to open the script from within Script Debugger by pressing the Show Preview button in the Open dialog. This is useful for finding a desired script.
- Libraries are discussed later in this chapter (["Libraries" on page 30](#page-36-0)).
- The Properties tab displays the value of script properties and global variables. When you are debugging, it changes to the Debugging tab. This will be discussed further in the next chapter, *[Debugging Scripts](#page-39-1)*. Alternatively, you can see the Properties tab as a separate window by choosing Properties & Globals from the Window menu; however, this version of the window does not display AppleScript's own properties and globals.

Note that you can adjust the dimensions of the various window elements. For example, if you're looking at the Properties tab, you can move the vertical divider between the Variable/Property column and the Value column, and you can move the horizontal divider between the Properties tab and the code.

At the top right is a popup menu (its icon is a pair of curly braces) for navigating among markers and handlers within your script. A marker is a comment where the first nonspace characters are >>, like this:

-- >> This is a marker (\* >> This is another marker \*)

A handler is a construct beginning with the keyword on.

To the left of the handler popup menu is a popup menu for determining the nature of the saved script. You can save it as text, as a compiled script, or as a script application. A compiled script can consist of just a data fork; this is a Unix-style file format suitable for Mac OS X only. A script application can be a Classic application or a Mac OS X application. If the script is to be saved as a script application, two buttons appear for determining whether the script application should stay open after its Run handler executes and whether it should show its startup screen. The same choices are available from the Save As dialog.

At the top of the vertical scrollbar is the button that toggles whether the controls appear in the code window. Below that is a button that determines whether code should wrap automatically or scroll off the right end of the window. In the latter case, the horizontal scrollbar is enabled.

Beneath the wrap button is a slider that you can drag to split the code region horizontally into two panes. This allows you to view two regions of your script's code simultaneously. You can drag the slider again to create a third pane, and so forth. (If there's no room to create an additional pane, the slider will beep when you click it.) You can resize the panes by sliding the arrow icon that appears above the divider line. Double-click an arrow icon to eliminate its pane.

In the lower left of the window is a popup menu letting you select how end-of-line characters should be stored when saving the script as text only. To the right of this is a display of the script's size and the line number in which the insertion point is positioned. Click it to bring up the Go To Line dialog (alternatively, type Command-J or choose Go To Line from the Search menu).

<span id="page-23-2"></span><span id="page-23-1"></span><span id="page-23-0"></span>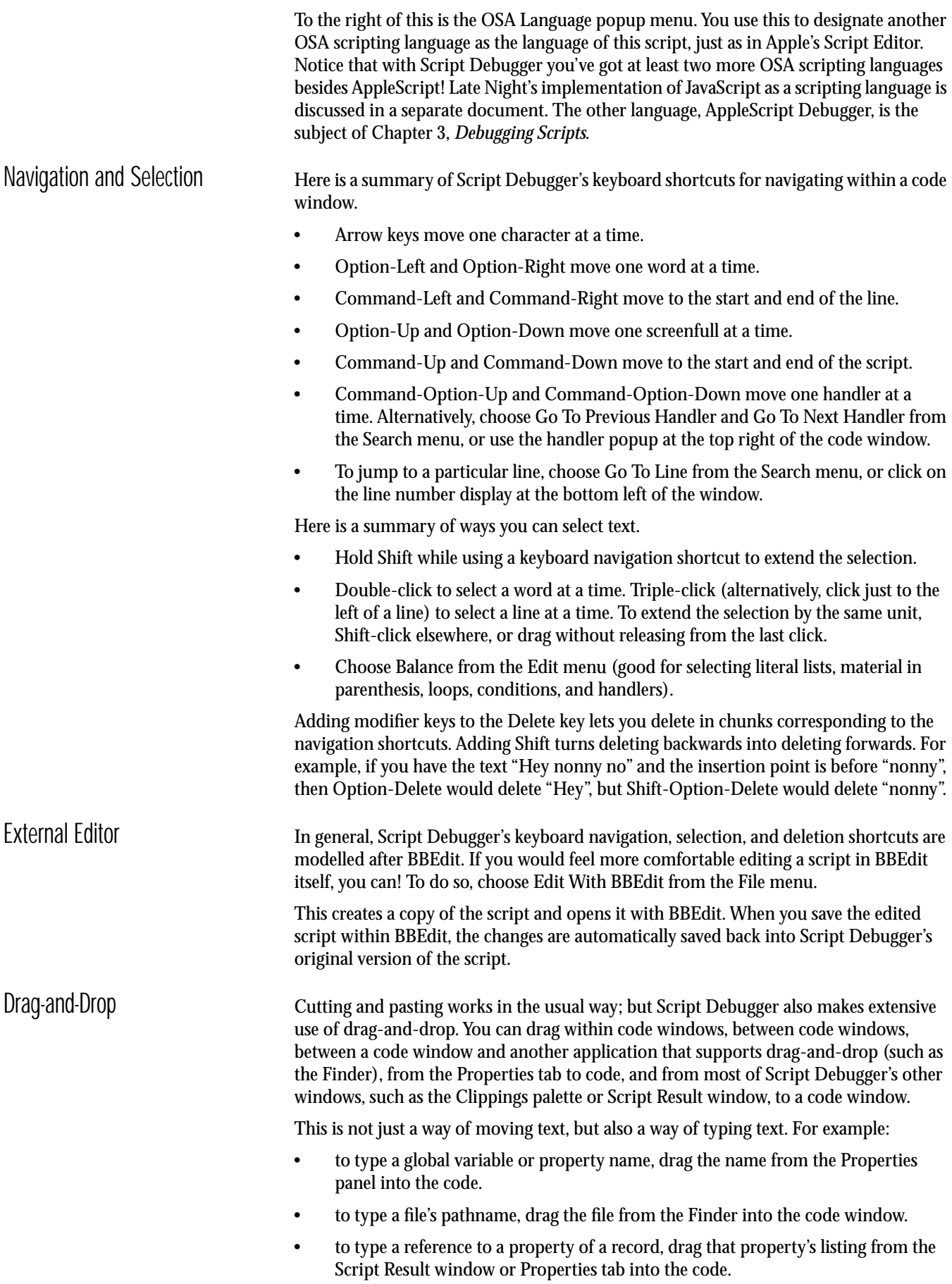

<span id="page-24-2"></span><span id="page-24-1"></span><span id="page-24-0"></span>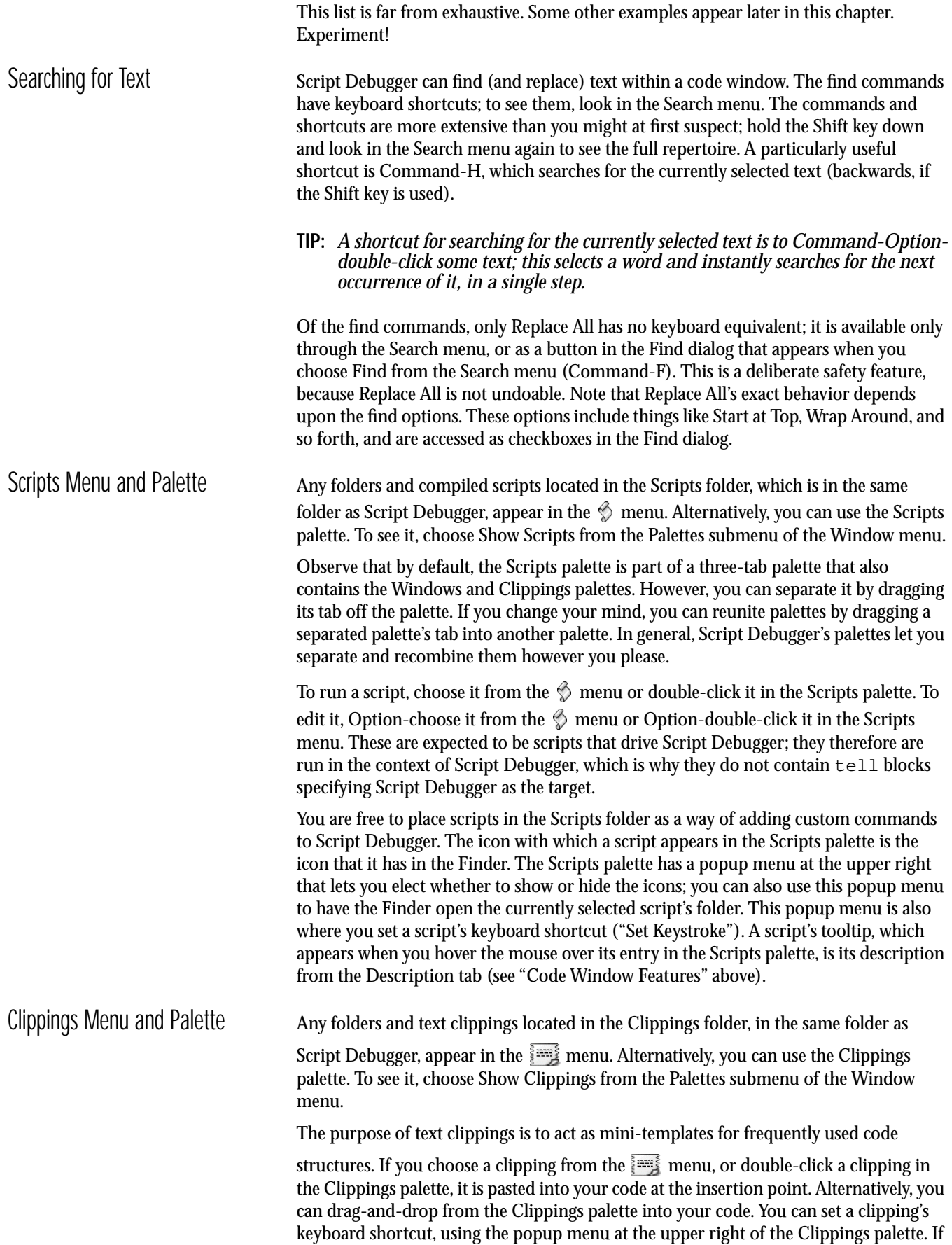

<span id="page-25-1"></span><span id="page-25-0"></span>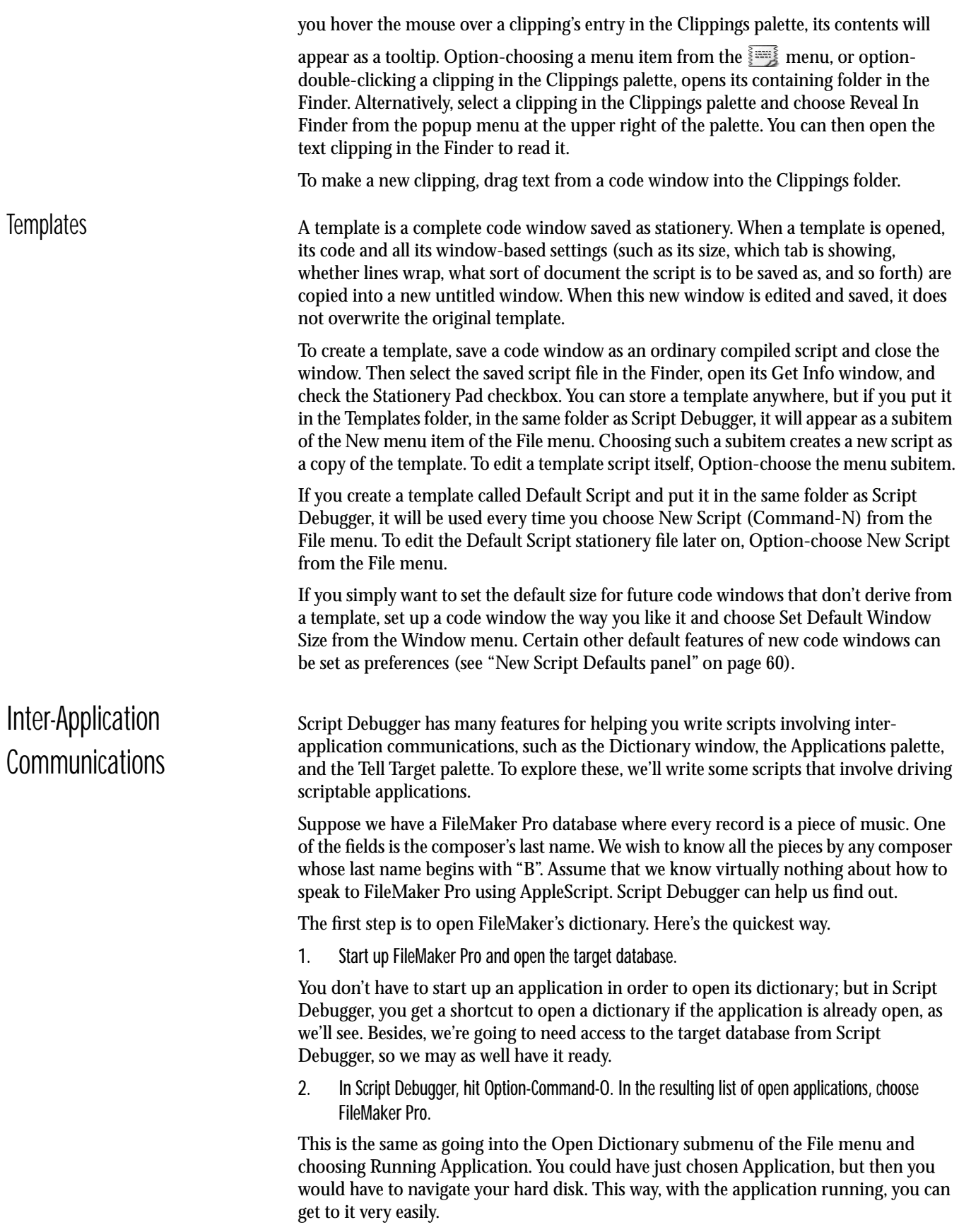

<span id="page-26-0"></span>The Applications Palette and Menu At this point, before examining the Dictionary window that has just appeared, stop and look at the Applications palette. If it isn't visible, choose Show Applications from the Palettes submenu of the Window menu. Also, look in the Open Dictionary submenu of the File menu. Notice that FileMaker Pro is now listed in both places. This means that from now on, whenever you want to see FileMaker Pro's dictionary, you can do so in one easy step: all you have to do is double-click its entry in the Applications palette, or choose it from the Open Dictionary submenu of the File menu. All applications whose dictionary you ask to see are remembered. To remove an entry, select it in the Applications palette and choose Forget Application from the popup menu in the upper right corner of the palette.

<span id="page-26-1"></span>The Dictionary Window Now let's examine the Dictionary window. The first panel, the Dictionary panel, is much like the Dictionary window in Apple's Script Editor. Classes and commands are listed down the left side. You click one to make the corresponding entry appear on the right side. But this window is considerably more convenient than the Script Editor's. You can widen the left side by dragging the vertical separator between the panes. Instead of seeing both events and classes organized together by suite, you can elect to see only the events or only the classes; use the popup menu at the upper left. Finally, you can switch the view of the right panel from AppleScript to a raw Apple event. This is an advanced feature providing information that you probably won't need if you're just going to write AppleScripts, but which can be extremely useful if you intend to send Apple events in some other programming context such as UserLand Frontier or REALbasic.

> The Dictionary window is not giving us much of a clue as to how to query FileMaker Pro for the information we want, so let's switch to the next panel, Object Model. Here we see the object hierarchy displayed graphically. We can click on an object to show its elements, as well as to see its dictionary entry listing both elements and properties.

As [Figure 2-5](#page-26-2) shows, records are top-level entities. In the lower pane, we discover that every record has a unique ID property. In the upper pane, we see that the feature of each record that we're going to want to inquire about is its cells.

<span id="page-26-2"></span>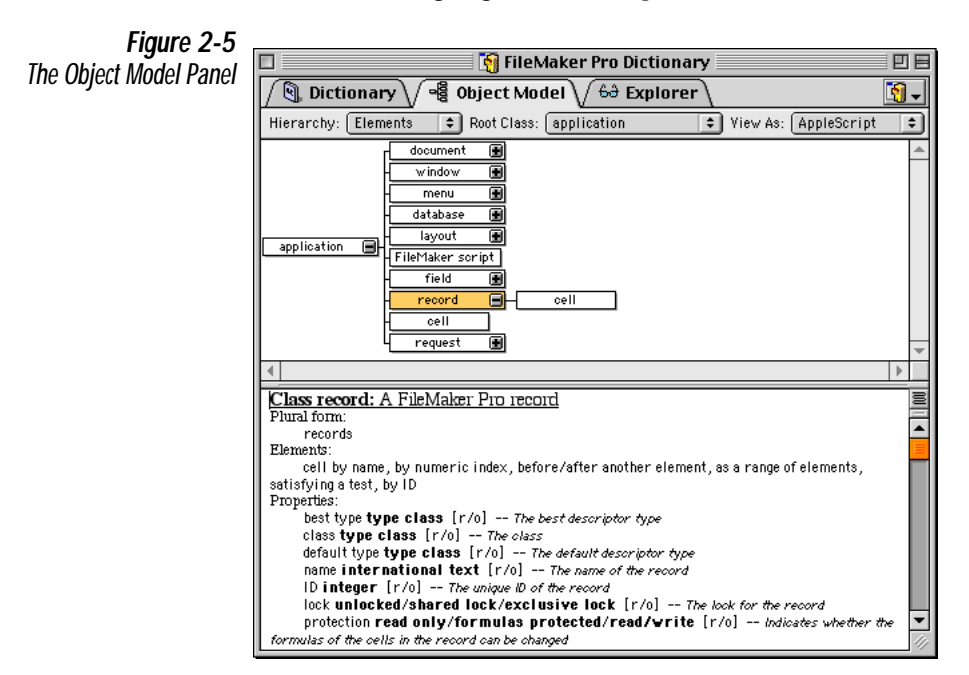

Now switch to the last panel, the Explorer. This amazing panel inquires of FileMaker Pro as to its state *at this instant*. Using the dictionary to learn what classes FileMaker Pro supports, it counts the actual number of objects of each class and reports the *actual values* of each one. This is why it was important to open the target database beforehand. We are now looking at that database in just the same way as FileMaker makes it accessible through AppleScript.

#### **WARNING:** *Not every scriptable application is as easily studied through the Explorer as FileMaker Pro! In Eudora, the Explorer is less directly useful. In Microsoft Excel or Word, you're liable to crash the computer. See [Appendix A, Issues With Scriptable Applications](#page-83-1).*

Let's examine what we're seeing [\(Figure 2-6](#page-27-0)). Again, we see that records are a top-level entity. At this point, we could click the disclosure triangle to the left of the "records" line to see all the records. However, we also see that there are many records, and Script Debugger would have to inquire about each of them, which could take quite a while in a large database. So instead, let's use the popup menu at the right of the "records" line to get more detail about just one record — say, the first.The "records" line changes to "first record". If we now double-click this line, we get a Browser window describing only the first record ([Figure 2-7\)](#page-27-1).

<span id="page-27-0"></span>*Figure 2-6 The Explorer Panel*

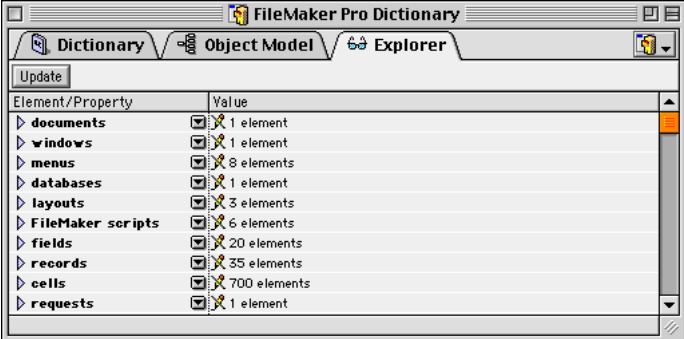

<span id="page-27-1"></span>*Figure 2-7 A Browser Window*

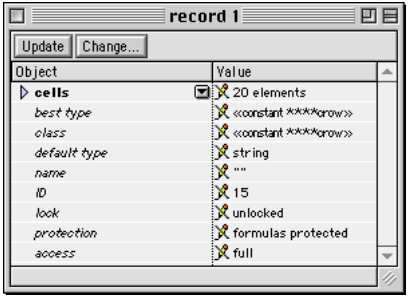

We see that the record does indeed have a unique ID. Since we're going to ask for records depending on something about some cell, we need to know which cell it will be. To find out, we click the disclosure triangle at the left of the "cells" line. With a little further exploration [\(Figure 2-8](#page-28-2)), we see clearly that the cell we want is cell 1, identified by its name property, "last", evidently meaning the last name of the composer. This is confirmed by the fact that its value for this record is "vivaldi"; clearly this is the value we're going to be inquiring about.

**WARNING:** *Observe that in [Figure 2-8,](#page-28-2) certain values are not preceded by a slashed pencil icon. Such values can be changed directly through the Explorer.* 

<span id="page-28-2"></span>*Figure 2-8 A Closer Look at the Same Browser Window*

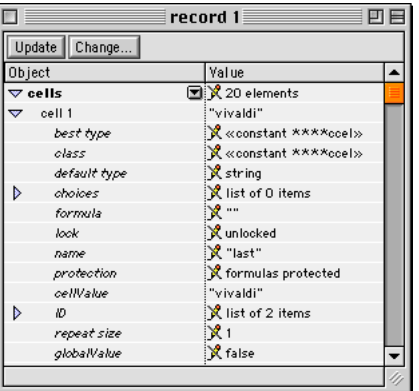

*To do so, select a value and hit Enter to make it editable. You're changing the actual data in the actual document, so use this feature with caution!*

<span id="page-28-1"></span><span id="page-28-0"></span>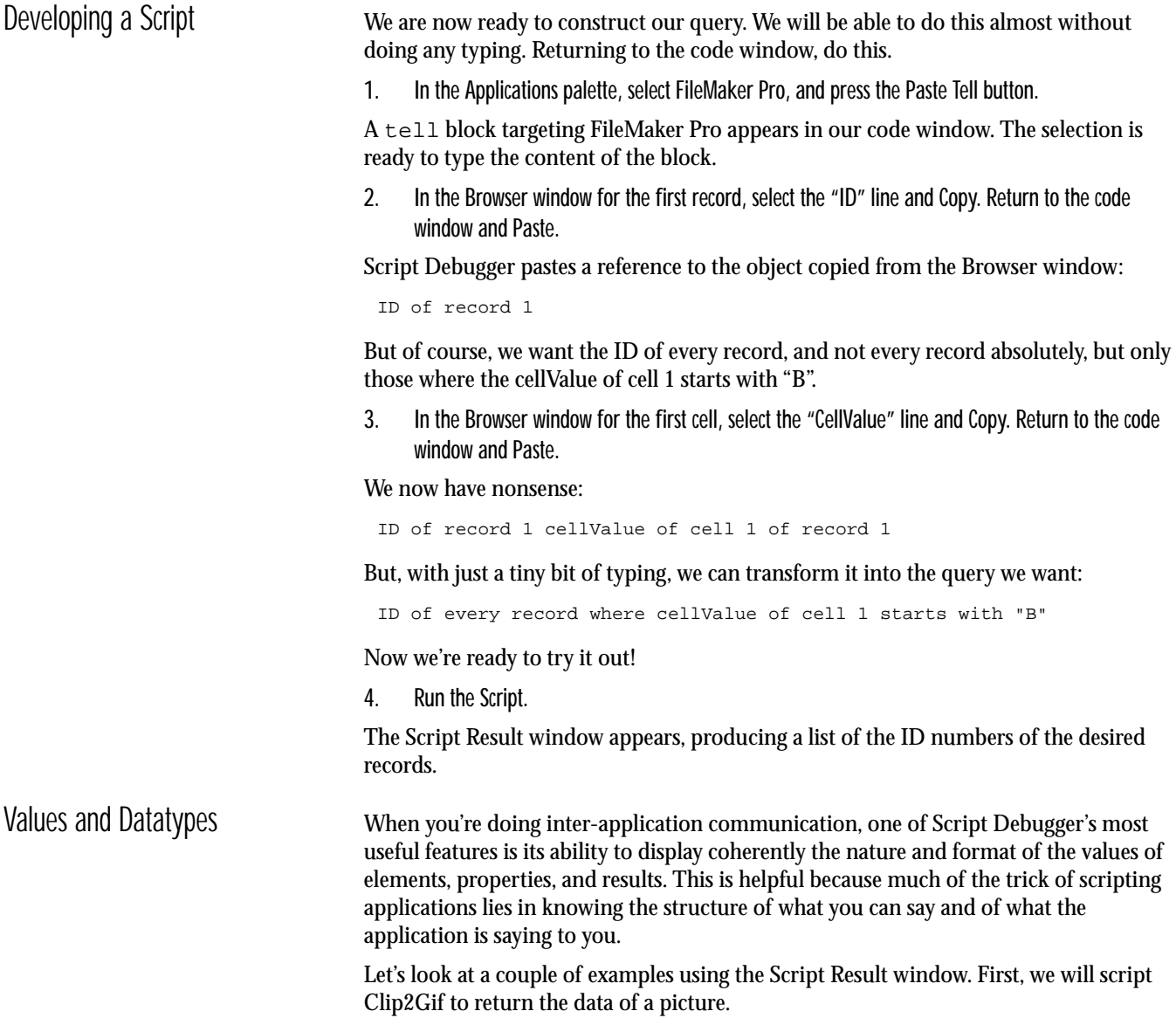

- 1. Start up Clip2Gif. In Script Debugger, open its dictionary and make a new code window.
- 2. In the Finder, locate a picture file and drag it into a Script Debugger code window.

This is a shortcut to give us a reference to the file (an alias) without doing any typing. For example, in my case, I get this:

alias "binkie:pix:gatespie2.pct"

The reference is still selected so we can continue to construct the script without doing any typing.

3. In the Applications palette, select Clip2Gif and press the Paste Tell button.

This surrounds the file reference with a  $t \in \mathbb{R}$  block. Now let's finish the script by hand to get this:

```
tell application "clip2gif"
   open alias "binkie:pix:gatespie2.pct"
   content of window 1
```
end tell

4. Run the script. If necessary, change the Script Result window format to "Best".

The Script Result window, if you select Best format, displays the actual picture as a picture!

*Figure 2-9 Script Result Window Displaying a Picture*

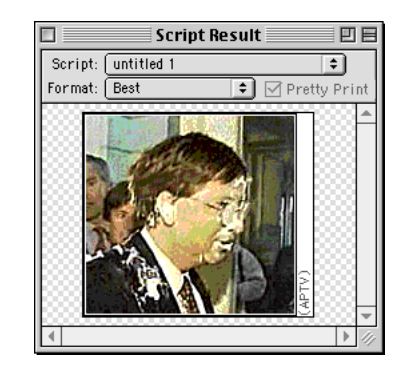

Similarly, if we ask a styled text application such as QuarkXPress or Tex-Edit for the style of the selection, we get something like this:

```
{
   class:text style info, 
   on styles:{
      bold, 
      underline, 
      condensed
   }, 
   off styles:{
      italic, 
      outline, 
      shadow, 
      expanded, 
      strikethrough
   }
}
```
This shows clearly that what we have received is a text style info record and also what the structure of that record is.

<span id="page-30-0"></span>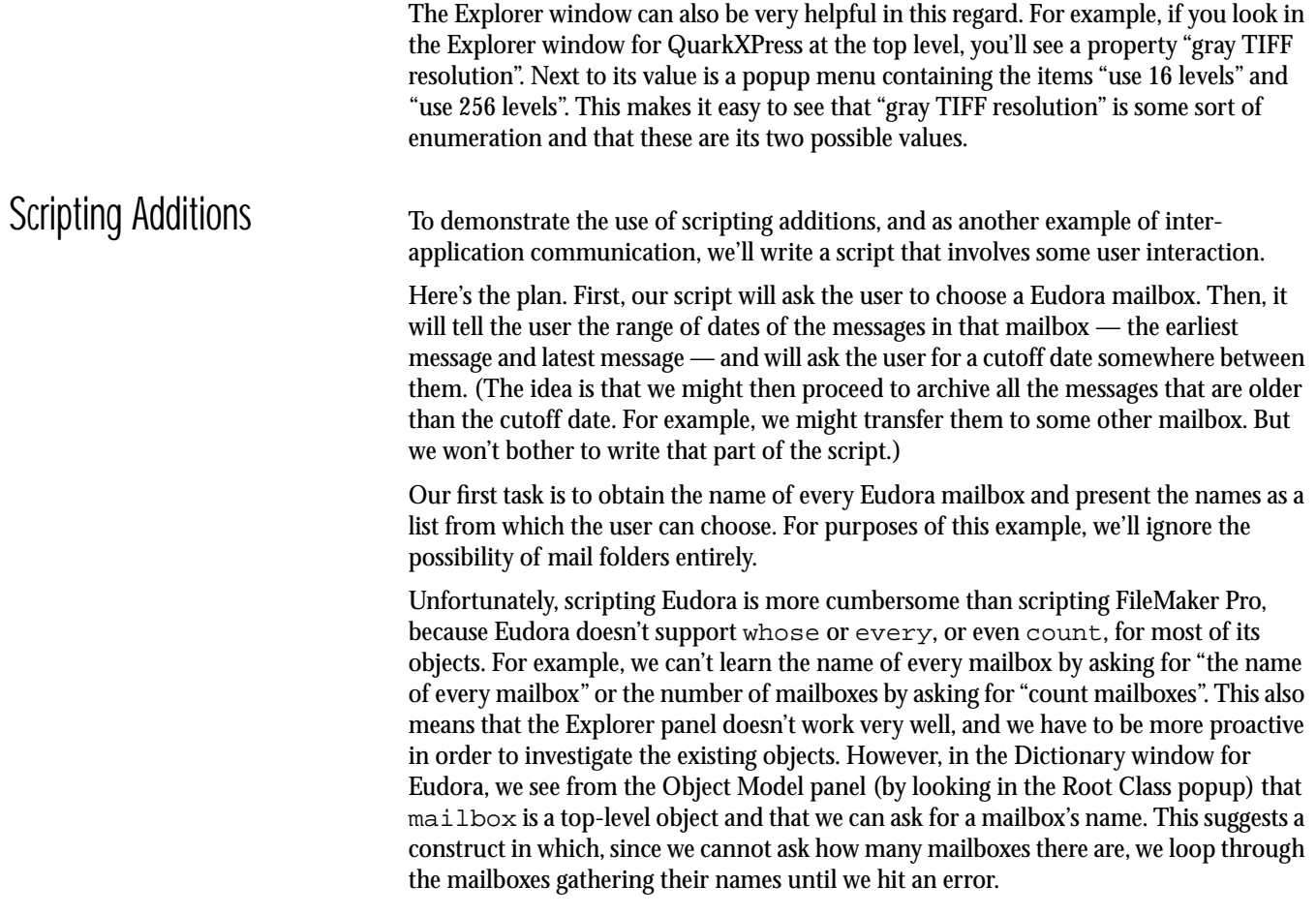

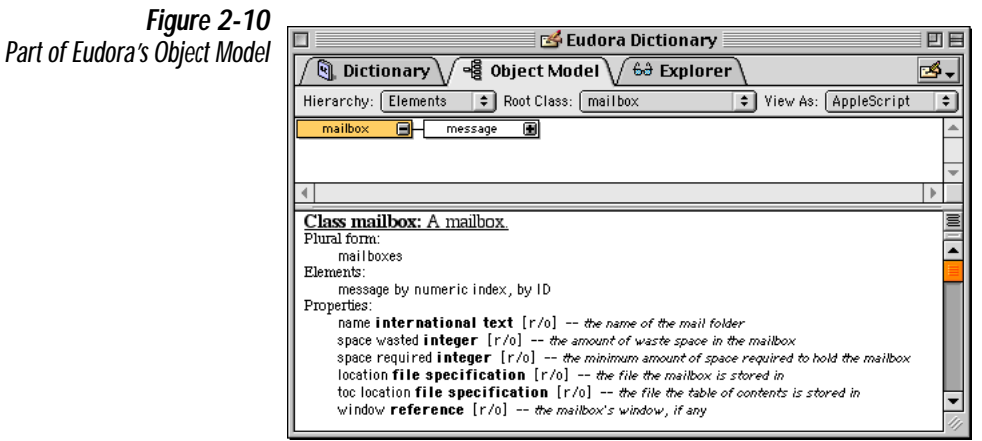

```
tell application "Eudora"
   try
      set L to \{\}repeat with i from 1 to 10000 -- until we error out, actually
         set end of L to name of mailbox i
      end repeat
   on error
      -- presumably, we reached the last mailbox
   end try
   \mathbb L
```
end tell

This works, as the Script Result window shows, and we are now ready to present the list to the user. We need to find a scripting addition that can do this.

1. Type Shift-Command-A to bring up the Scripting Additions Dictionary window.

Alternatively, you could choose Scripting Additions from the Open Dictionary submenu of the File menu. The point is that scripting additions have their own dictionary window. There are no Object Model or Explorer panels, and all scripting additions are displayed in a single window. We can view the information arranged in four ways: all events; all classes; by scripting addition; and by suite. Here, viewing the information by suite, the "User Interaction" suite seems most promising; and sure enough, it contains a Choose From List command. This has rather a long involved syntax; but there is no need to memorize it.

2. Flip open the User Interaction heading, select "choose from list" in the left-hand column, and Copy. Switch to the code window and Paste.

In another wonderful time-saving maneuver, Script Debugger captures a template of the command and lets us paste it into our code! Working with this template, we have soon written something like this:

```
tell application "Eudora"
   try
      set L to \{\}repeat with i from 1 to 10000 -- until we error out, actually
         set end of L to name of mailbox i
      end repeat
   on error
      -- presumably, we reached the last mailbox
   end try
end tell
choose from list L ¬
   with prompt "Pick a mailbox:" ¬
   without multiple selections allowed and empty selection allowed
```
Experimentation shows that this works fine. If the user cancels the dialog, the result is false; otherwise, it is a list consisting of one item — the name of the mailbox chosen by the user.

Now we want to cycle through the messages of the chosen mailbox to examine their dates. At this point, we can only think what a pity it is that the Explorer panel doesn't work very well with Eudora. We'd like to study messages and their properties so that we can see which property to use as the date; but messages and mailboxes don't even show up in the Explorer panel. However, all is not lost. It turns out that we can help Script Debugger by handing it a reference that works, and from which it can start a new Explorer window.

- 1. In the Applications palette, double-click Eudora to open its Dictionary window, and switch to the Explorer panel.
- 2. Choose New Explorer from the Open Dictionary submenu of the File menu.
- 3. In the resulting dialog, type "a reference to mailbox 1", and hit OK.

Although Eudora doesn't permit us to count mailboxes, it graciously permits us to count the messages of a mailbox. So once we have started with a specific mailbox, the Explorer works fine. We can see all the messages in this mailbox, and we can open the disclosure triangle for a message to see all its properties.

*Figure 2-11 Exploring a Eudora Mailbox and Messages*

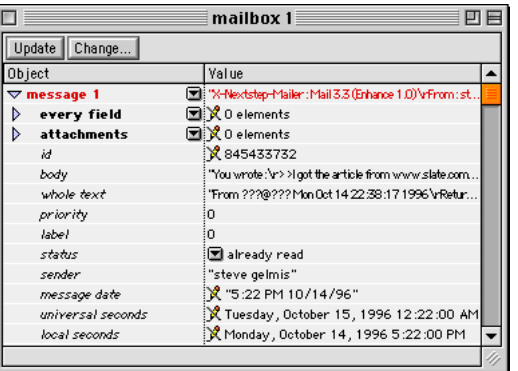

This shows that a message has a universal seconds property which is a date, properly calibrated against GMT. Since this is the reference that will form the basis for our script, we can save ourselves some typing by selecting the "universal seconds" property and copying and pasting it into our code. The result is this:

universal seconds of message 1 of mailbox 1

We will alter this and build our code around it. So, to learn the maximum and minimum message dates, we just start with an impossibly large date and an impossibly small date and keep track as we cycle through all the messages of whatever mailbox the user has asked for:

```
if the result is not false then
   tell application "Eudora"
      set m to item 1 of the result
      set msgCount to count messages of mailbox m
      set minDate to current date
      set year of minDate to (year of minDate) + 1 -- next year, hehheh
      set maxDate to date "Friday, January 1, 1904 12:00:00 AM"
      repeat with i from 1 to msgCount
         set d to universal seconds of message i of mailbox m
         if d < minDate then
            set minDate to d
         end if
         if d > maxDate then
            set maxDate to d
         end if
      end repeat
   end tell
   -- next user interaction goes here
end if
```
Now we are ready for our next user interaction. We want to tell the user the range of dates we found and allow the user to supply a date between them as a cut-off point. Examining the Scripting Additions Dictionary, we see that this is a job for Display Dialog. To copy and paste its template into our script is easy, and we then quickly arrive at the following:

```
display dialog "Messages range from " & minDate & " to " & ¬
   maxDate & ". Your cut-off date?" default answer "" ¬
   buttons {"Cancel", "OK"} ¬
   default button 2
```
For the sake of completeness, we next test to see that the user hit OK and that whatever the user typed is indeed coercible to a date within the given range. It is easy to see what to do, because the Script Result window clearly shows what sort of thing to expect as the result of the previous statement. In fact, we can just drag the "button returned" entry from the Script Result window into the code to get things rolling with the phrase "button returned of the result"! Ultimately, we wind up with something like this:

```
if button returned of the result is "OK" then
      set whatDate to date (text returned of the result) 
      -- let ourselves error out if not a date
      if whatDate < minDate or whatDate > maxDate then
         display dialog "Out of range!"
      end if
   end if
Here, then, is the entire script:
tell application "Eudora"
   try
      set L to \{\}repeat with i from 1 to 10000 -- until we error out, actually
         set end of L to name of mailbox i
      end repeat
   on error
      -- presumably, we reached the last mailbox
   end try
end tell
choose from list L ¬
   with prompt "Pick a mailbox:"
   without multiple selections allowed and empty selection allowed
if the result is not false then
   tell application "Eudora"
      set m to item 1 of the result
      set msgCount to count messages of mailbox m
      set minDate to current date
      set year of minDate to (year of minDate) + 1 -- next year, heh heh
      set maxDate to date "Friday, January 1, 1904 12:00:00 AM"
      repeat with i from 1 to msgCount
         set d to universal seconds of message i of mailbox m
         if d < minDate then
            set minDate to d
         end if
         if d > maxDate then
            set maxDate to d
         end if
      end repeat
   end tell
   display dialog "Messages range from " & minDate & " to " & maxDate ¬
      \delta \Box". Your cut-off date?" default answer ¬
      "" buttons {"Cancel", "OK"} ¬
      default button 2
   if button returned of the result is "OK" then
      set whatDate to date (text returned of the result)
      -- will error out if not a date
```

```
if whatDate < minDate or whatDate > maxDate then
                                                 display dialog "Out of range!"
                                             end if
                                          end if
                                      end if
                                      This is enough to demonstrate the use of scripting additions, as well as to show that a 
                                      task that might have proved daunting or tedious in something like Apple's Script Editor, 
                                      is a snap with Script Debugger.
The Manifest The Manifest, summoned by choosing Manifest from the File menu, lists the
                                      applications and scripting additions referred to by the script in the frontmost code 
                                      window, and lets you reveal them in the Finder. This can be useful if you receive a script 
                                      written by someone else, or if you intend to send a script to someone else or use it on a 
                                      different machine and want to make sure that the necessary resources will be present. 
                                      The script must be compilable, so if an application is completely missing, you won't be 
                                      able to obtain a manifest for the script. But if what's missing is a scripting addition, the 
                                      Manifest will list any calls to it as an "unknown Apple event." You may be able to use this 
                                      information to identify the missing scripting addition (and the Manifest will even try to 
                                      help, if you like, by querying an online database of scripting additions over the 
                                      Internet).
                                      For example, after compiling the script developed in "Scripting Additions" above, the 
                                      manifest shows that the script depends on the application Eudora and the scripting 
                                      addition Standard Additions. That's very useful information; it means that this script 
                                      doesn't depend on any scripting additions that the user is unlikely to possess (because 
                                      Standard Additions is part of the default AppleScript installation), so this script will 
                                      probably run correctly for any user who has Eudora. On the other hand, if the script 
                                      turned out to use scripting additions that you think another user might not have, you'd 
                                      know what they are and where to find them, so that you could include a copy of them 
                                      when distributing the script.
The Console The Console, summoned by choosing Show Console from the Palettes submenu of the
                                      Window menu, is a miniature code window. Its code can't be saved or debugged. The 
                                      intention is that any code you run here should be pretty simple! You can run the single 
                                      line the cursor is on, or you can select several lines and run the entire selection, by 
                                      pushing the Run button in the console window, or by hitting Enter or Command-R. 
                                      Any result returned is shown within the console itself, and the cursor is positioned at the 
                                      line after that, ready for you to type and run another line of code. So you can envision 
                                      the console as a place to hold small conversations in code.
                                      The console's chief purpose is as a way of driving Script Debugger itself, and in 
                                      particular as a way of talking to the frontmost code window. Script Debugger helps you 
                                      do this by setting the console's tell context to Script Debugger's frontmost code 
                                      window, automatically.
                                      To see why this is useful, imagine a script containing a number of handlers. Using the 
                                      console, you can call any one of those handlers, to test it. For example, suppose the 
                                      frontmost code window contains this script:
                                      on announce(what)
                                          display dialog what & "!"
                                      end announce
                                      on query(what)
                                          display dialog what & "?"
                                      end query
```
<span id="page-35-0"></span>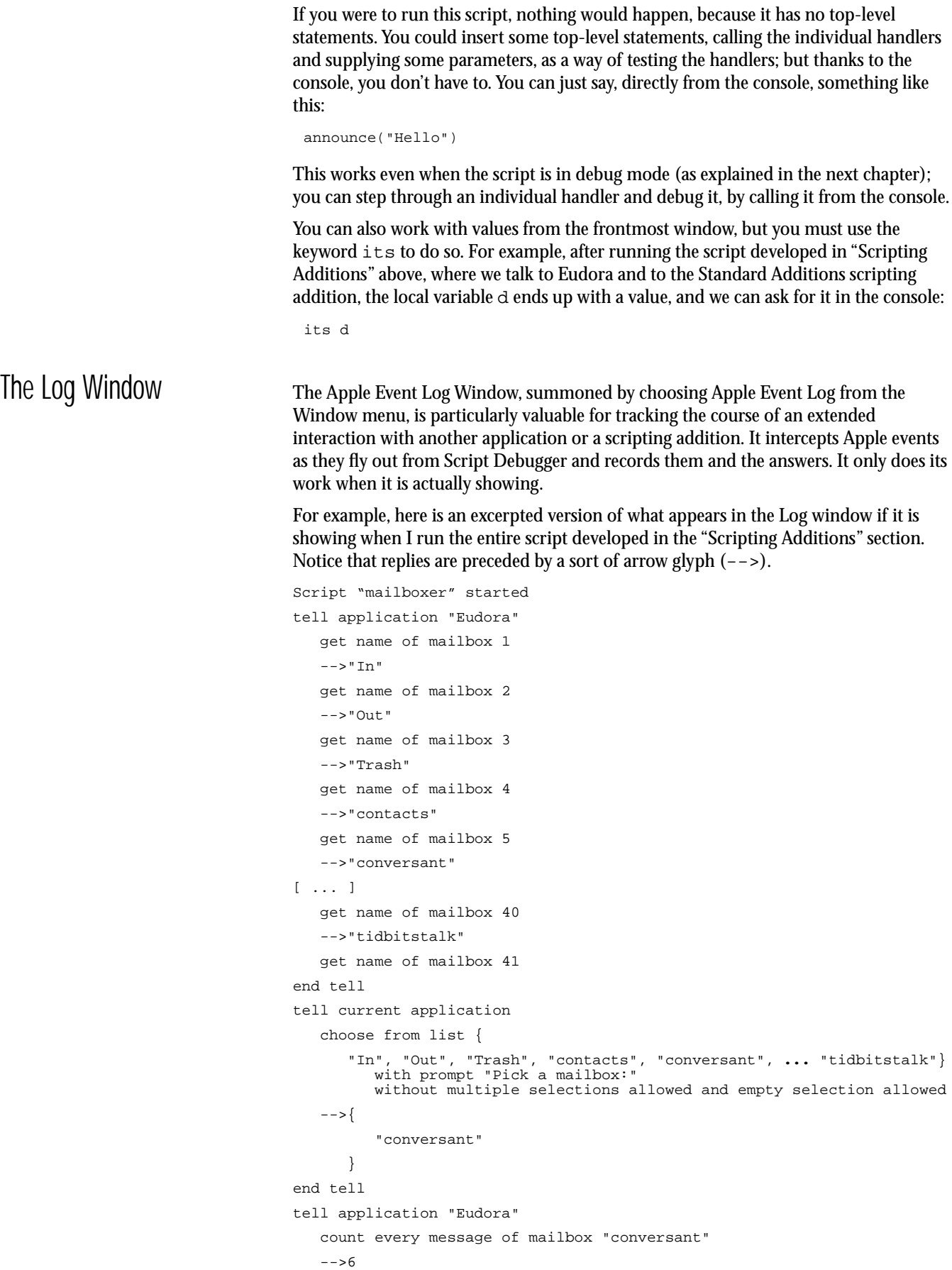
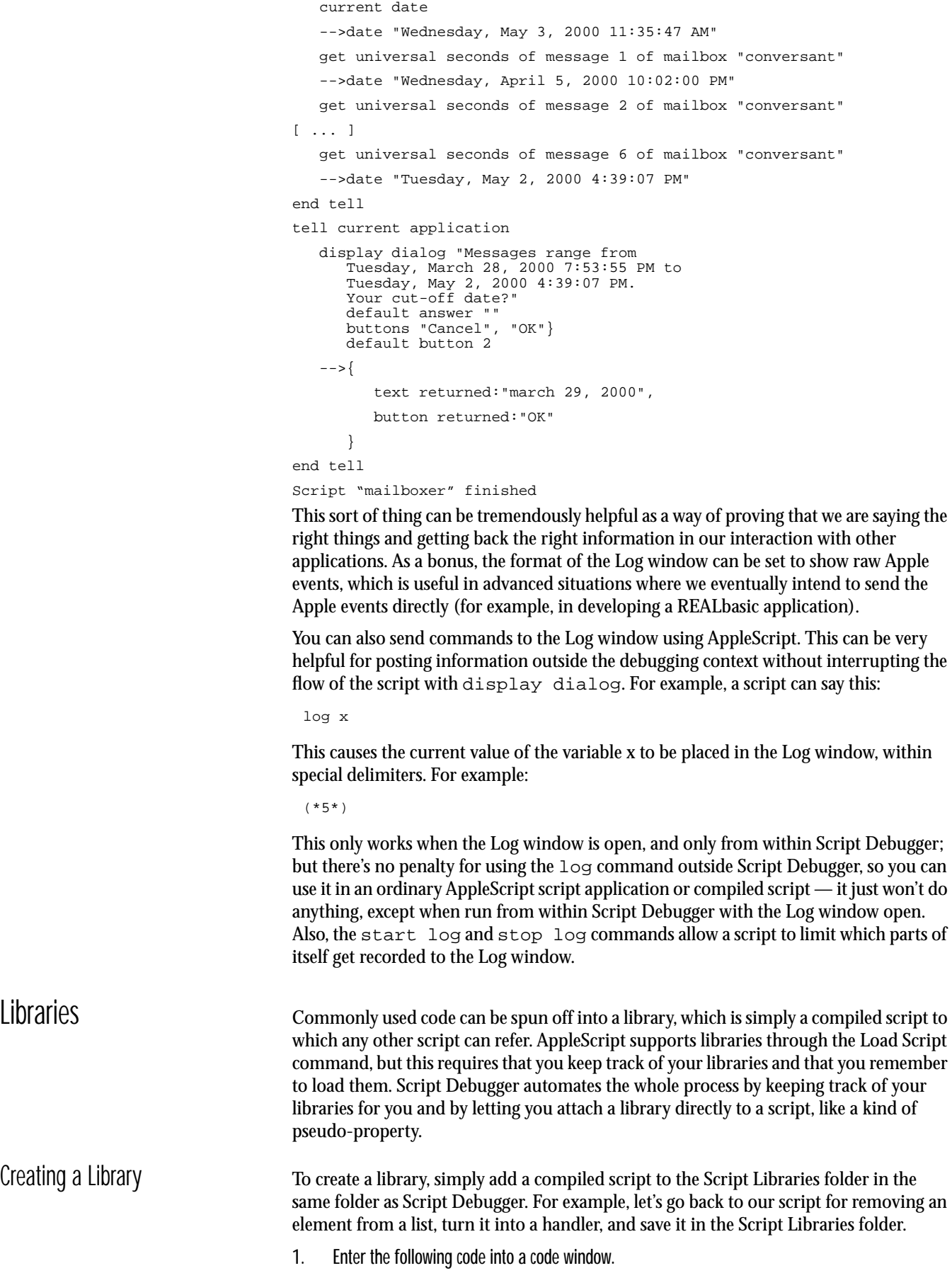

```
on remove at whatItem out of whatList
   set outcome to {}
   if whatItem > 1 then
      set outcome to items 1 thru (whatItem - 1) of whatList
   end if
   if whatItem < length of whatList then
      set outcome to outcome & ¬
         items (whatItem + 1) thru (length of whatList) of whatList
   end if
   return outcome
```
end remove

This is simply a more efficient version of our previous code, wrapped up in a handler so that we can specify the list and the item number at runtime.

2. Compile the script and save it into the Script Libraries folder.

You can give it any name you like, but let's say you call it "Remove Lib".

Accessing a Library To access a library, use the Libraries panel of a code window. For example:

1. In a new code window, enter the following:

set L to {"Hey", "Ho", "Hey Nonny No"} remove at 2 out of L

2. Show the code window's Libraries tab. From the "Plus" popup menu at the right, choose the desired library.

In this example, you would choose "Remove Lib". A listing for "Remove Lib" appears in the Libraries tab to remind you that it is attached to this script. Everything in the "Remove Lib" script is now available from your code, so the reference to the remove handler will work. To see that this is true:

3. Run the script.

It works!

To detach a library from a code window, select the library's listing in the Libraries tab and hit the Trash button at the right. To study or edit a library, double-click its listing in the Libraries tab. The advantages of this mechanism are that you don't need to load the library explicitly in code, and that you have a common repository for libraries — plus, you get access to the library's script objects and properties, as well as its handlers.

<span id="page-37-0"></span>The Libraries mechanism does have one downside: since your script does not explicitly load the library, the mechanism only works when you've edited and saved the script from Script Debugger. If you edit the script with Apple's Script Editor, for example, the script will break. To get around this — for example because you want to send the script to someone else, or run it in some other context than Script Debugger — you can "flatten" the script, as follows:

1. Choose Flattened Script from the Export submenu of the File menu.

The result is a script in which any library scripts attached to your script have been copied into your script.

You don't really have to keep libraries in the Script Libraries folder. Any compiled script can be dragged into a code window's Libraries tab to attach it to that window. Alternatively, single-click the plus-icon to get an Open dialog from which you can choose a script to attach to the window. Another alternative is to place an alias to a library in the Script Libraries folder; the advantage is that the library will then show up in the plus-icon menu. However, it is probably best to keep libraries in the Script Libraries folder, because Script Debugger will always be able to find them.

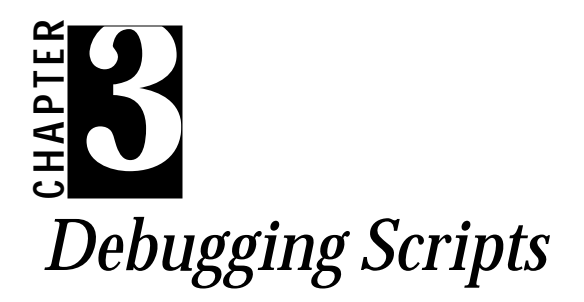

<span id="page-39-0"></span>Chapter 3: Debugging Scripts<br>
So far, we we have how to reste and edit scripts with Script Debugger lives up to<br>
But more by helping you debuggers to see how Script Debugger lives up to<br>
through the proper source of debugg So far, we've seen how to create and edit scripts with Script Debugger. But now you're probably eager to see how Script Debugger lives up to its name by helping you debug your scripts! We'll start by walking through the process of debugging a typical sample script, trying out all of Script Debugger's various debugging techniques. Then we'll describe some further, higher-level features of the debugger.

# Typical Debugging **Techniques**

Let's begin by creating a script that contains a bug. We'll encounter the bug and use Script Debugger to track it down in various ways.

1. Start up Script Debugger and enter the following script into the editing window:

```
on remove at whatItem out of whatList
   set outcome to {}
   if whatItem > 1 then
      set outcome to items 1 thru (whatItem - 1) of whatList
   end if
   if whatItem < length of whatList then
      set outcome to outcome & ¬
         items (whatItem + 1) thru (length of whatList) of whatList
   end if
   return outcome
end remove
set L to {"Manny", "Moe", "Jack"}
repeat with i from 1 to length of L
   if item i of L begins with "M" then
      set L to remove at i out of L
   end if
end repeat
The idea is as follows. AppleScript lacks a native verb that removes an item from a list; so
```
we previously developed a utility handler, remove, which does this. Now we wish to use this handler to remove from the list {"Manny", "Moe", "Jack"} all items that begin with the letter "M". But, as we are about to discover, our script has a bug in it.

2. Compile the script, and run it.

An error message appears: Can't get item 3 of {"Moe", "Jack"}. What on earth does this mean? Rather than trying to puzzle it out, let's debug the script. The first thing to do is to turn on Script Debugger's debugging features.

<span id="page-40-0"></span>Debug Mode 1. Change the language popup menu at the bottom of the window from "AppleScript" to "AppleScript Debugger".

> This puts us into debugging mode so that we'll be able to track the values of variables while stepping through the script.

2. Flip down the "Description, Libraries, and Properties" triangle at the top of the window, and click the Debugging tab.

The Properties tab has changed to the Debugging tab, and this is one of the places where we'll be tracking the values of our variables.

- **TIP:** *Alternatively, choose Enable Debugging (Shift-Command-D) from the Script menu. This changes the language popup to "AppleScript Debugger", and opens the Debugging tab, in a single step.*
- 3. Compile the script.

This is necessary because debugging mode is a different language from regular AppleScript and the script has not yet been compiled in this different language.

The window should now look something like [Figure 3-1](#page-41-0). You can adjust the dimensions of the various window elements. For example, you can move the vertical divider between the Variable/Property column and the Value column, and you can move the horizontal divider between the Debugging tab and the code.

<span id="page-41-0"></span>*Figure 3-1 Getting Ready to Debug*

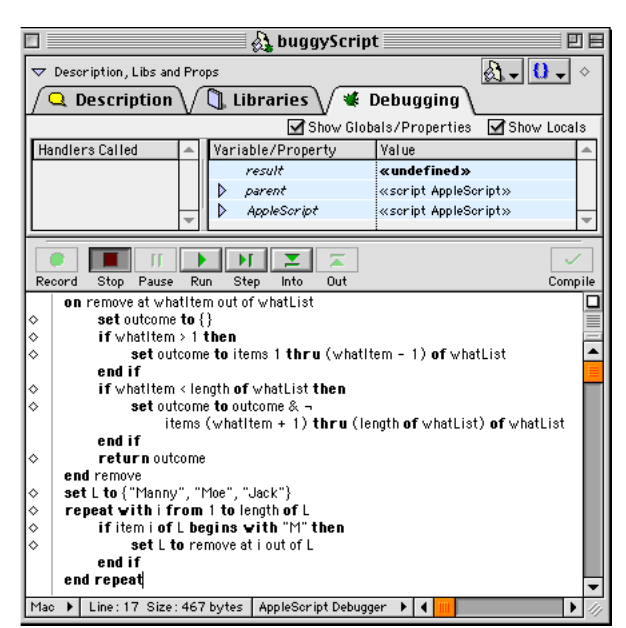

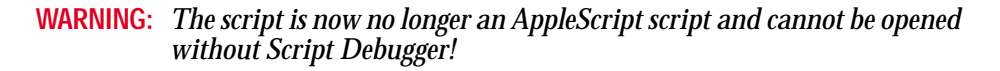

While this warning isn't meant to scare you, it's important that you be alert to the fact that a script that has been compiled in AppleScript Debugger mode is no longer an AppleScript script. The reason for this is that AppleScript Debugger isn't merely a mode: it's actually a different language from AppleScript. It looks like AppleScript, and it acts like AppleScript, but it has some important differences from AppleScript — for example, you can debug it!

The single most frequently asked question in connection with Script Debugger is this: "I saved my script, and then the next day when I tried to open it, I got a mysterious message about not being able to connect to the scripting system." An example of such a message is shown in [Figure 3-2](#page-41-1). The problem is that the user saved the script in AppleScript Debugger mode and then tried to open it in the absence of Script Debugger.

<span id="page-41-1"></span>*Figure 3-2 Mysterious Message*

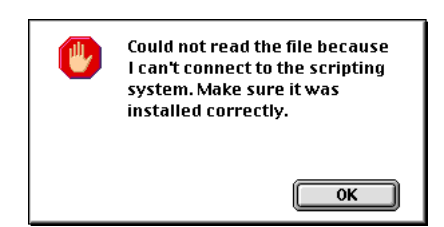

The good news is that with Script Debugger 3 there's going to be a lot less of this sort of thing than previously, because the AppleScript Debugger language is now encapsulated in a system extension (or, on Mac OS X, a system component), which works even when the Script Debugger program is not running. But you can still get a big surprise if you use some other program (such as the Script Editor) to open a script saved in AppleScript Debugger mode, because when you try to run the script, it will start up Script Debugger and switch to it! And of course you could still get a message like this on a computer where Script Debugger isn't installed, if you tried to open a script saved in AppleScript Debugger mode.

In general, the solution and the moral are both very simple. When you're done debugging, switch the script back to normal AppleScript (choose Disable Debugging from the Script menu, or change the language popup menu in the window to AppleScript), and compile and save it that way!

Anyway, we are presently in AppleScript Debugger mode because we want to be, because we want to debug. Let's start by stepping through the script.

Stepping 1. Press the Step button twice.

Alternatively, you can choose Step Over (Command-Y) from the Script menu.

There are two things to notice. First, you will see that the blue arrow at the left of the code advances to show the progress of execution. (The blue arrow always shows *the line that is about to execute*.)

Second, since we have now passed the point where the variable  $L$  is brought into existence, the variable  $\perp$  appears in the list of variables in the Debugging tab. If you can't see it, scroll down within the Debugging tab or adjust the height of the tab. Because the variable L is a list, its value is not immediately displayed. To see its value, you have three choices: you can click open the triangle at the left of L's listing, in which case the values of its items are shown beneath it; or, double-click L's listing to open a Viewer window dedicated to L; or, if all you want to do is glance at L's value momentarily, hover the mouse over  $\mathbb{L}$ 's value listing in the Debugging tab or within the script, to cause a tooltip to appear.

Personally, I like the Viewer window best, especially because if you have several variables to keep track of, you can maintain separate Viewer windows for each. Such a window can display its contents in several formats, just like the Script Result window; here, the default Browser format is fine. So let's look at it.

2. Double-click L's listing in the Debugging tab to open its Viewer window.

The resulting window is shown in [Figure 3-3.](#page-42-0)

#### <span id="page-42-0"></span>*Figure 3-3 A Variable Viewer Window*

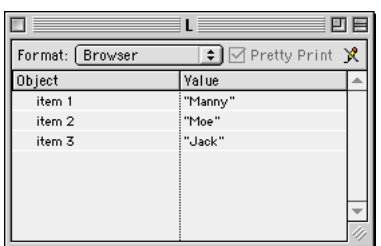

3. Return to the main window and press the Step button again.

By advancing past the  $\text{repeat line}$ , we have now brought the variable  $\text{i}$  into existence. Its value appears in the Debugging tab.

This is the moment we have been waiting for, because we need to understand both what the value of  $\mathbb L$  and the value of  $\mathbb L$  are doing in order to follow the logic of the script. You might even like to open a Viewer window for i. We will now continue to step through the script, watching three things: the value of  $L$ ; the value of  $\pm$ ; and the path of execution.

4. Press the Step button repeatedly.

This causes the interior of the repeat loop to execute repeatedly. If you're observant, you will have noticed the following phenomena: on the first pass through the repeat loop, everything goes fine; on the second pass, "Moe" is not deleted (why not?) and the material inside the if condition is never executed (why not?); on the third pass, i is 3 but L has only two items, and we get our error.

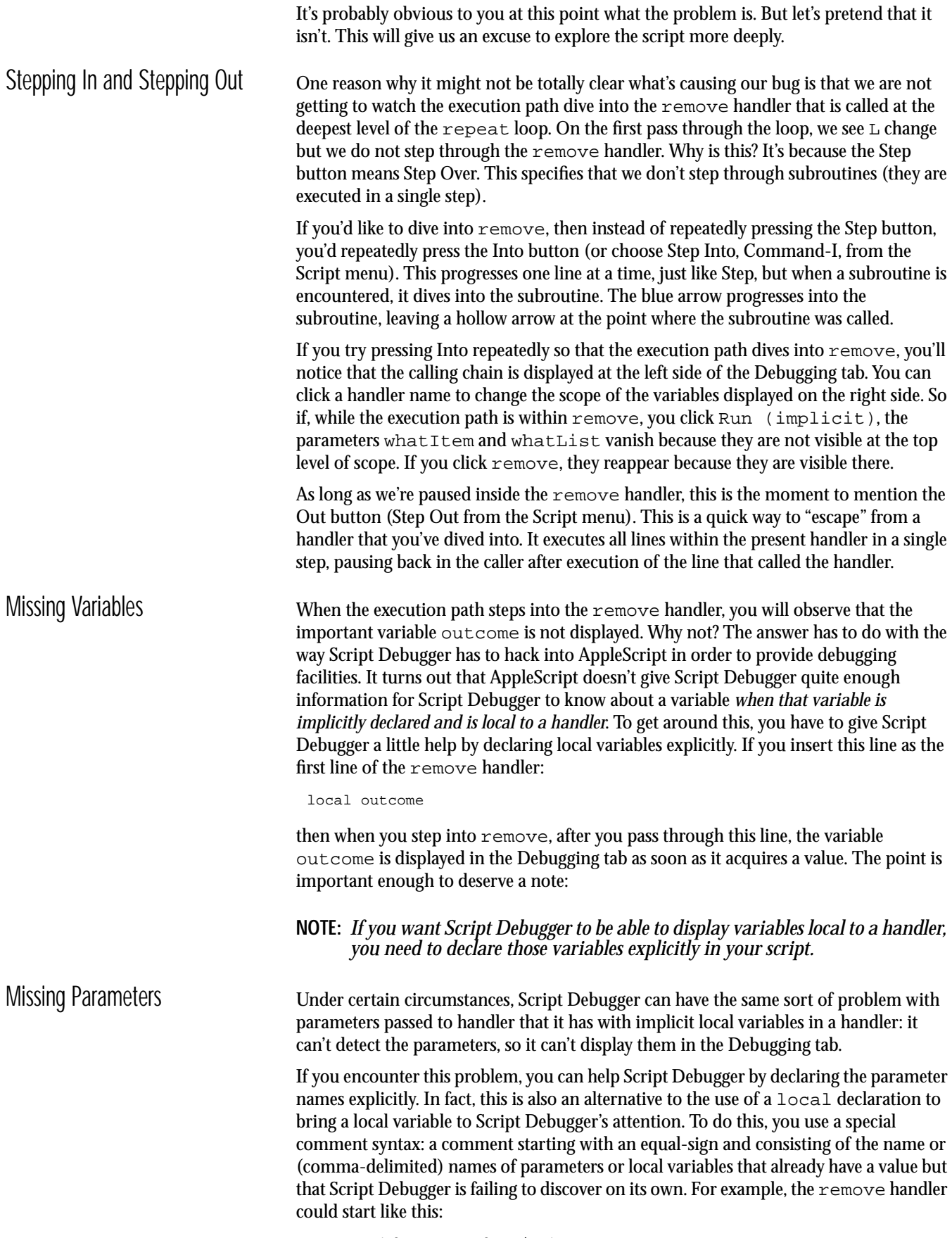

<span id="page-43-0"></span>on remove(whatItem, whatList)

set outcome to {} --= outcome, whatItem, whatList

Notice that since the comment line is being used to tell Script Debugger about outcome, it needs to appear after outcome has acquired a value. Here's a note to summarize:

**NOTE:** *If, despite your best efforts, a local variable or parameter is simply failing to appear in the Debugging tab, insert a comment-equals line into the script after a point where the local variable or parameter has acquired a value.*

Please keep in mind that this special comment syntax should be used *only as a last resort*. You should *not* actually use it in the situation depicted above, because out come can be made to appear by declaring it as local, and whatItem and whatList appear automatically. Since Script Debugger is not actually having problems finding the parameters or locals of the remove handler, you should not use the special comment syntax; it was used here purely to show you that the special comment syntax exists. Later, we'll see an example where the special comment syntax is actually needed.

<span id="page-44-0"></span>Breakpoints Stepping through the code one line at a time can be tedious and confusing. And it often happens that what's of interest is just a particular line of code. In our example, we notice that there is really only one moment when the state of the variables is of interest: the if line inside the repeat loop. This is the line that is triggering the bug, and it would be helpful to see nothing but the state of  $\text{L}$  and  $\text{i}$  just before this line executes each time through the loop. To arrange this, here's all you do:

1. Click in the diamond in the left margin of the "if" line.

This sets a breakpoint at that line. Alternatively, you could select within the line and choose Set Breakpoint from the Script menu. The diamond is filled with red to show that a breakpoint has been set. Now, instead of stepping:

2. Press Run.

Script Debugger performs multiple lines in a single step, pausing at the point where the breakpointed line is about to be executed. Thus, all we have to do is:

3. Press Run three more times.

On each press of the Run button, we perform another iteration of the repeat loop and pause before the breakpoint. This allows us to study the state of the variables and to draw the same conclusions as before. On the next-to-last press of the Run button, we can see that  $\pm$  is 3 but  $\pm$  has just two items; on the last press, we get our error.

A breakpoint always supersedes the rules for stepping. For example, if you set a breakpoint inside the remove handler and then debug by pressing Step repeatedly, you will pause inside the remove handler before the breakpointed line, even though Step means not to dive into subroutines. Similarly, if you press Out, Script Debugger normally continues execution until it has passed out of the current handler; but if a breakpoint is encountered first, Script Debugger will pause there.

Command-clicking on an empty diamond is a shortcut for setting a breakpoint and issuing a Run command, in a single move.

Option-clicking on an empty diamond is a shortcut for setting a *temporary* breakpoint and issuing a Run command, in a single move. This means that execution will pause before this line the next time it is encountered, and the breakpoint will then be automatically removed. If you option-click an empty diamond and the implicit Run causes execution to hit a different breakpoint, you will actually see the temporary breakpoint (it has an orange fill). But if no other breakpoints are encountered, you'll never see the temporary breakpoint, because this single click will set a breakpoint, cause execution to progress to and pause at that breakpoint, and remove the breakpoint, all in

<span id="page-45-0"></span>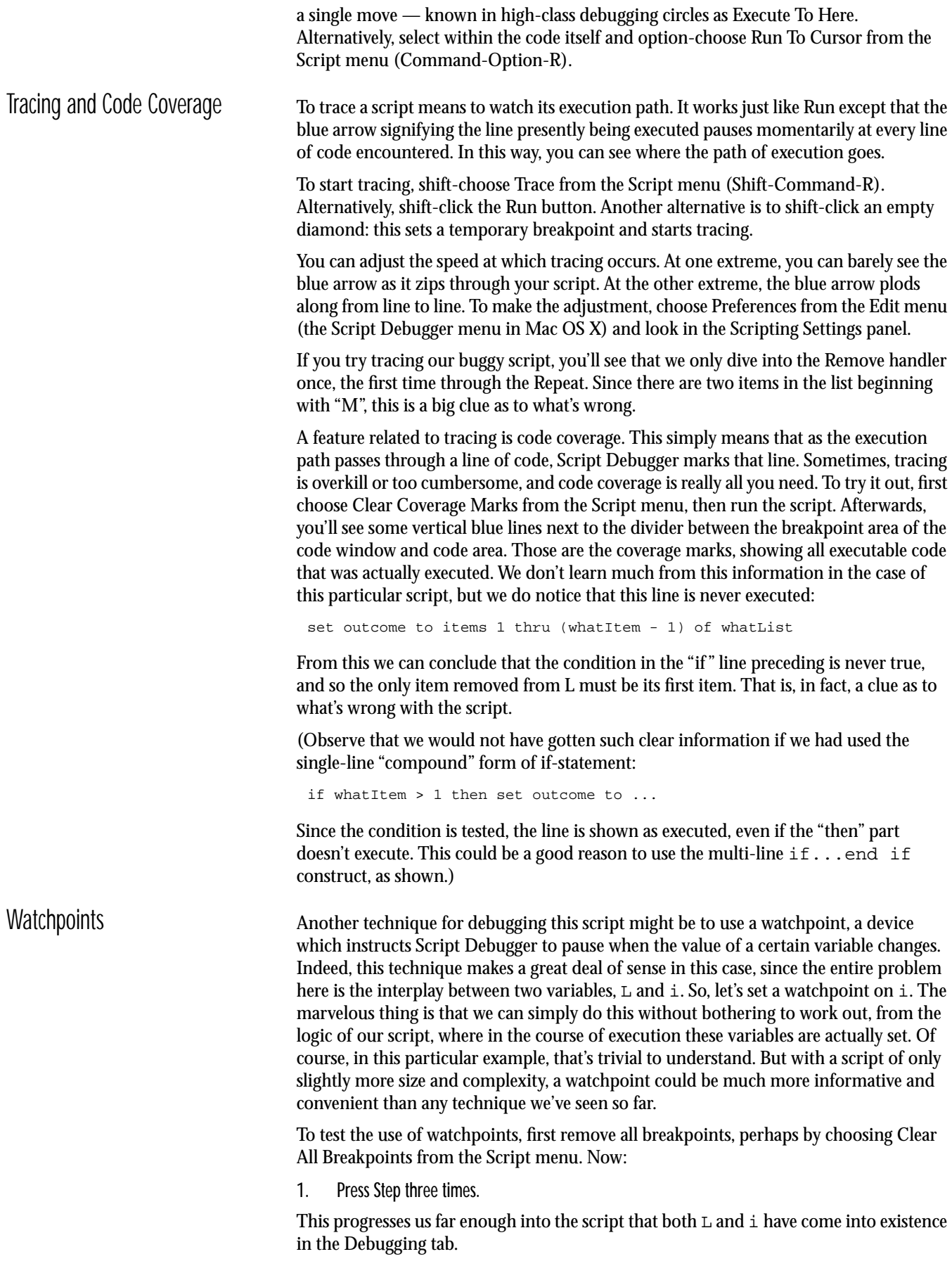

<span id="page-46-0"></span>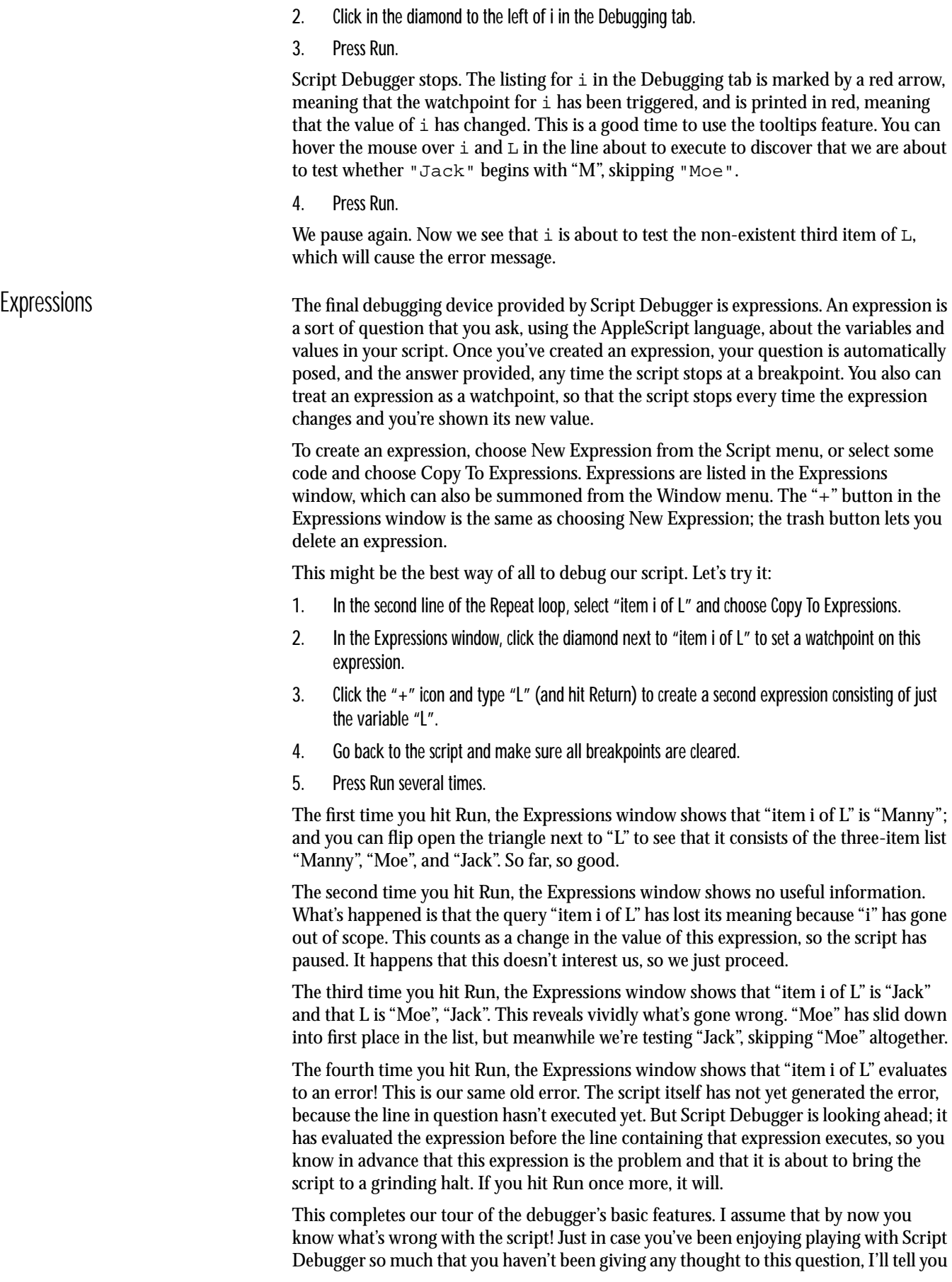

the answer: it's that the Repeat loop runs forwards through the list at the same time that it deletes items from the list. After it deletes the first item, it proceeds to look at the second item, ignoring the new first item completely. When it gets to the third item, there is no longer any third item. The solution is for the Repeat loop to cycle backwards through the list instead:

repeat with i from length of L to 1 by -1

This prevents the error message, squashes the bug, and gives the right answer.

Debugging Details You've now been introduced to the basics of the debugger, and you know enough about Script Debugger to start using it immediately. This section presents some further miscellaneous details about the debugger.

<span id="page-47-1"></span>File Types We saw earlier [\("Debug Mode](#page-40-0)") that if you save a script when the language popup at the bottom of the code window says AppleScript Debugger, the resulting file cannot be run except by Script Debugger itself. To help you distinguish between the various sorts of files it creates, Script Debugger uses different icons, shown both in the Finder and at the top of each script window. These are displayed in [Figure 3-4.](#page-47-0) Notice the little green bug in the icons of the column to the right. These are files saved in AppleScript Debugger mode. Running one of them will cause Script Debugger, if present, to open and to display the script, ready to debug. If Script Debugger is absent, such a script can't be run at all.

> <span id="page-47-0"></span>*Figure 3-4 Script Debugger's File Icons*

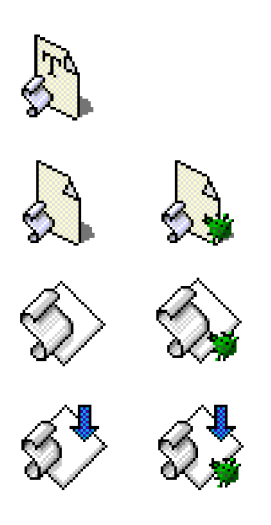

(Unfortunately, the second-column icons don't exist in Mac OS X. That's because they are implemented through a feature called "icon badges", which Mac OS X doesn't currently support.)

The first row shows a text file. Because this is pure text and not a compiled script, it has no language and can be opened by just about any program (the Script Editor, any wordprocessor, and so forth).

The second row shows a compiled script. The file on the left can be opened by Script Editor, and can be executed by programs such as OneClick or OSAMenu that know how to do that sort of thing. The file on the right was saved from the debugger.

The third row shows a script application. The file on the left will execute if opened from the Finder. The file on the right was saved from the debugger and can't be run except from inside Script Debugger.

<span id="page-48-0"></span>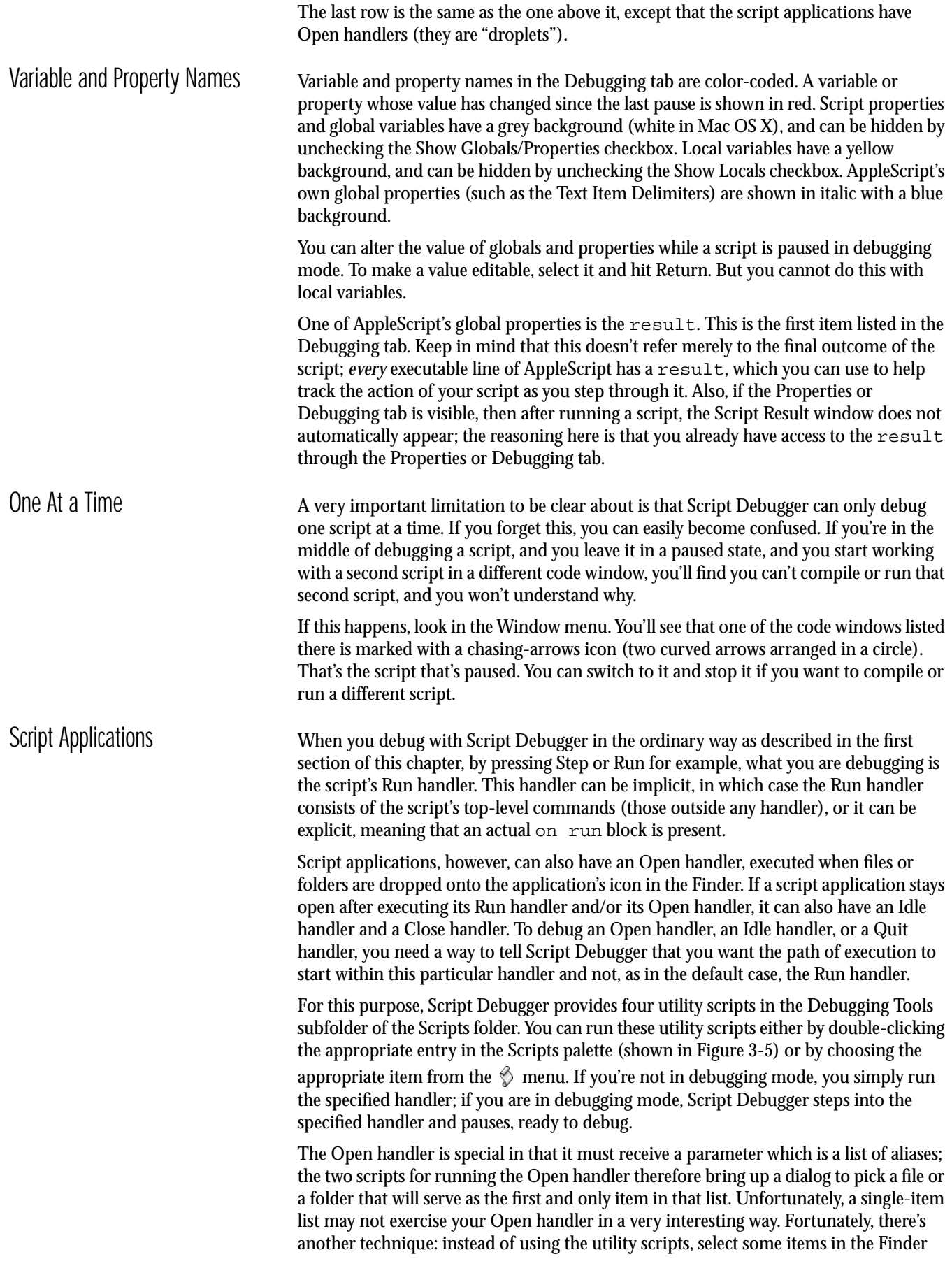

<span id="page-49-0"></span>*Figure 3-5 The Scripts Palette*

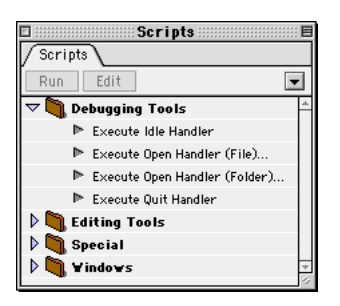

and drag them directly onto your code window in Script Debugger. If that code window contains an Open handler, a dialog appears asking what you want done with the Finder items. The first choice is to use them to call the Open handler.

The following example of a script application will clarify. It reports the number and total size of the Finder items dropped onto it.

1. Enter the following code into a new Script Debugger code window and place the window in debugging mode.

```
on open theFiles
   --=theFiles
   local total, f
   set total to 0
   tell application "Finder"
      repeat with f in theFiles
         set total to total + (size of f)
      end repeat
   end tell
   display dialog "You dropped " \& length of the Files \& " file(s) " \& -
      "totalling " & (total div 1024) & "K."
```
end open

- 2. Select some files in the Finder and drag them into the Script Debugger code window.
- 3. In the dialog that appears, select the first option.

The debugger is now paused inside the Open handler, before its first executable line. The local variables total and f do not yet appear in the Debugging tab, but they will as they are assigned values when you step through the code.

Observe that the parameter theFiles does appear in the Debugging tab; you can see that it consists of a list of the Finder items that you dropped on the window. That's due to the comment-equals line at the start of the handler:

--=theFiles

This syntax was explained earlier (["Missing Parameters](#page-43-0)"), and is necessary here; without it, Script Debugger can't display the value of the Open handler's parameter. Indeed, command handlers are the main place you'll need this syntax.

Script Objects Script objects provide AppleScript's object-based programming facilities. Debugging in the presence of script objects is not more complicated; but it does introduce some additional levels of context.

Here's a rather artificial example:

```
script sayer
  property prefix : "Hello, "
  on sayHiTo(who)
```

```
display dialog prefix & who & "!"
   end sayHiTo
end script
sayer's sayHiTo("World")
```
Set a breakpoint on the "display dialog" line, and run to it. You'll notice two things. First, you'll observe the presence in the Debugging tab of the script object sayer as a global. Second, once we have stepped into the sayer script object, the AppleScript property me appears. It is equivalent in this context to the script object sayer. If the me listing in the Debugging tab is expanded, it shows the script object's parent property (which in this case is the main script). This is also where any properties of the script object are displayed. (See [Figure 3-6.](#page-50-0))

<span id="page-50-0"></span>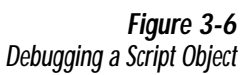

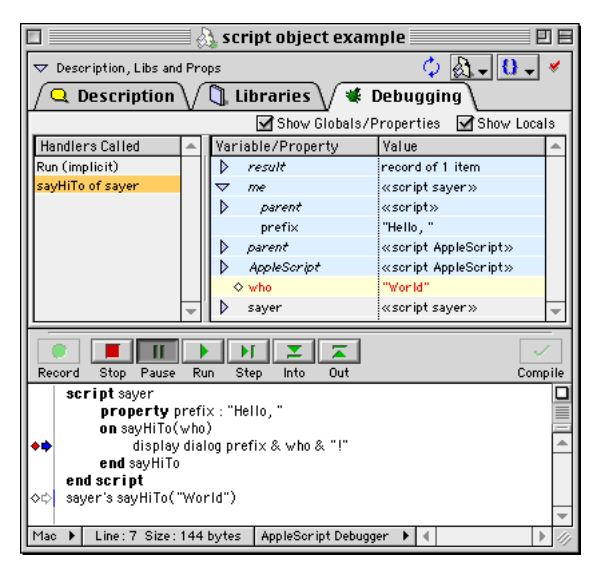

The truth is that there is an AppleScript property me in *every* context. This is needed, for example, so that a script can explicitly distinguish its own properties from those of the target application in a  $t \in \mathbb{R}$  block. But Script Debugger has no need to identify me explicitly except in the context of a script object.

<span id="page-50-1"></span>External Debugging Script Debugger can be invoked from other contexts — that is, having written an AppleScript in some other environment that can run OSA scripts, such as the Script Editor, or UserLand Frontier, or HyperCard, you can debug the script using Script Debugger. When you use Script Debugger in this way, debugging takes place in Script Debugger in a temporary code window, which vanishes when debugging ends.

> The reason this is possible is the same reason why you can save a Script Debugger script in a state where it *can't* be run by other applications [\("Debug Mode,](#page-40-0)" above). Script Debugger's AppleScript Debugger is an OSA language, present at system level and available from other OSA-compliant script editing environments.

Here's a brief exercise to test this feature using the Script Editor. Make sure before starting that Script Debugger is running and that it is not in the middle of any debugging.

1. With Script Debugger running, start up Apple's Script Editor and enter this script:

```
set total to 0
repeat with i from 1 to 10
   set total to total + i
end repeat
```
2. Using the popup menu at the bottom of the Script Editor code window, switch the OSA dialect from AppleScript to AppleScript Debugger.

This step is illustrated in [Figure 3-7.](#page-51-0)

<span id="page-51-0"></span>*Figure 3-7 Preparing to Debug Externally*

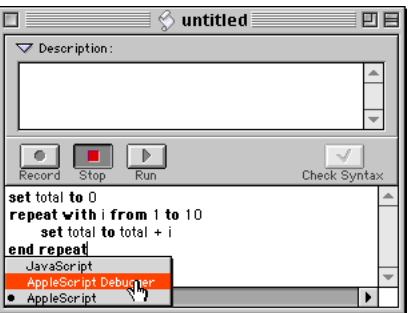

3. Press the Run button.

Script Debugger comes to the front, showing the script you entered in the Script Editor in debugging mode, paused before the first executable line. Now you can step through the script as usual. When the script is finished, the window vanishes and you are automatically returned to the Script Editor.

#### **WARNING:** *Script Editor can save a script whose OSA dialect is AppleScript Debugger. Afterwards, though, Script Editor won't be able to run the script without Script Debugger. This is the same situation discussed earlier [\("Debug Mode](#page-40-0)" and ["File Types"](#page-47-1)).*

Folder Actions It might seem that external debugging is merely a trick or a piece of esoterica. After all, you could always copy the script into Script Debugger and debug it there, and you'd probably prefer to do so, because Script Debugger is such a good editing environment. But there are situations where external debugging is highly practical — where it is, in fact, the *only* viable way to debug a script. A folder action script is one such situation.

> Folder action scripts are triggered by the Folder Actions background-only application, which looks in the script for a handler of the relevant type and passes it the correct parameters. Since the folder action script has no Run handler or top-level statements, and since the script's behavior depends upon the parameters that only the Folder Actions application can supply, there is no way to test the script properly except under the real-life conditions where it is triggered by the Folder Actions application.

> The way to debug a folder actions script, then, is to save it from Script Debugger in AppleScript Debugger mode. You then leave Script Debugger running and perform an action in the Finder that will cause the Folder Actions application to trigger the script. Since the script is in AppleScript Debugger mode, this will cause you to fall into Script Debugger with the script displayed as for external debugging. You can then debug as usual. Once the script is debugged, you save it again as AppleScript.

> As an example, we will create and debug a folder action script that calls StuffIt Expander to expand any binhex files that are dropped into a folder.

1. In the Finder, create a new empty folder.

I will call this the "test folder". In fact, I will also name mine TestFolder, but you can call yours anything you like.

2. Start up StuffIt Expander.

This is just so that the script will know, the first time it runs, where to find StuffIt Expander.

#### 3. Start up Script Debugger and create this script:

```
on adding folder items to this_folder after receiving added_items
   local f
   --= added_items
   repeat with f in added_items
      if (f as string) ends with ".hqx" then
         tell application "StuffIt Expander" to Expand f
      end if
   end repeat
end adding folder items to
```
4. Switch to debugging mode, save the script, and close it.

You can save the script anywhere you like and give it any name you like, but you have to remember where it is in order to perform the next step. In this case, I'm calling the script Expander and keeping it in TestFolder.

5. In the Finder, select the folder you created and control-click on it to bring up the contextual menu. Choose Attach a Folder Action and in the resulting dialog choose the script you created.

The folder action is now created. For example, in my case, I have now attached the Expander script as a folder action to the TestFolder. Now comes the really interesting part — we're going to debug the folder action script.

6. In the Finder, open the folder you created and drag a file or files into it.

The folder must be open in the Finder, because the folder action script won't be triggered otherwise. Since it *is* open, the folder action script *is* triggered, and since the script is in AppleScript Debugging dialect, Script Debugger comes to the front and displays the script in external debugging mode, paused before its first executable line. You can now debug as usual. As you step through the script, the value of  $f$  changes to reflect each of the files that you dragged into the folder. If the name of any of those files ends with ".hqx," the file is expanded by StuffIt Expander.

If you do drop an ".hqx" file into the folder, you'll observe something interesting. When StuffIt Expander expands the file, this creates a new file (or more than one, for example a ".sit" file and a fully expanded file or folder) — and the new file triggers the folder action script again! Script Debugger makes this fact perfectly clear because after the script has completed and vanished from Script Debugger, it suddenly reappears, and we can see that this is because of the new expanded file. This is just the sort of information that would have been hard to discover without Script Debugger. At this point, if we think this is a problem, we can modify the script. Luckily, the new file's name usually doesn't end in ".hqx", so we probably won't end up in some sort of vicious cycle.

We are now finished debugging and can close up shop. Here's how.

7. Quit StuffIt Expander.

The script will run fine from now on without StuffIt Expander running because it knows where to find StuffIt Expander on your hard disk.

8. In Script Debugger, open the folder action script, switch to AppleScript dialect, save it, and close it.

This way, from now on whenever the folder action script is triggered, it will just run, without entering external debugging mode.

You've now created and debugged a folder action script.

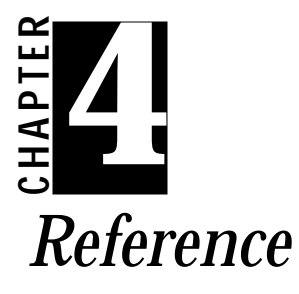

**Chapter 4: Reference**<br>
This chapter provides brief descriptions of Script Debugger's windows<br>
and mean tissue. You have over the disc descriptions, but latt it<br>
the to know they'n here?<br>
Chapter's Krisener<br>
Chapter's Kris This chapter provides brief descriptions of Script Debugger's windows and menu items. You may never need these descriptions, but isn't it nice to know they're here?

<span id="page-54-0"></span>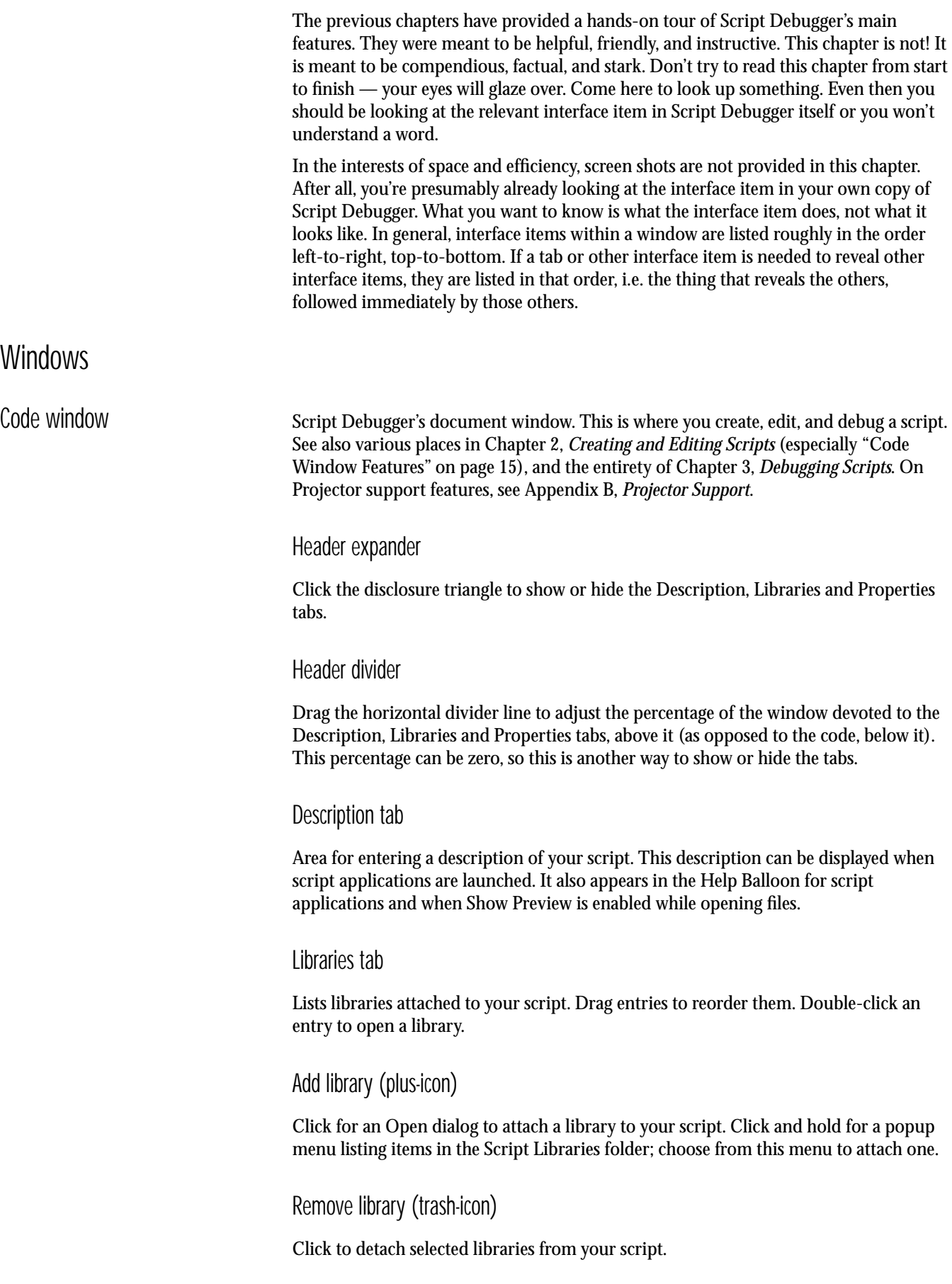

# Properties tab

Displays the script's properties and global variables. When debugging, this becomes the Debugging tab and can also display local variables. Click on triangles to reveal subitems. Double-click an entry to display in its own Viewer window. When debugging, click on diamonds to set or clear watchpoints; select an entry and hit Return to edit a value (not local variables). For color-coding, see ["Variable and Property Names" on page 42.](#page-48-0)

### Stack frames

When debugging, displays the chain of called handlers. Click on a handler name to change the scope of the variable display and to highlight the line currently being executed in that handler. Double-click on a handler name to highlight the line that called the handler.

# Show globals checkbox

Toggles display of global variables and properties when debugging.

# Show locals checkbox

Toggles display of local variables when debugging.

# Progress arrows

Indicates the state of an executing script. Blue means the script is running; orange means the script is waiting for an Apple event to complete. A flashing microphone means the script is recording.

# Script type popup

Determines the type of file this script will be saved as. During external debugging, this changes to the client application button (see next paragraph).

### Client application button

Brings the calling application frontmost during external debugging.

# Show startup button

Visible only if the script is a script application. Toggles whether or not your script's description is shown when the application is launched.

# Stay-open button

Visible only if the script is a script application. Toggles whether or not the application keeps running after its Open or Run handler executes.

# <span id="page-56-0"></span>Handler popup

Click for a menu navigating among markers (comments starting with >>), handlers, properties, and explicitly declared global variables in the script. Option-click to see handlers only.

### Dirty icon

A red checkmark means changes have been made since the script was last saved.

### Controls display icon

Click to toggle display of controls ("Record", "Stop", etc.) in the window. See ["Controls](#page-59-0)  [palette" on page 53](#page-59-0).

#### Line wrap icon

Click to enable or disable line wrapping. Straight lines mean line wrapping is off.

### Splitter

Drag to create a new pane.

#### Resizer

Drag to resize split panes. Double-click to collapse split panes back into one.

### Left margin

Red arrows show the location of the most recent error; click to display the last error. Blue arrows indicate the current line when debugging. Gray arrows indicate where a handler has been called. Click on diamonds to toggle breakpoints; for modifier-clicking, see ["Breakpoints" on page 38](#page-44-0). A red diamond is a breakpoint; an orange diamond with a cross in it is a temporary breakpoint. Blue vertical lines at the margin divider indicate lines that have been executed (see ["Tracing and Code Coverage" on page 39](#page-45-0)).

#### Status area

Displays the current line number and length of the script. Click to jump to a specific line.

#### Languages popup

Click to switch to another Open Scripting Architecture (OSA) language.

# Line-delimiter popup

Click to switch to a different end-of-line delimiter; applies only when the script is saved as text. The default is Macintosh (CR) unless you open a text file saved with a different line delimiter.

<span id="page-57-0"></span>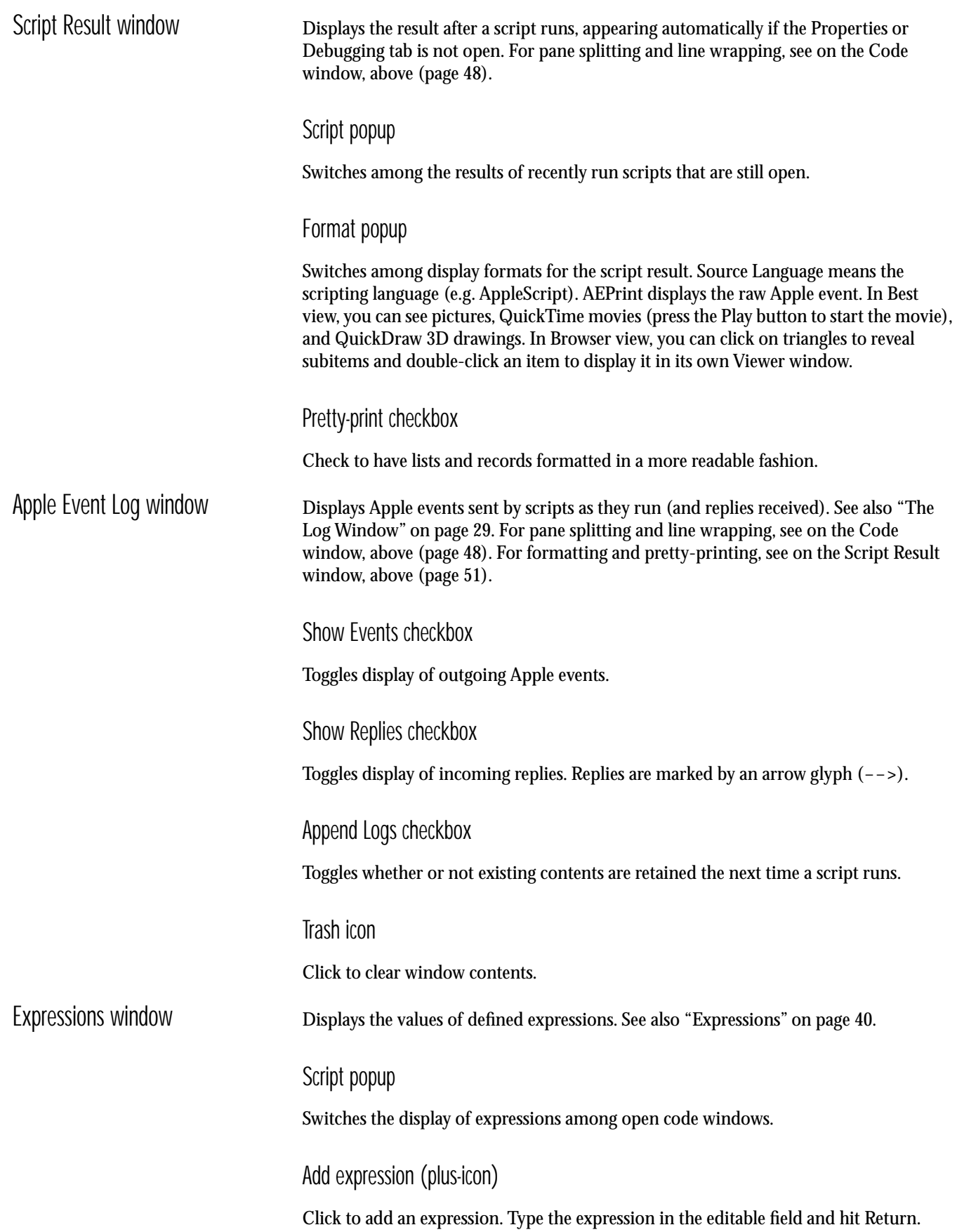

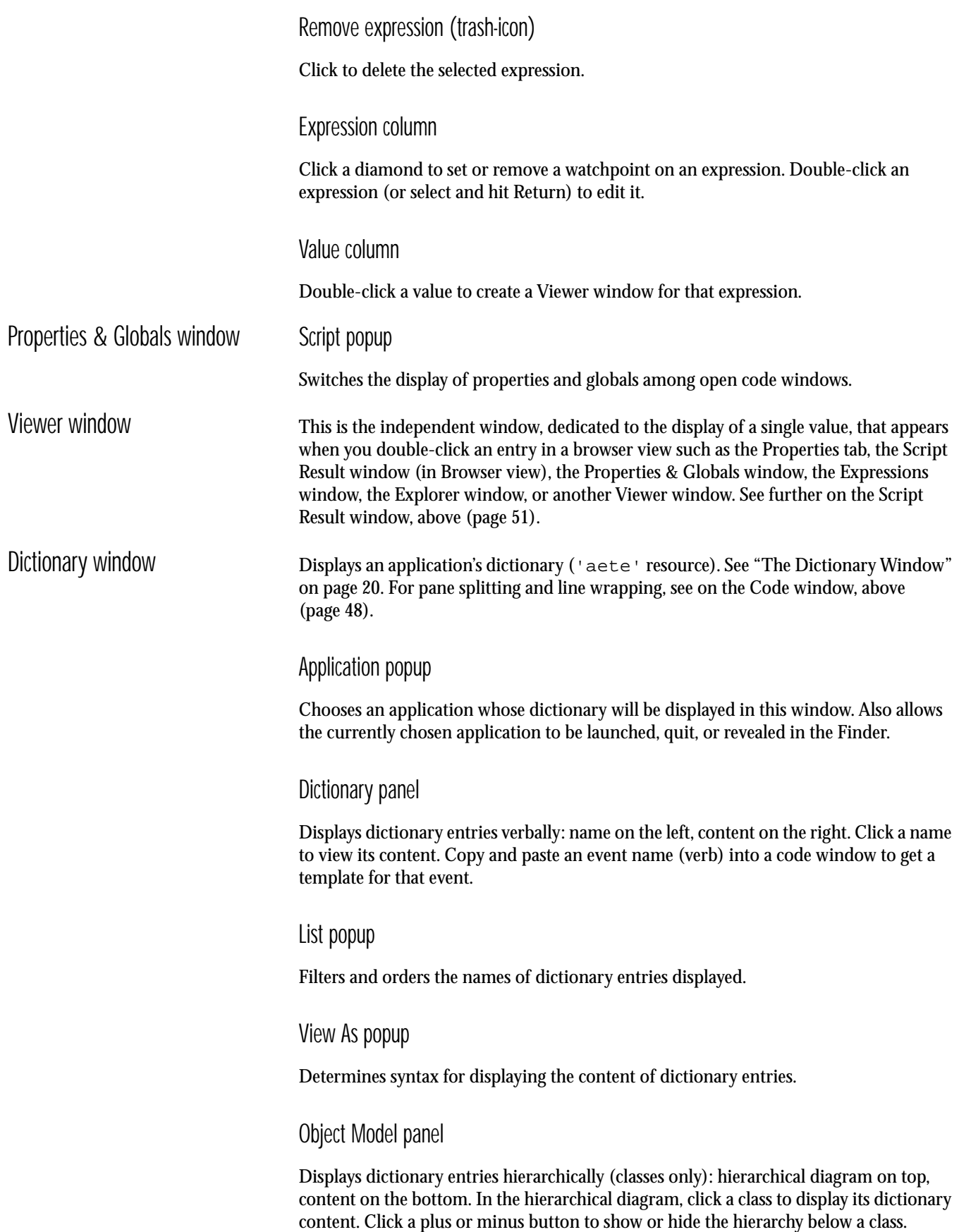

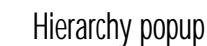

Determines the type of hierarchy to be displayed: classes as elements of one another, or classes as inheriting from one another.

Root Class popup

Determines which top-level class should be the starting point for the hierarchy diagram.

# <span id="page-59-1"></span>Explorer panel

Displays the application's actual current objects and their values, as an interactive browser. Elements are bold, properties are italic. Click a disclosure triangle to request polling and display of subitems; double-click an entry's name to display it in a new Inspector window. Hover the mouse over a property name to see a tooltip displaying its dictionary comment. Use the popup menu at the right of an element's name to specify the reference form for it; the default is "every" (option-choose this popup menu to force all its items to be enabled). Drag or copy-and-paste an entry's name into a code window to get a reference to that object. Double-click a value to open a Viewer window for that value. Select a value (if not read-only, indicated by a slashed-pencil icon) and hit Return to edit the value. Did you read the warning on [page 21](#page-27-0)??? See also [Appendix A,](#page-83-0) *Issues [With Scriptable Applications](#page-83-0)*.

#### Update button

Refreshes the currently selected item and its subitems. Shift-click to refresh all items.

Inspector window This is the independent browser window that appears when you double-click an element name in the Dictionary window's Explorer panel. You can also summon an Inspector window by choosing New Explorer from the Open Dictionary submenu of the File menu. See on the Explorer panel, above.

#### Change button

Lets you specify a different base object reference for this window.

# **Palettes**

<span id="page-59-0"></span>Controls palette Provides quick access to Script Debugger's script execution, debugging, and recording commands with respect to the frontmost code window. All the commands offered by this palette are also present in the Script menu. The zoom box toggles between horizontal and vertical orientations. The Control palette buttons can also appear in code windows. See ["Controls" on page 15.](#page-21-1)

#### Record

Begins recording the actions of other applications (if recordable) in your script.

### Stop

Stops recording, or stops your script running or debugging.

### Pause

Pauses your script. Selected automatically when Script Debugger pauses during debugging.

### Run

Compiles and, if successful, runs your script. During debugging, proceeds to the next breakpoint or watchpoint. Shift-clicking traces through your script.

#### Step Over

In debugging, executes the next statement. If the statement invokes a handler, all the statements of that handler are executed (unless a breakpoint or watchpoint is encountered).

#### Step Into

In debugging, executes the next statement. If the statement invokes a handler, execution pauses at the first statement of that handler.

#### Step Out

In debugging, executes the balance of the current handler (unless a breakpoint or watchpoint is encountered first), and pauses after the handler completes.

Compile

Compiles your script.

Windows palette Provides rapid access to all open windows (meaning normal windows, not palettes). This is the same list that appears in the Window menu. Double-click an item to bring that window to the front. Open windows can also be brought to the front by way of the command-key shortcuts that are automatically assigned to the first nine of them opened. The Windows palette can be displayed separately or as a tab of a combined palette.

#### Close

Closes the selected window.

#### Save

Saves the selected window.

# Print

Prints the selected window.

# Run

Runs the script in the selected window, if it is a code window.

<span id="page-61-1"></span><span id="page-61-0"></span>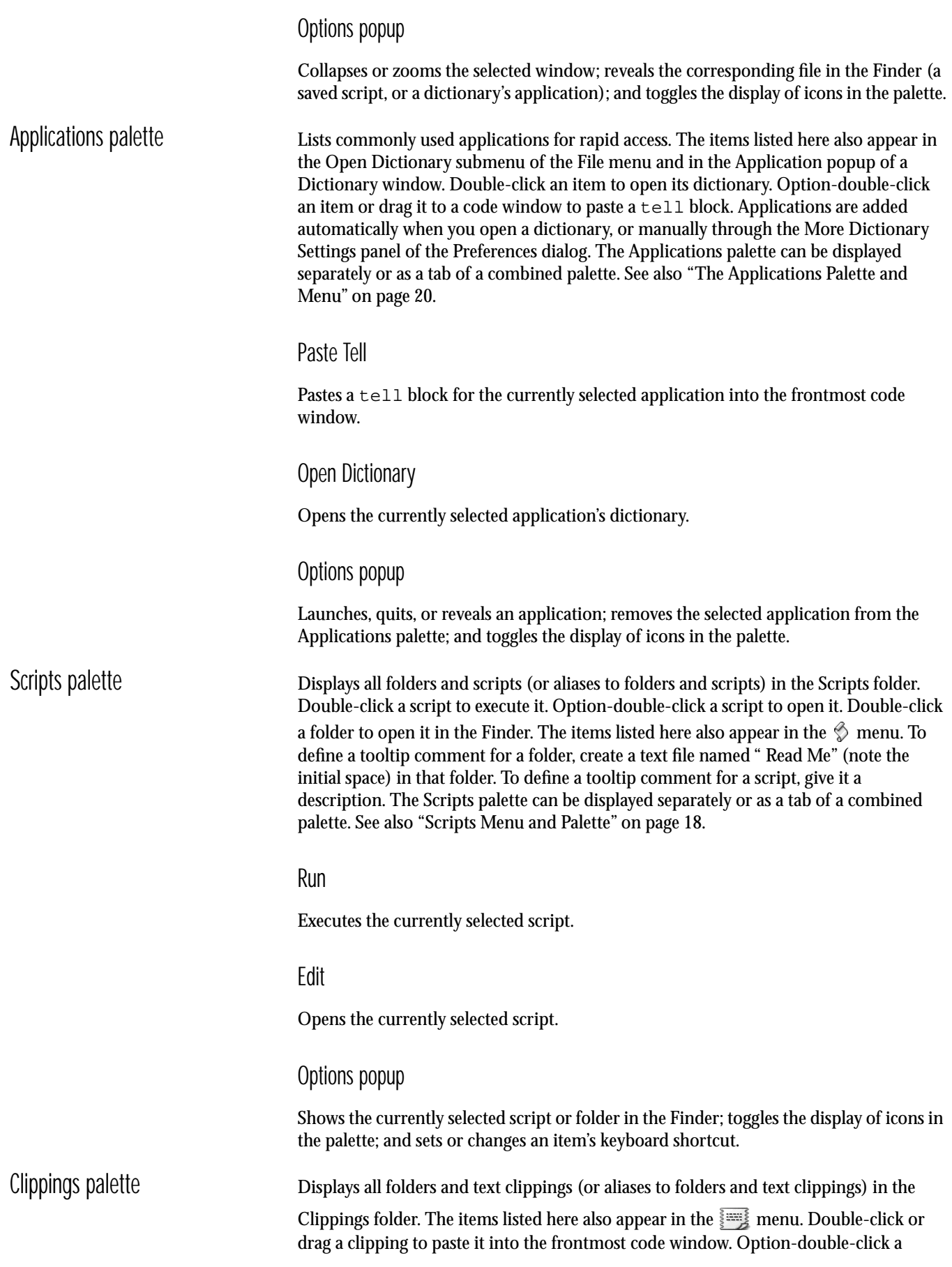

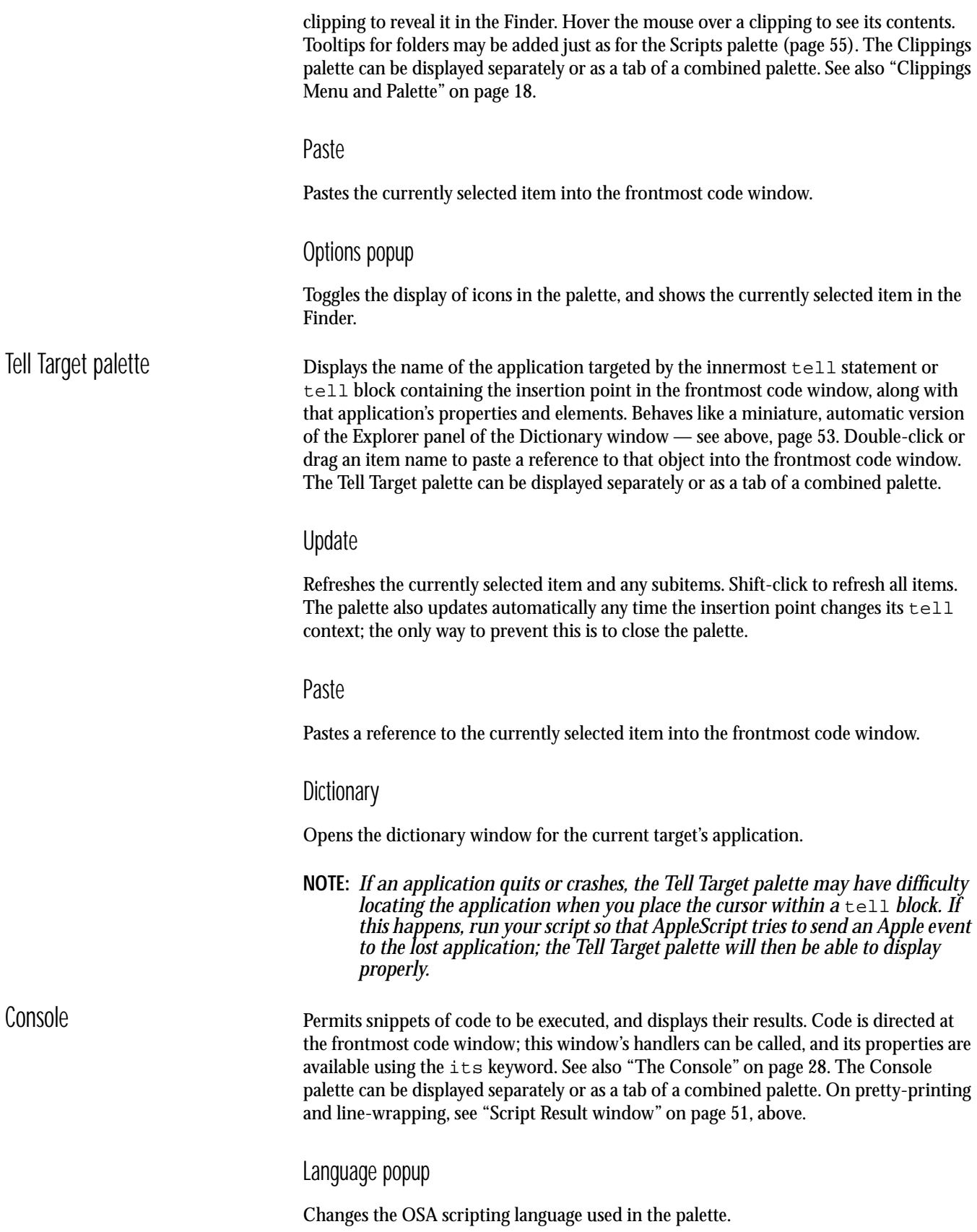

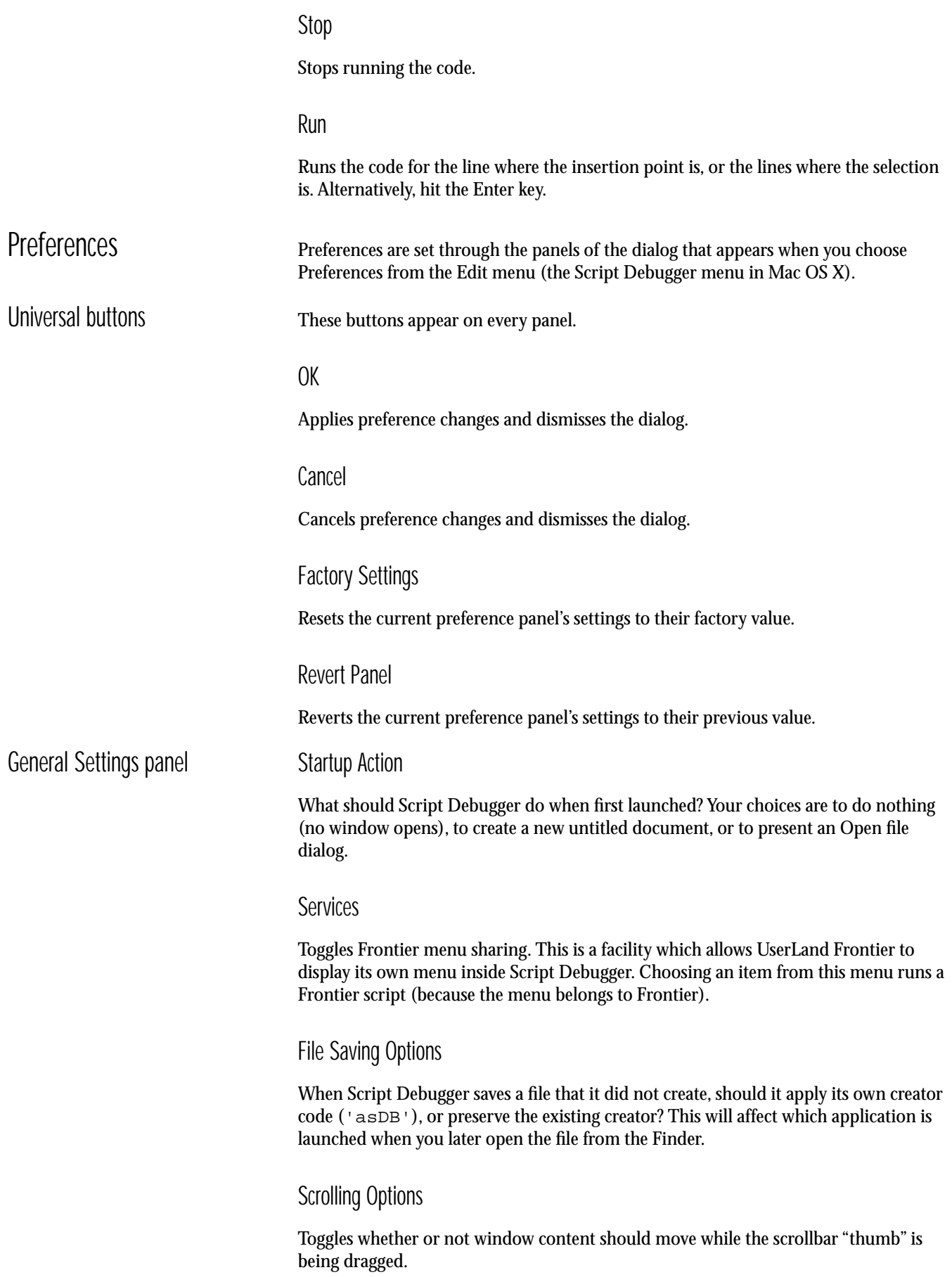

This part of the panel deals with issues that arise because, even though a script is running in Script Debugger, some other application may be in front at the time an unhandled runtime error occurs in the script. Should Script Debugger then automatically come to the front? Should Script Debugger beep?

# Enable Script Debugger Dictionary

Enables Script Debugger's own dictionary. If Script Debugger's dictionary is not enabled, other applications such as AppleScript will not realize that Script Debugger is scriptable, and won't be able to display its dictionary. The default is Off, and you can see this if you are studying a script in the Scripts folder which drives Script Debugger — if some of its objects appear as raw codes in angle brackets, that's because Script Debugger's dictionary is not enabled. However, you should enable the dictionary only when you are actively writing scripts that control Script Debugger, because its terms might conflict with (and block access to) those of some scripting additions. You must quit and re-launch Script Debugger for a change to this setting to take effect.

# Record Script Debugger Actions

Allows Script Debugger to record its own actions.

# Path To Me

The issue here is how scripts running in Script Debugger should interpret the phrase path to me. If it refers to the document, then the result is an alias to the script file. If not, or if the script has never been saved, then the result is an alias to Script Debugger.

# Unhandled Events

The issue here is what happens when Script Debugger receives an unrecognized scripting command from outside (valuable if you want to test a named handler from outside Script Debugger (e.g. from a different application). If this option is off, it goes to the frontmost window, which might be a dictionary window. If this option is on, it goes to the first code window even if that window is not frontmost.

# Background Activity

The issue here is what should happen during long compiles. This option makes long compiles even longer, but also lets you do other work while they are going on.

# "Tell Variable" Constructs

This option addresses a rare issue where a very, very long script causes the debugger to choke. You shouldn't be writing scripts long enough to make this happen! But if you insist, then as a workaround, you can turn on this option, which reduces the amount of "instrumentation" Script Debugger performs, and lets much longer scripts work. The debugger, however, will then choke if it encounters a certain kind of  $\text{tel1}$ , where the thing you're talking to is a list or record variable.

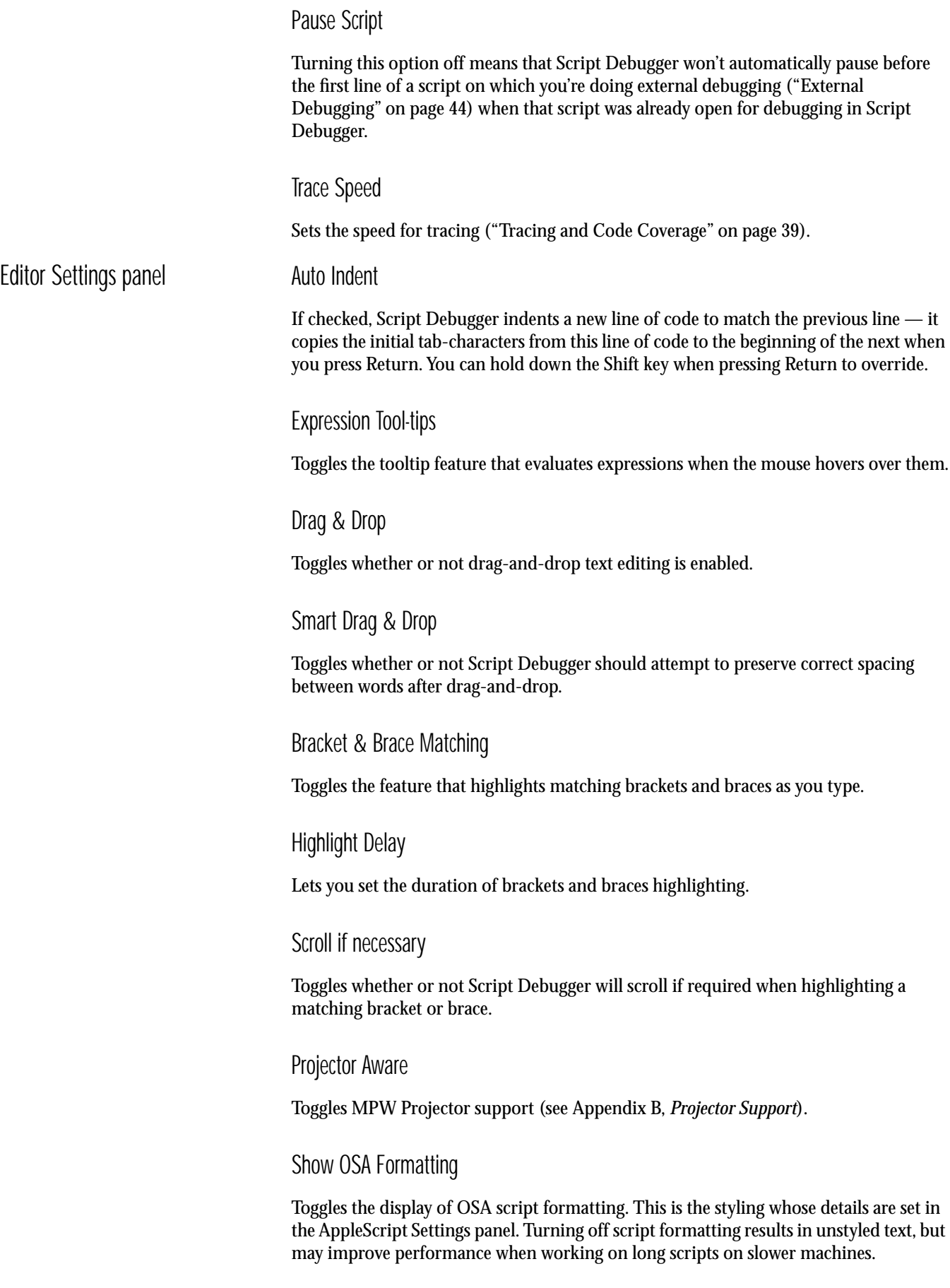

# <span id="page-66-0"></span>Sort Table of Contents Menu Toggles the order of the handler popup menu [\(page 50\)](#page-56-0) between order of occurrence in the script and alphabetical order by name. Syntax in Toc Menu Deals with the handler popup menu again ([page 50](#page-56-0)). The choice you're making here is for items in script objects, between "a's b" and "b of a", which is significant when alphabetical order is used. Dropping Action The question here is what Script Debugger should do when a file is dropped onto a code window (including a file alias, as in the Applications palette). The first possibility is to ask, meaning that Script Debugger will present a dialog that offers a choice of the remaining four possibilities: invoke the script's Open handler (if it has one) with the dropped file(s); paste a tell block to the dropped file (if it is an application); paste a reference to the file (an alias); or paste the file's contents (if a text file, compiled script, or script application). Even if you've chosen one of the four possibilities as the default preference, you can invoke the dialog by holding the Command key as you drop the file. Background Color Sets the background color for code windows. New Script Defaults panel All the settings in this panel can be changed elsewhere, at any time, for particular scripts. These are merely the values that a subsequently created code window will have at first (and only if the code window is not based on a template). Line Wrapping Toggles whether or not line wrapping will be turned on in new scripts. Enable Debugging Toggles whether or not new scripts will open in debugging mode. Preferred Size The default for the preferred partition size, in kilobytes, for script applications. Should be greater than or equal to the minimum size. Minimum Size The default minimum partition size, in kilobytes, for script applications. Show Startup Toggles whether or not new script applications should display their description in a startup screen when launched.

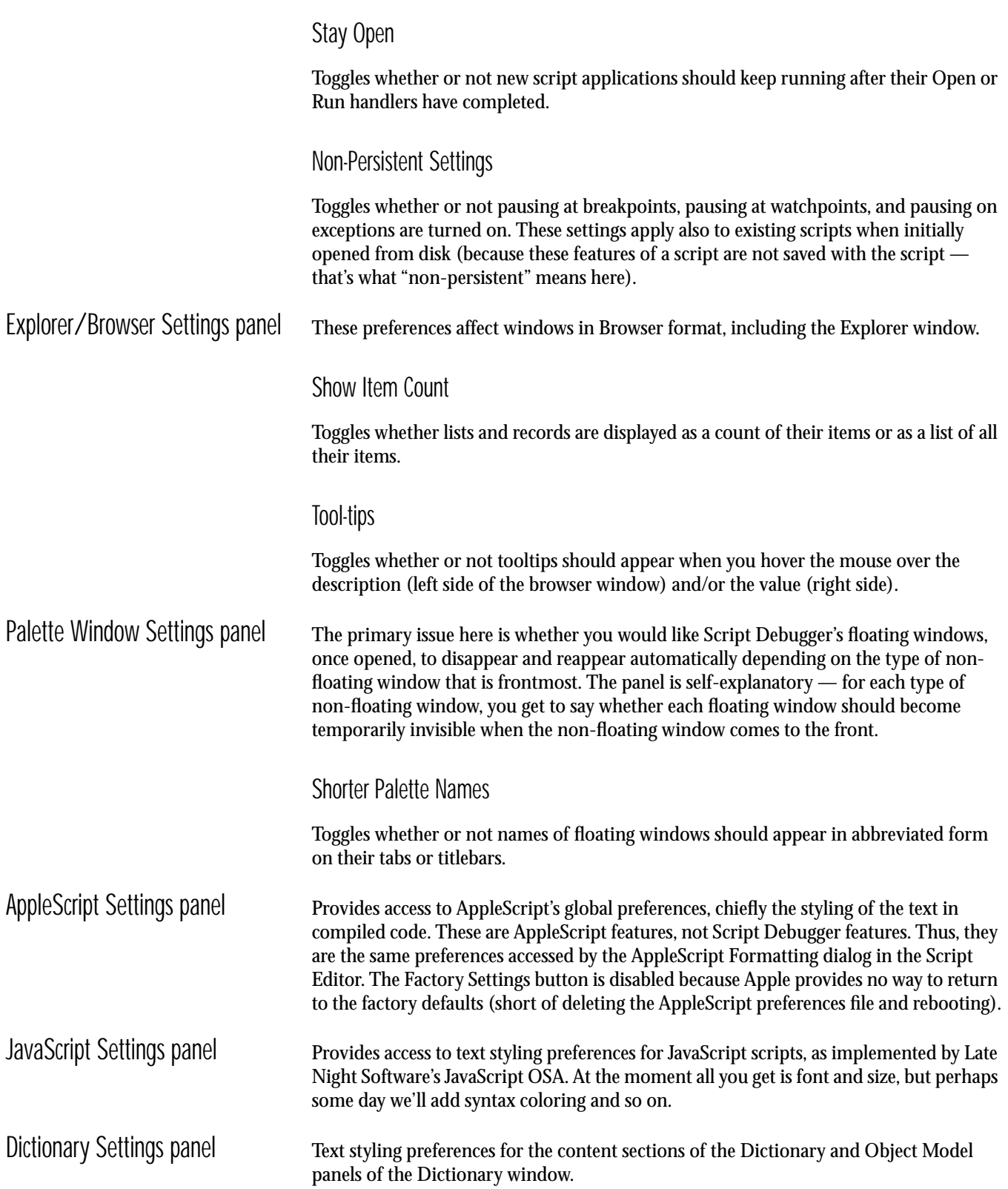

# More Dictionary Settings panel Scan for Elements

The issue here is what the Explorer panel should do when the target application doesn't support count for certain elements. You can have Script Debugger fall back on using exists in such cases. This is more time-consuming because Script Debugger must poll for each index one at a time. Also, it still might not work (as in Eudora). See Appendix A, *[Issues With Scriptable Applications](#page-85-0)*.

# List Inherited

Toggles inclusion of inherited properties and elements in class descriptions. For example, if you turn this off, then the Finder's  $f$  ile class description omits properties and elements inherited from the  $i \neq m$  class.

# Use Terminology Extensions

Toggles whether or not terminology plugins are enabled. See [Appendix A,](#page-83-0) *Issues With [Scriptable Applications](#page-83-0)*.

# List & Record Items

The issue here is whether, when you expand in the Explorer an object whose default value is a list or record, you should be shown, in addition to the object's properties and elements, the items of that list or record. For example, in FileMaker, expanding record 1 would show, in addition to the record's cells, best type, class, and so forth, also its item 1, item 2, and so on. The problem is that this information is somewhat misleading — you can't actually get item 1 of record 1, for example — so it is usually best suppressed, which is what this preference lets you do.

# Show Comments

Toggles whether or not comment information from the dictionary should appear as tooltips when the mouse hovers over an object name in the Explorer panel.

# Open Dictionary Menu

Lets you add and remove applications manually from the list that appears in the Open Dictionary submenu of the File menu and in the Applications palette.

# Automatically Add

Toggles the feature that automatically adds applications to the list when their dictionary is first opened.

# Automatically Remove

Toggles the feature that automatically removes an application in the list when there is an error in opening its dictionary (for example, because the application has been deleted).

# HTML Export Settings panel Make URLs in Scripts Clickable

If chosen, URLs in scripts are treated as live links in the exported HTML.

# Formatting

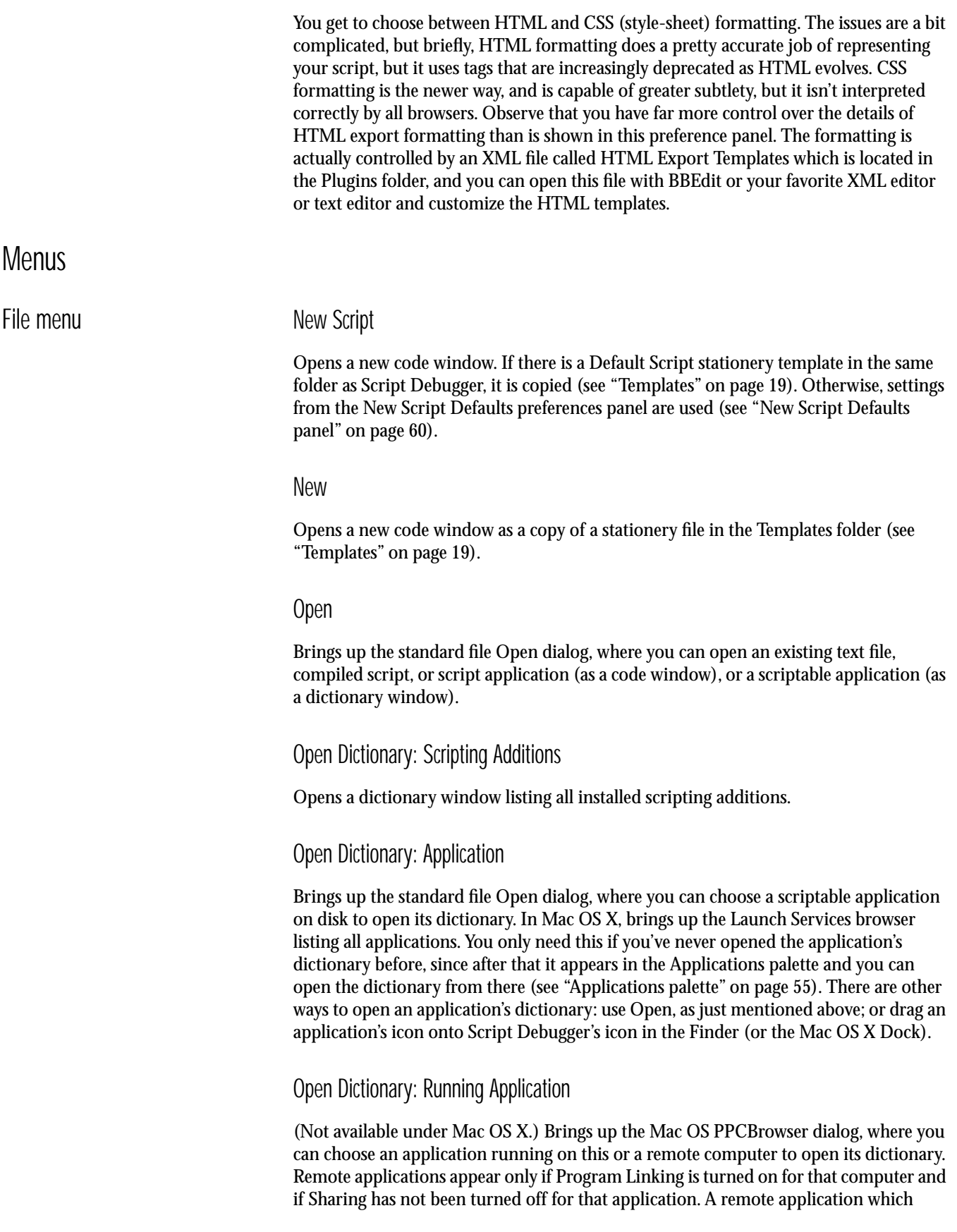

appears in this list can be used as the target of Apple events. You can drive it through AppleScript, and you can change its values through the Explorer panel (please read the warning on [page 21](#page-27-0)).

# Open Dictionary: New Explorer

Opens a new separate Explorer window on the application targeted by the frontmost Dictionary or Explorer window, starting at an object reference that you provide in a dialog. (For an example, see [page 25](#page-31-0).)

# Open Dictionary: Change Explorer

Like New Explorer, except that instead of opening a new window, changes the base object reference of the frontmost dictionary Explorer window. Available only when this window was generated with New Explorer. Same as the Change button in the Explorer window.

### Open Dictionary: Update

Prompts the frontmost Explorer window to probe its target again. Same as shift-clicking the Update button in the Explorer window.

# Open Dictionary: Application List

Opens the dictionary of a listed application. This is the same list as in the Applications palette, and the effect is the same as double-clicking an item in the Applications palette.

### Open Recent

Opens a recently opened document.

#### Open Viewer

Opens a separate Viewer window for the currently selected browser item. Same as double-clicking the item. In the case of an element in an Explorer window, the new window is an Inspector window, and this menu item is the same as choosing New Explorer (or Change Explorer) and providing a reference to that item.

#### Close

Closes the current window.

**NOTE:** *You cannot close a code window while the script is running or paused. If you try to close a running script, Script Debugger will offer to stop the script first.*

Close All (Option)

Closes all code and dictionary windows.

Close All Scripts (Shift)

Closes all code windows.

Close All Dictionaries (Option-Shift)

Closes all dictionary windows.

Save

Saves the frontmost code window to disk (if "dirty").

Save All (Option)

Saves all "dirty" code windows to disk.

Forced Save (Option-Shift)

Saves the frontmost code window to disk, even if it isn't "dirty".

Save As

Saves the current document in a new file. Besides saving from a code window, also permits saving contents of the Script Result window, the Log window, or a Dictionary window (the name of the menu item will change appropriately).

# Save A Copy As

Saves the frontmost code window in a new file, but leaves the window pointing to the old file.

Revert to Saved

Opens the frontmost code window's file from disk, throwing away changes made since the window was last saved.

# Import Recovered Script

Opens a compiled script using the embedded source code instead of decompiling the compiled code. This can be done only when the script was saved by Script Debugger (because otherwise there is no embedded source code), and is intended chiefly as an emergency measure when decompilation of the compiled code is impossible or undesirable.

# Export Run-Only

Saves a copy of the frontmost code window as a new file without source code.

**WARNING:** *A Run-Only script file cannot be edited. Save normally if you intend to edit this script ever again.*

# Export Flattened Script

Saves a copy of the frontmost code window as a new file incorporating any referenced library files into the code (see [page 31](#page-37-0)). Disabled if the window has no attached libraries.
# Export HTML

Saves a copy of the frontmost code window as a new HTML file. The exact HTML used depends upon the HTML Export Templates file in the Plugins folder. This file contains two pairs of templates, and which pair is used depends upon your preference settings (see ["HTML Export Settings panel" on page 62](#page-68-0)).

# Edit With BBEdit

Opens the frontmost code window for editing with BBEdit (see ["External Editor" on](#page-23-0)  [page 17](#page-23-0)).

#### Manifest

Opens the Manifest window, describing the frontmost code window in terms of what applications and scripting additions it targets (see ["The Manifest" on page 28\)](#page-34-0).

# Add Library

Attaches a library to a code window. Same as clicking the plus-icon in the window's Libraries tab (see ["Libraries" on page 30](#page-36-0)).

# Modify Read-Only

When editing scripts managed using the Projector source code control system, makes read-only scripts modifiable. Applied to the file only when changes are saved. Thus, as long as you don't save changes, Revert To Saved will undo this command. (See [Appendix](#page-87-0)  B, *[Projector Support](#page-87-0)*.)

# Modify Read-Only (Shift)

Identical to the preceding but bypasses the confirmation dialog.

#### Page Setup

Brings up the Page Setup dialog, where you can change printer settings.

#### Print

Brings up the Print dialog, where you can print the current document.

#### Print Diagram

Brings up the Print dialog, where you can print the current dictionary diagram from the Object Model panel. You do not actually have to be in the Object Model panel (but you must be in a dictionary window).

#### Quit

Quits Script Debugger. Any open documents will be closed. You will be prompted to confirm the saving of any changes you have made. On Mac OS X, this menu item is called Quit Script Debugger and appears in the Script Debugger menu.

#### **WARNING:** *You cannot quit Script Debugger (nor, therefore, can you restart or shut down your computer) if any code window is running or paused. If you try to do so, Script Debugger will offer to stop the running code window first.*

# Edit menu Undo/Redo

Undoes or redoes (after undoing) the last operation.

# Cut

Deletes the current selection and copies it to the clipboard.

# Copy

Copies the current selection to the clipboard. When the current selection is an object in the Explorer, the Properties tab, or any other object browser, copies a reference to the object.

# Copy Event Template

When the current selection is an event in a dictionary window, copies a template for the event.

# Copy Handler Template (Shift)

When the current selection is an event in a dictionary window, copies a template for the event, wrapped in a handler block. The idea is that you could customize the event, overshadowing it with this handler, which calls the event but also adds your own code. This is particularly useful when writing an attachment handler, e.g. for FaceSpan or for Script Debugger itself.

# Paste

Inserts the contents of the clipboard into your document, replacing the current selection.

# Paste Reference

Inserts into your document a reference to the object placed on the clipboard by a script. For example, after telling the Finder to set the clipboard to disk 1, what is on the clipboard is not text but an object reference; hence it cannot be pasted in any ordinary sense. This menu item, however, allows you paste the phrase "disk 1" into a script.

#### Clear

Deletes the current selection.

# Select All

Selects all text or all items in a list.

# Balance

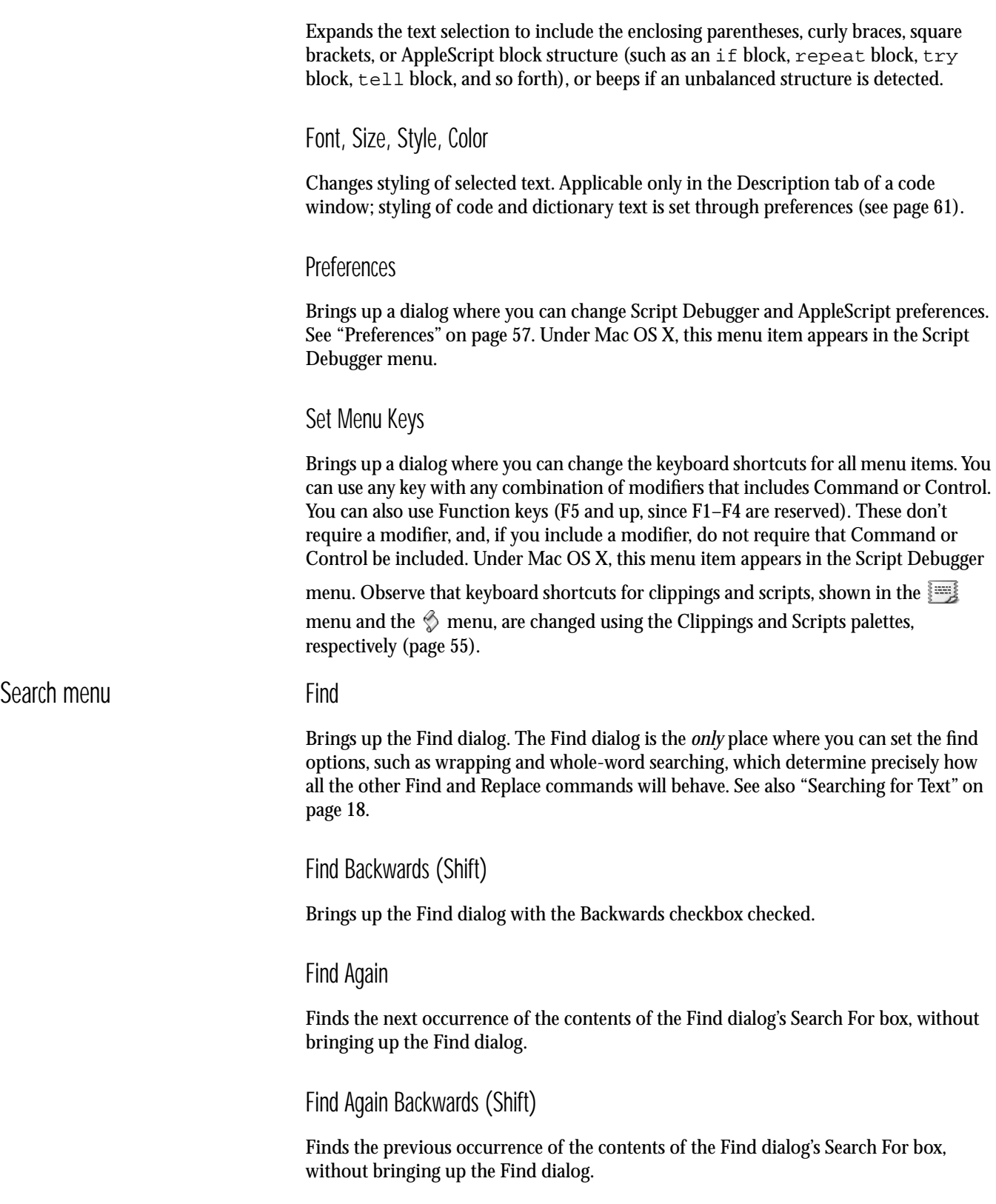

#### Enter Search String

Copies the current selection into the Find dialog's Search For box, without bringing up the Find dialog.

# Enter Replace String (Shift)

Copies the current selection into the Find dialog's Replace With box, without bringing up the Find dialog.

#### Find Selection

Copies the current selection into the Find dialog's Search For box and finds the next occurrence, without bringing up the Find dialog.

#### Find Selection Backwards (Shift)

Copies the current selection into the Find dialog's Search For box and finds the previous occurrence, without bringing up the Find dialog.

#### Replace

Replaces the current selection with the contents of the Find dialog's Replace With box, without bringing up the Find dialog.

#### Replace & Find Again

Replaces the current selection with the contents of the Find dialog's Replace With box, and then finds the next occurrence of the contents of the Find dialog's Search For box, without bringing up the Find dialog.

#### Replace & Find Again Backwards (Shift)

Replaces the current selection with the contents of the Find dialog's Replace With box, and then finds the previous occurrence of the contents of the Find dialog's Search For box, without bringing up the Find dialog.

#### Replace All

Replaces all occurrences of the contents of the Find dialog's Search For box with the contents of the Find dialog's Replace With box, without bringing up the Find dialog.

#### Go To Line

Brings up a dialog where you can enter a line number to jump to. Same as clicking on the status area of the code window.

### Go To Next Handler

Jumps to the next handler definition in the code window.

Go To Previous Handler

Jumps to the previous handler definition in the code window.

Script menu The first eight items in the Script menu are available also as buttons on the Controls palette and/or in the code window. See ["Controls palette" on page 53](#page-59-0).

Run

If your script is already compiled, runs it; otherwise, attempts to compile it, and if successful, runs it. During debugging, proceeds to the next breakpoint or watchpoint.

Run To Cursor (Option)

In debugging, proceeds to just before the line containing the insertion point or the start of the selection.

Trace (Shift)

In debugging, traces through the script (see ["Tracing and Code Coverage" on page 39\)](#page-45-0).

Trace To Cursor (Shift-Option)

In debugging, traces to just before the line containing the insertion point or the start of the selection.

Stop

Stops your script running or debugging.

Pause

Pauses your script.

Step Over

In debugging, executes the next statement. If the statement invokes a handler, all the statements of that handler are executed (unless a breakpoint or watchpoint is encountered).

Step Into

In debugging, executes the next statement. If the statement invokes a handler, execution pauses at the first statement of the handler.

Step Out

In debugging, executes the balance of the current handler (unless a breakpoint or watchpoint is encountered first), pausing after the handler completes.

#### Record

Begins recording in your script the actions of other applications (if recordable).

Compile

Compiles your script.

#### Set/Clear Breakpoint

Sets or clears a breakpoint on the line containing the current selection. Same as clicking in the diamond to the left of the line.

Clear All Breakpoints

Removes all breakpoints.

#### Breakpoints Enabled

Toggles whether or not breakpoints should trigger a pause when encountered during debugging. Applies only to the script that is currently frontmost. See also ["Non-](#page-67-1)[Persistent Settings" on page 61](#page-67-1).

#### Break On Exceptions

Toggles whether or not the first executable statement of an on error block should be treated as if it were a breakpoint. Applies only to the script that is currently frontmost. See also ["Non-Persistent Settings" on page 61](#page-67-1).

#### Clear All Watchpoints

Removes all watchpoints.

#### Watchpoints Enabled

Toggles whether or not watchpoints should trigger a pause when encountered during debugging. Applies only to the script that is currently frontmost. See also ["Non-](#page-67-1)[Persistent Settings" on page 61](#page-67-1).

#### New Expression

Opens the Expressions window if necessary, and creates a new expression, selected and ready for you to type the expression. Same as clicking the plus-icon in the Expression window. See ["Expressions" on page 40.](#page-46-0)

### Copy To Expressions

Opens the Expressions window if necessary, and adds to it an expression copied from the currently selected text.

# Clear All Expressions

Clears all expressions from the Expressions window.

### Clear Coverage Marks

Removes the blue coverage marks. See ["Tracing and Code Coverage" on page 39](#page-45-0).

#### Show Last Result

Sets the contents of the Script Result window to the result from the last time the frontmost code window was run. Identical to selecting the script from the Script popup menu in the Script Result window. Does *not* bring the Script Result window to the front.

#### Show Last Error

Brings up again the dialog which previously announced the current script's last compile-time or runtime error. Identical to clicking on the red arrow to the left of the error line.

# Enable/Disable Debugging

Toggles the frontmost code window between normal and debugging modes.

### Options: Applet Memory Partition

For code windows designated as script applications, lets you change the preferred and minimum memory partitions for the script application. (The default size is set in the New Script Defaults preferences panel; see [page 60](#page-66-0).)

# Options: Stay Open

For code windows designated as script applications, toggles whether or not the application keeps running after its Run handler executes. Same as the Stay Open button in the code window.

#### Options: Show Startup Screen

For code windows designated as script applications, toggles whether or not your script's description is shown when the application is launched. Same as the Show Startup Screen button in the code window.

#### Options: Build Script Context/Build Compiled Script

A highly technical feature of the OSA, and best left alone unless you know exactly what you're doing. In AppleScript, you always want what are called Script Contexts; building Compiled Scripts will almost certainly break your script. Other OSA dialects and runtime environments may apply different meanings to these options, so the choice is provided just in case.

# Options: Default Target Application

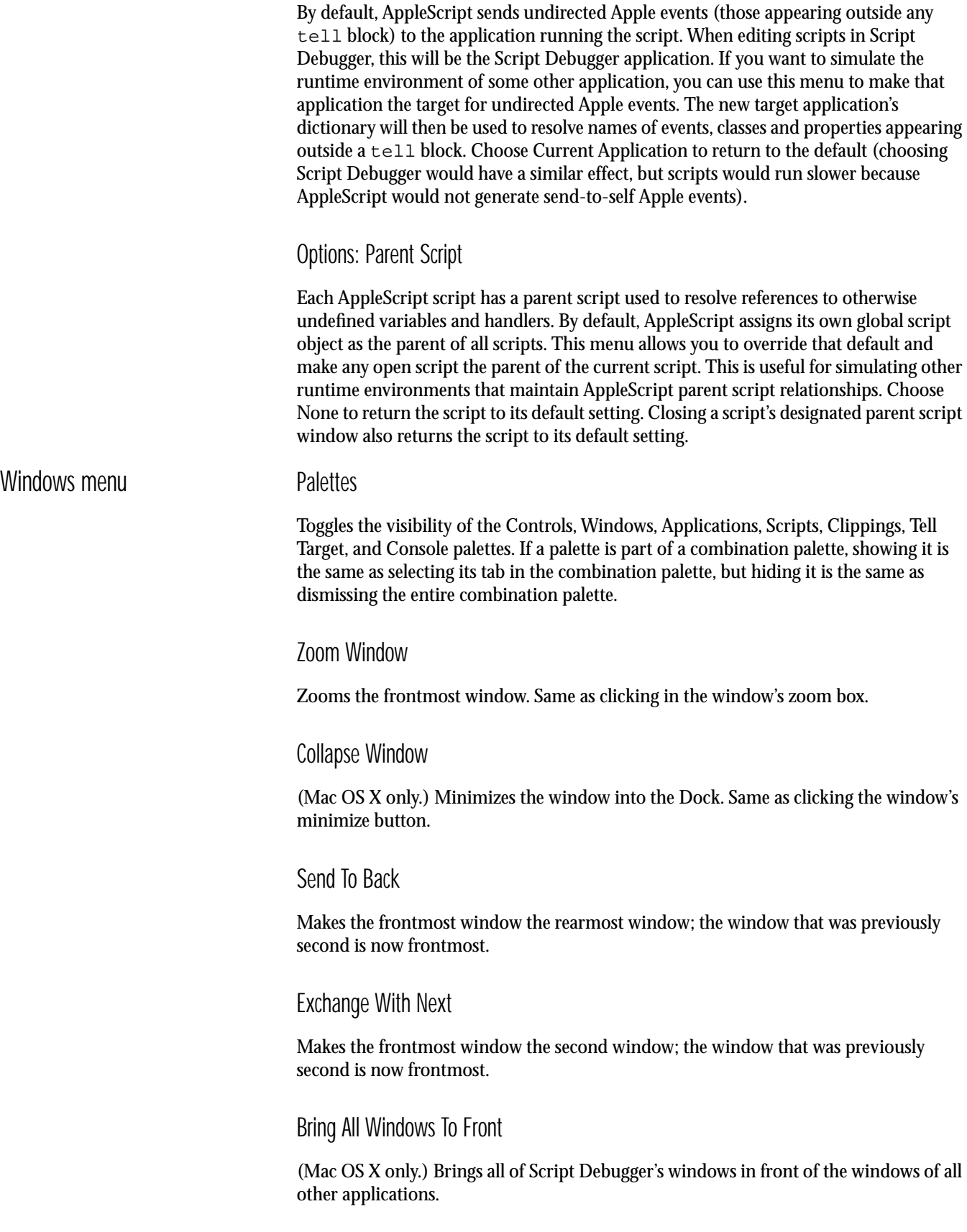

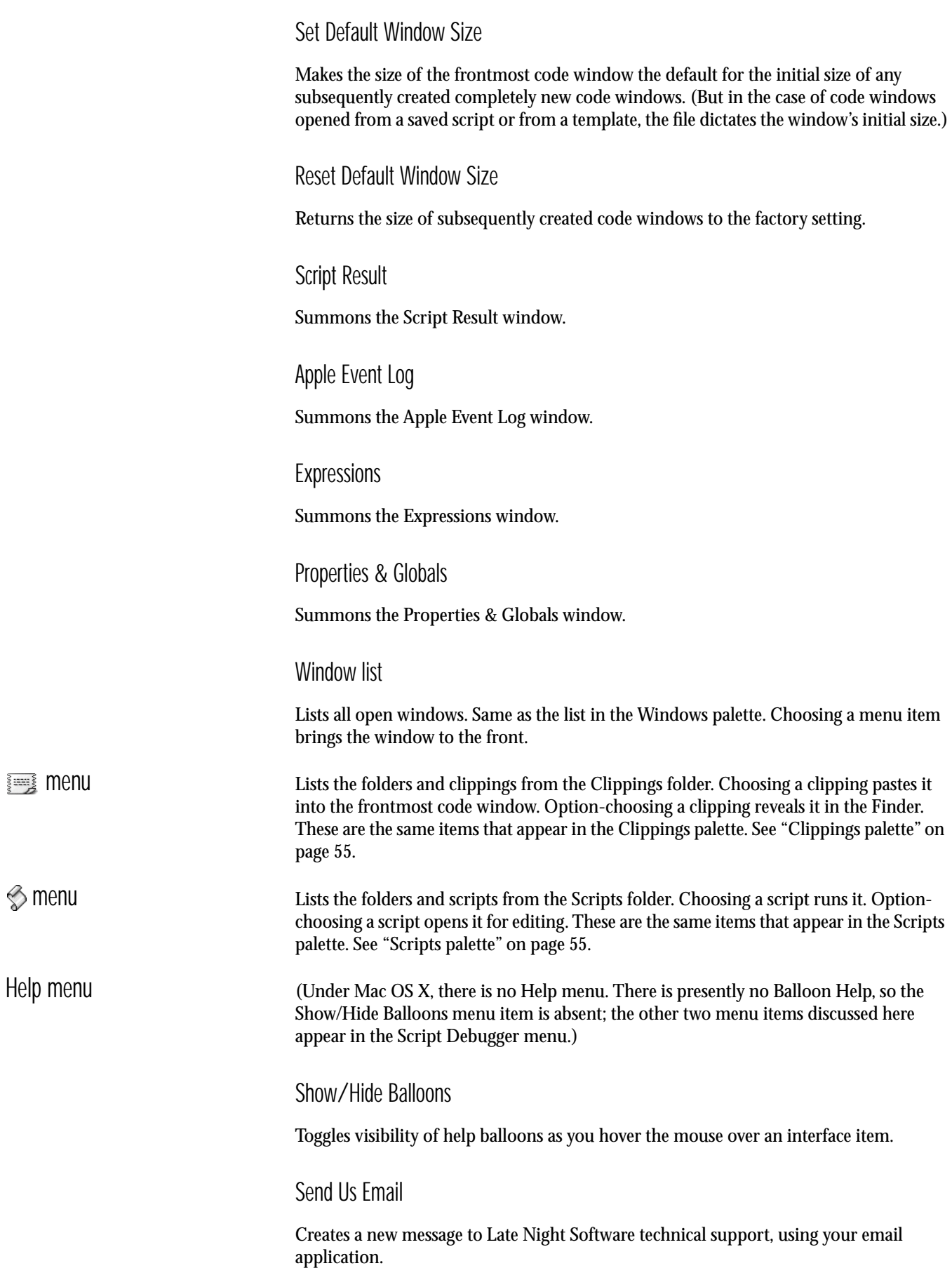

Visit Our Web Site

Tells your Web browser to visit the Late Night Software Web site. You should be connected to the Internet before choosing this item.

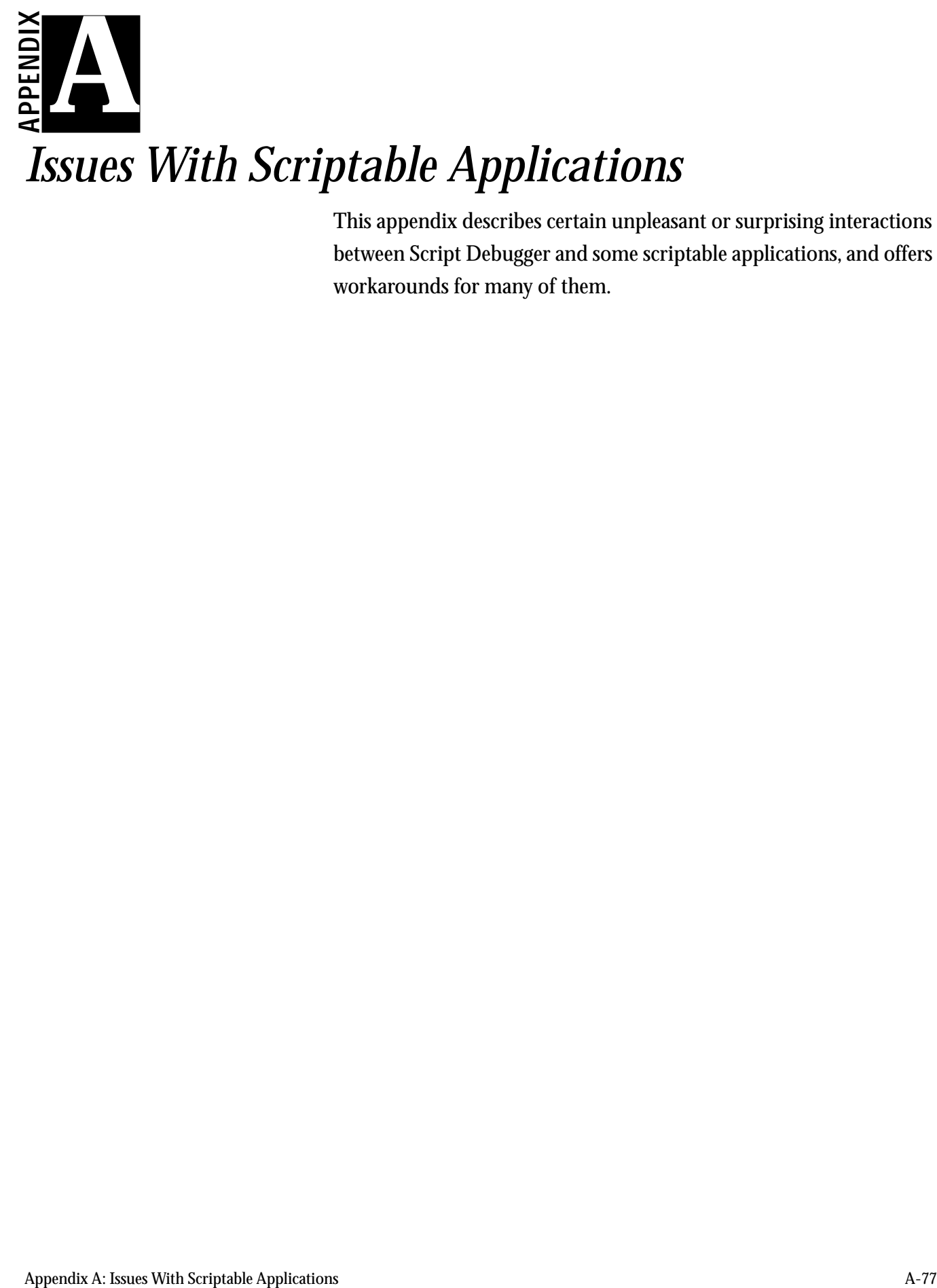

This appendix describes certain unpleasant or surprising interactions between Script Debugger and some scriptable applications, and offers workarounds for many of them.

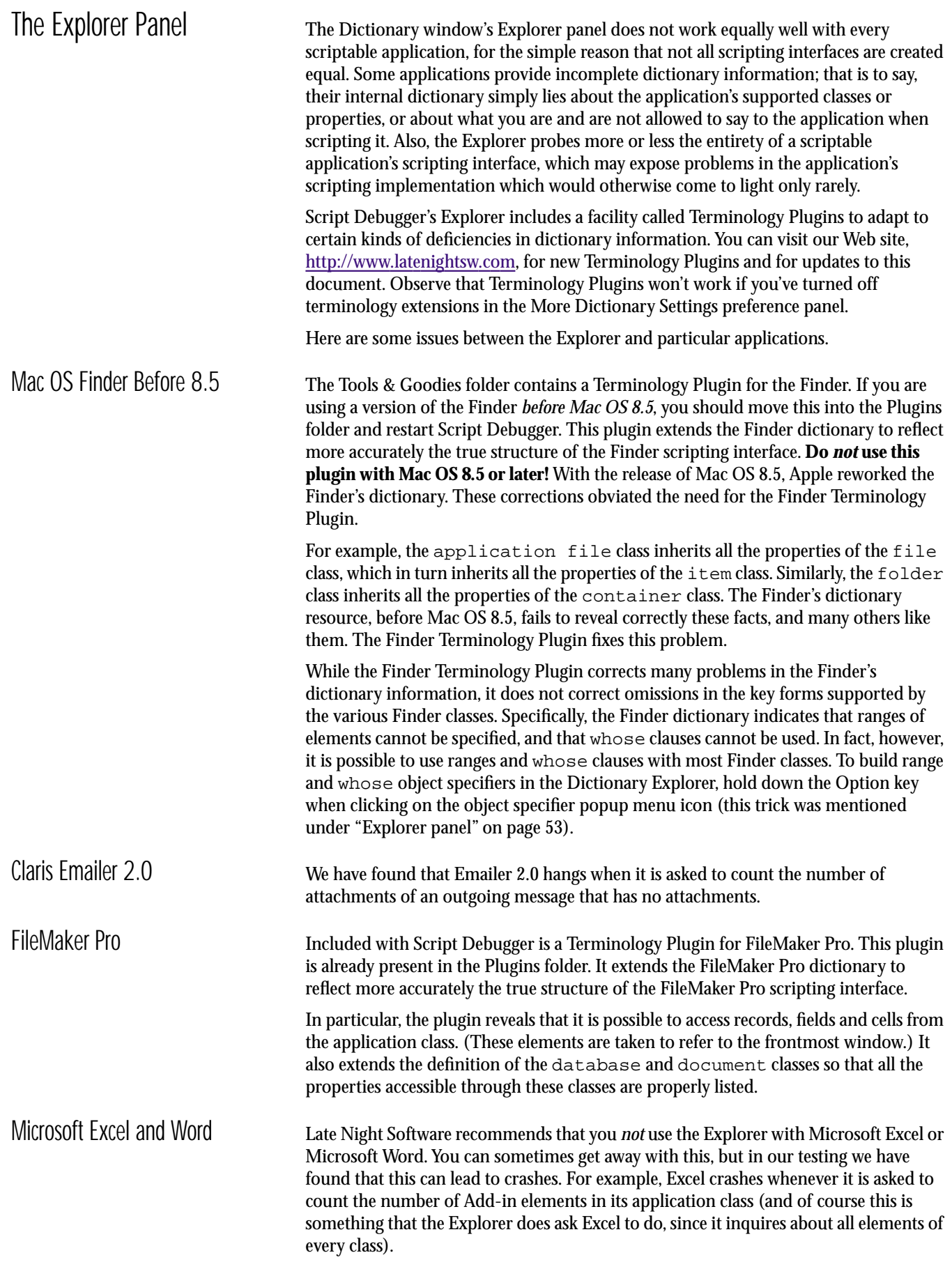

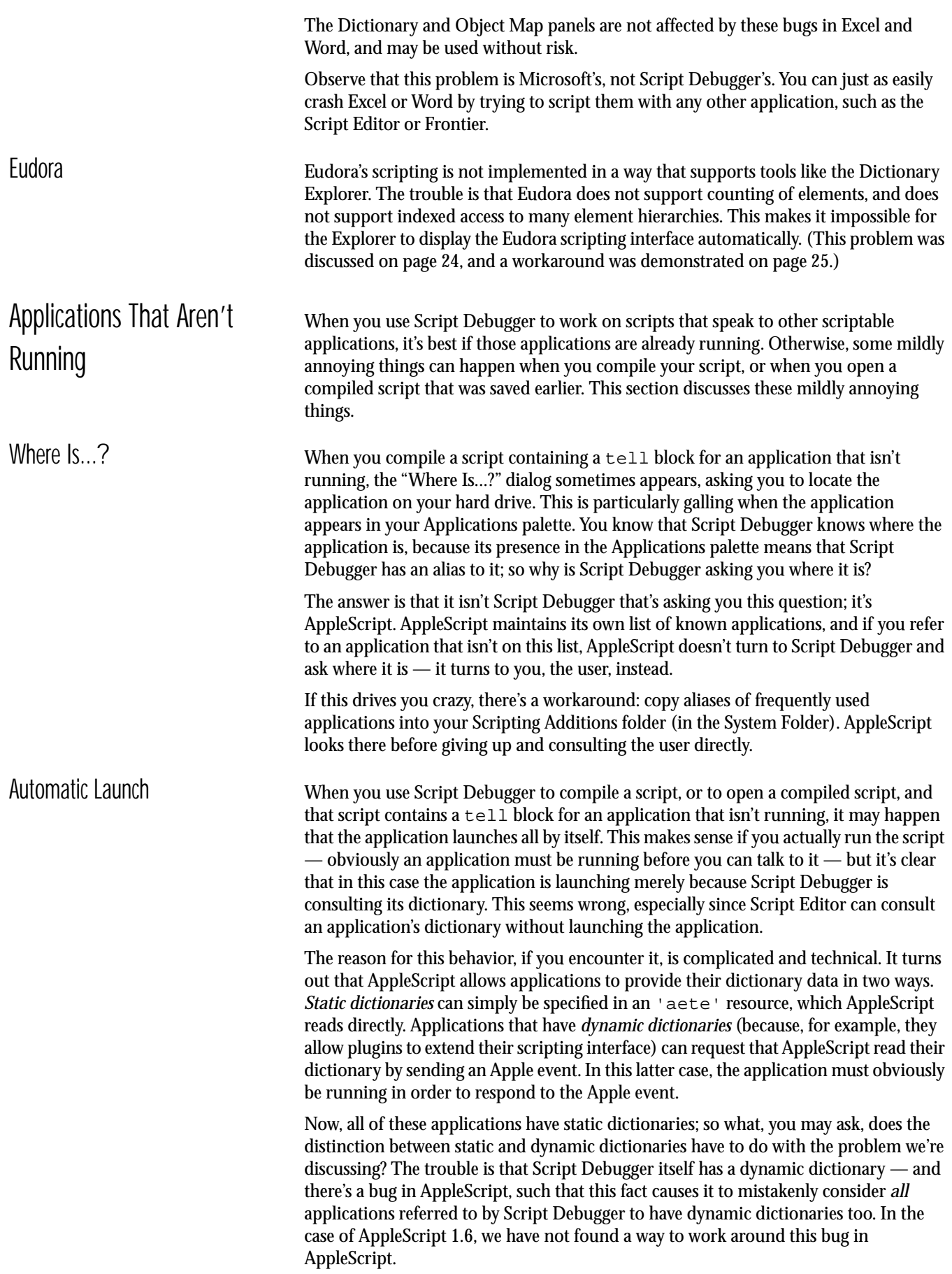

To be sure, the problem is not a very serious one, since you were probably going to launch the application anyway. Plus, the problem shouldn't arise in versions of AppleScript earlier than 1.6, and may well be fixed in later versions. Nevertheless, it's something to be aware of if you're wondering how all these applications suddenly got running on your computer without your starting them up.

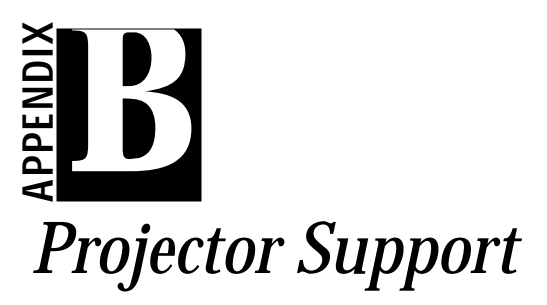

<span id="page-87-0"></span>**Projector Support**<br> **By**<br> **Projector Support**<br> **By**<br> **Projector an integrated collection of tool and sample of marging to consider these Projector and Hoffentian from Apple Consider angles are set so source filts by<br>
<b>Pro** MPW (Macintosh Programmer's Workshop) is a free development environment available from Apple Computer. One aspect of MPW is Projector, an integrated collection of tools and scripts for managing project source files; Projector regulates users' access to source files by requiring that they check the files in and out of the Projector database, and it maintains revisions and comments to the source files. If you like, you can manage your scripts through Projector. This Appendix explains how Script Debugger reflects your use of Projector.

To obtain MPW or to learn more about it, see [http://developer.apple.com/tools/mpw](http://developer.apple.com/tools/mpw-tools/)[tools/](http://developer.apple.com/tools/mpw-tools/). Note that this discussion does not explain how to check files in and out of Projector! For that information, you should refer to the documentation that came with your copy of CodeWarrior or MPW, or see [http://developer.apple.com/tools/mpw](http://developer.apple.com/tools/mpw-tools/commandref/index.html)[tools/commandref/index.html](http://developer.apple.com/tools/mpw-tools/commandref/index.html).

Observe that Script Debugger won't respond to your use of Projector if you've turned off the Projector-aware option in the Editor Settings preference panel.

Script Debugger indicates the Projector state of the script with one of three icons in the script's header. A script can be either checked out for modification, checked out as read-only, or checked out as modifiable read-only.

<span id="page-88-1"></span>Modification If your script file is managed by Projector and you have checked it out for modification, the script header contains an additional icon; it is a pencil drawing a line [\(Figure B-1](#page-88-1)).

> *Figure B-1 Script Checked Out for Modification*

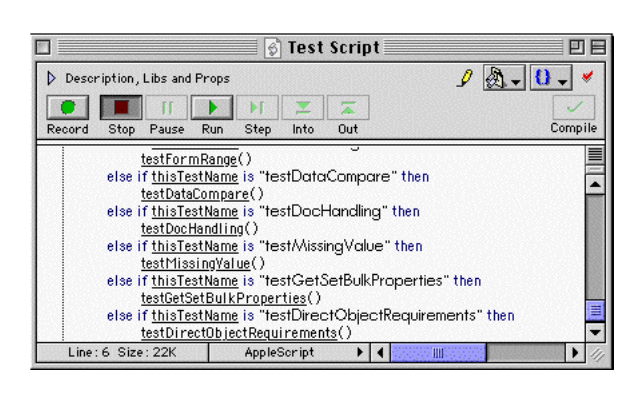

After you have made modifications to the script, you will check it back into Projector's database.

*Figure B-2 Read-Only Script*

<span id="page-88-0"></span>Read-Only If your script file is managed by Projector and you have checked it out as Read-Only, the Pencil icon in the header has an X through it [\(Figure B-2](#page-88-0)).

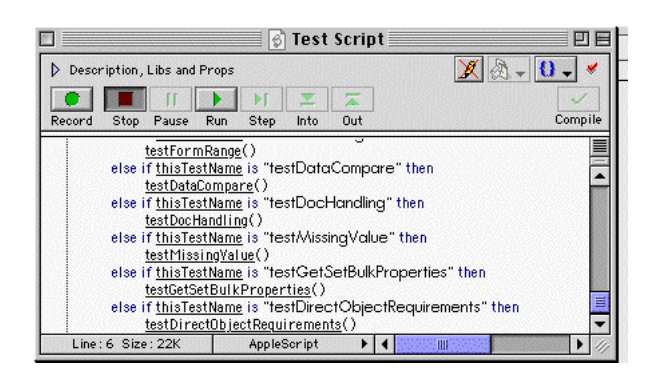

In this case, Script Debugger treats the file as though it were locked. You cannot make changes to the contents of the file. For instance, the Save menu is disabled to prevent you from accidentally making any changes to the file.

If you decide to make changes to the file, you can change its state to Modifiable Read-Only. To do so, click on the Pencil button in the script header, or choose Modify Read-Only from the File menu. If a file is Modifiable Read-Only, Projector allows you to make changes to it without checking it out of the Projector database. You do have to check the changes into Projector at a later time.

Script Debugger makes permanent the change in the file's status only when you save it. If you have not yet saved the file, you can reverse the change to Modify Read-Only status, by choosing Revert To Saved from the File menu.

<span id="page-89-0"></span>Modifiable Read-Only If a script file has been checked out of Projector as Modifiable Read-Only, the Pencil icon in the script header has a dimmed X through it [\(Figure B-3](#page-89-0)).

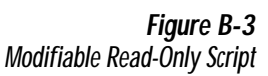

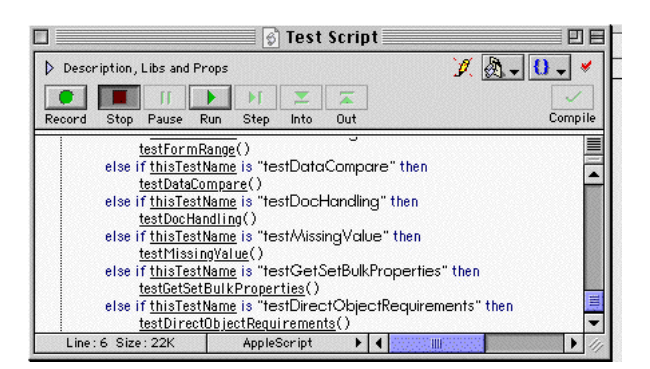

In this case, you can make changes to the file and then check them into Projector's database when you are finished.

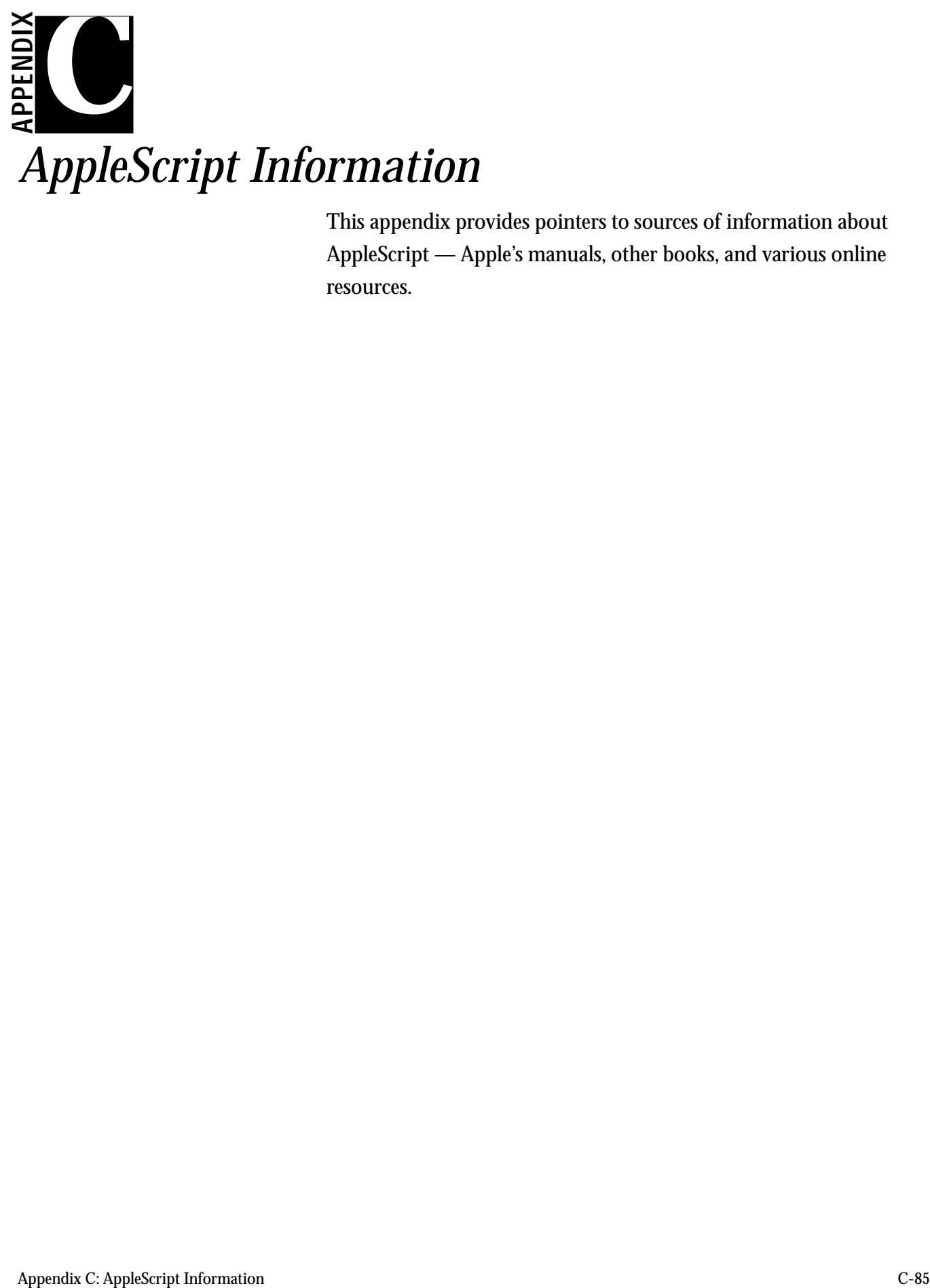

This appendix provides pointers to sources of information about AppleScript — Apple's manuals, other books, and various online resources.

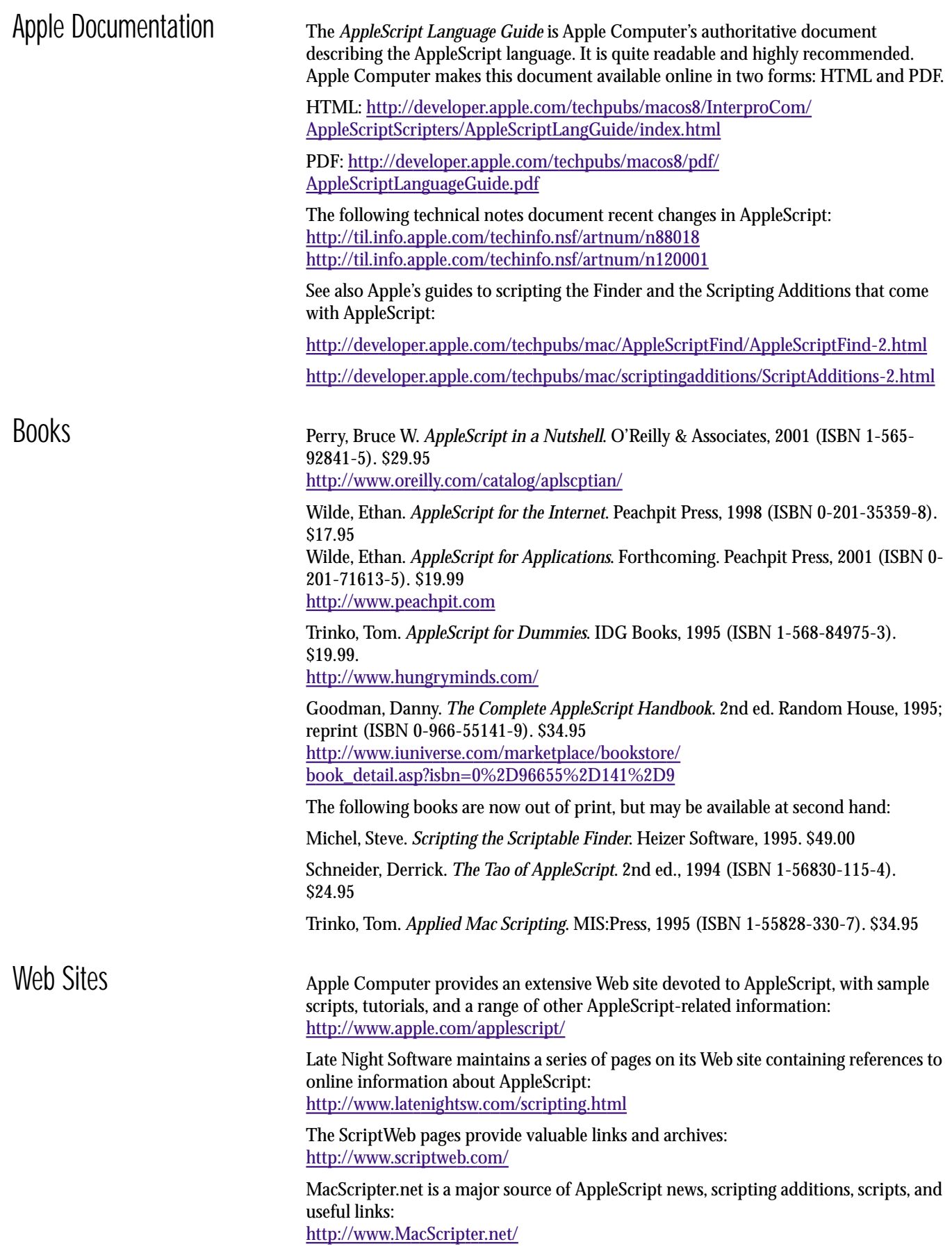

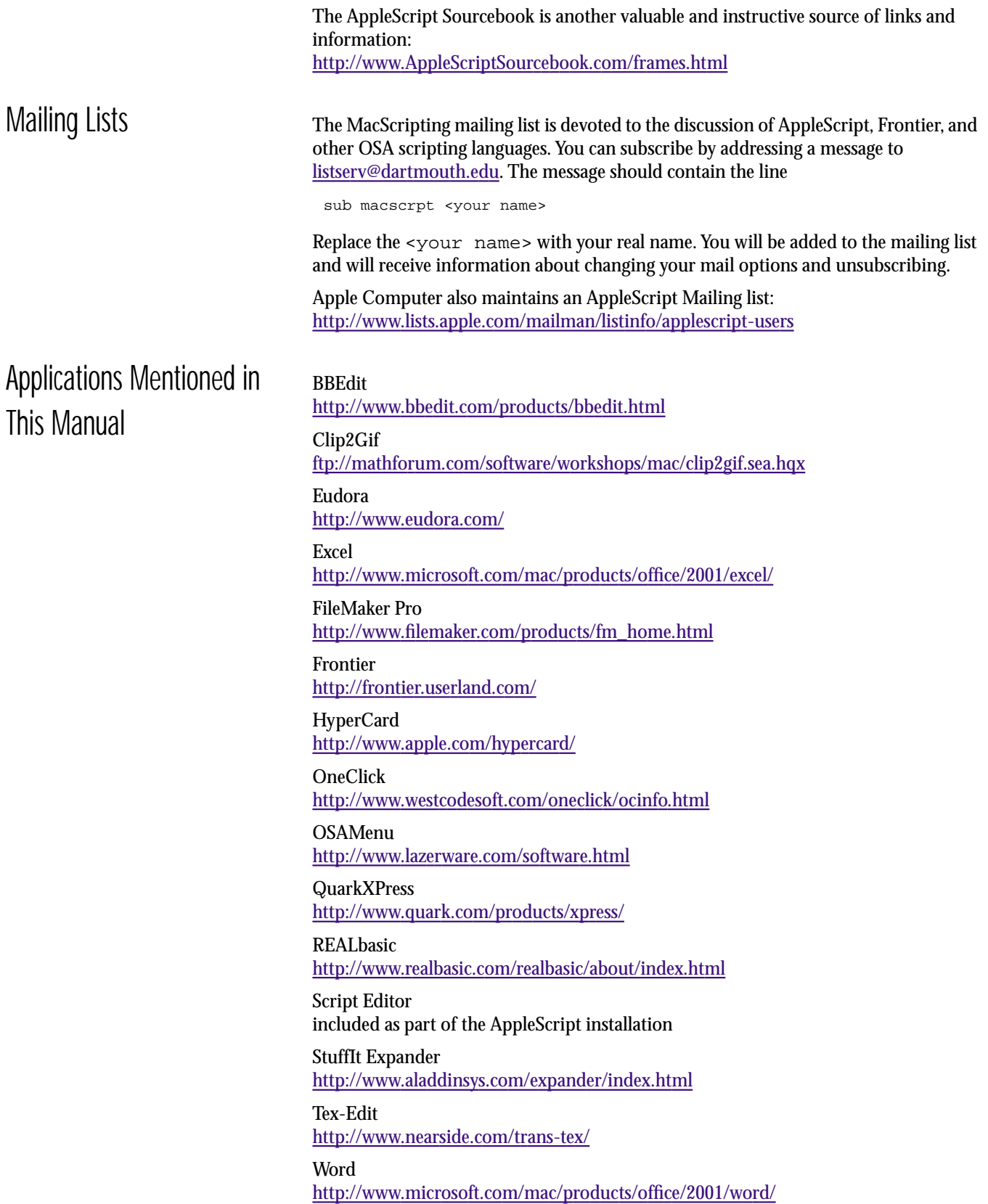

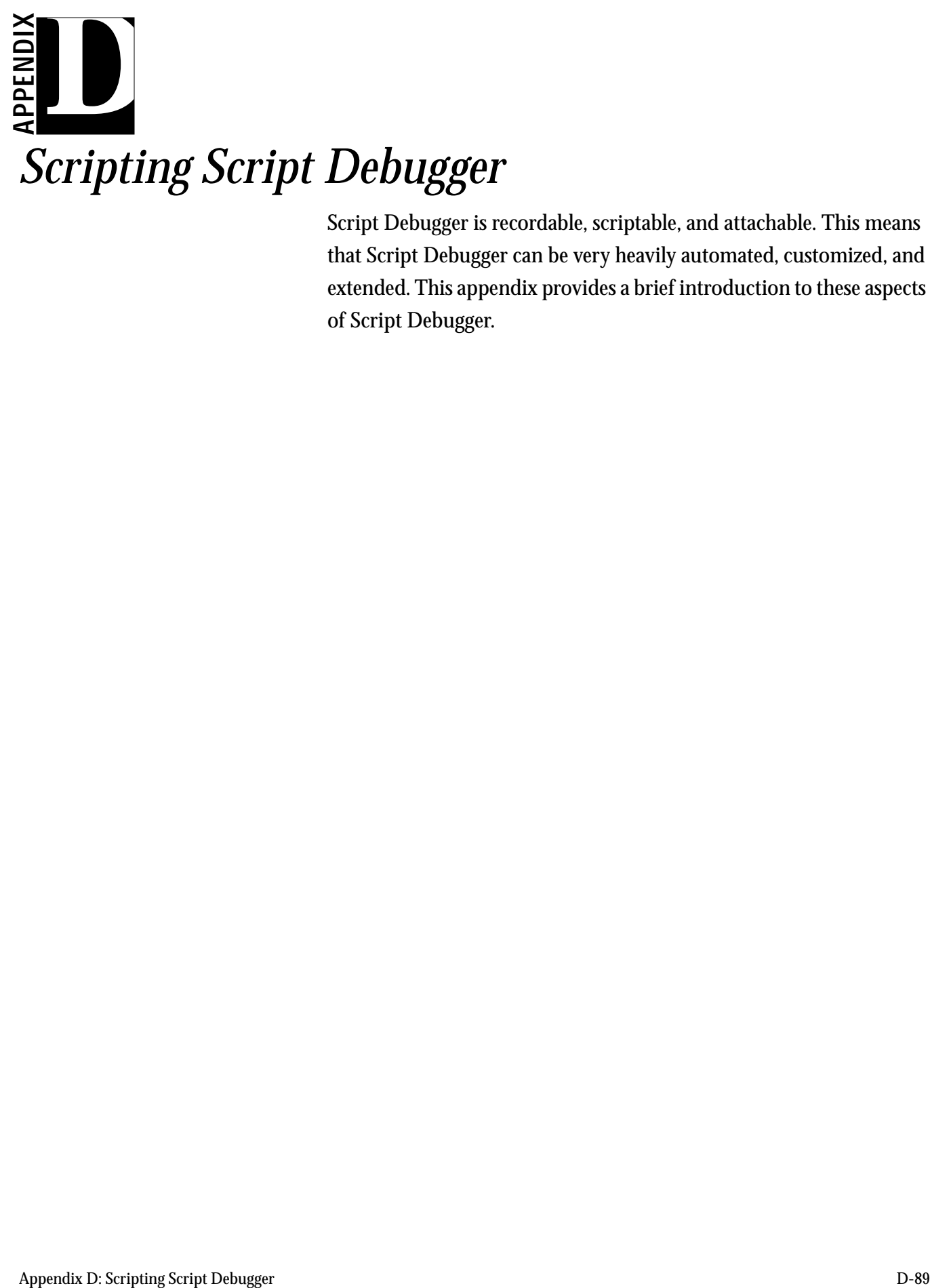

Script Debugger is recordable, scriptable, and attachable. This means that Script Debugger can be very heavily automated, customized, and extended. This appendix provides a brief introduction to these aspects of Script Debugger.

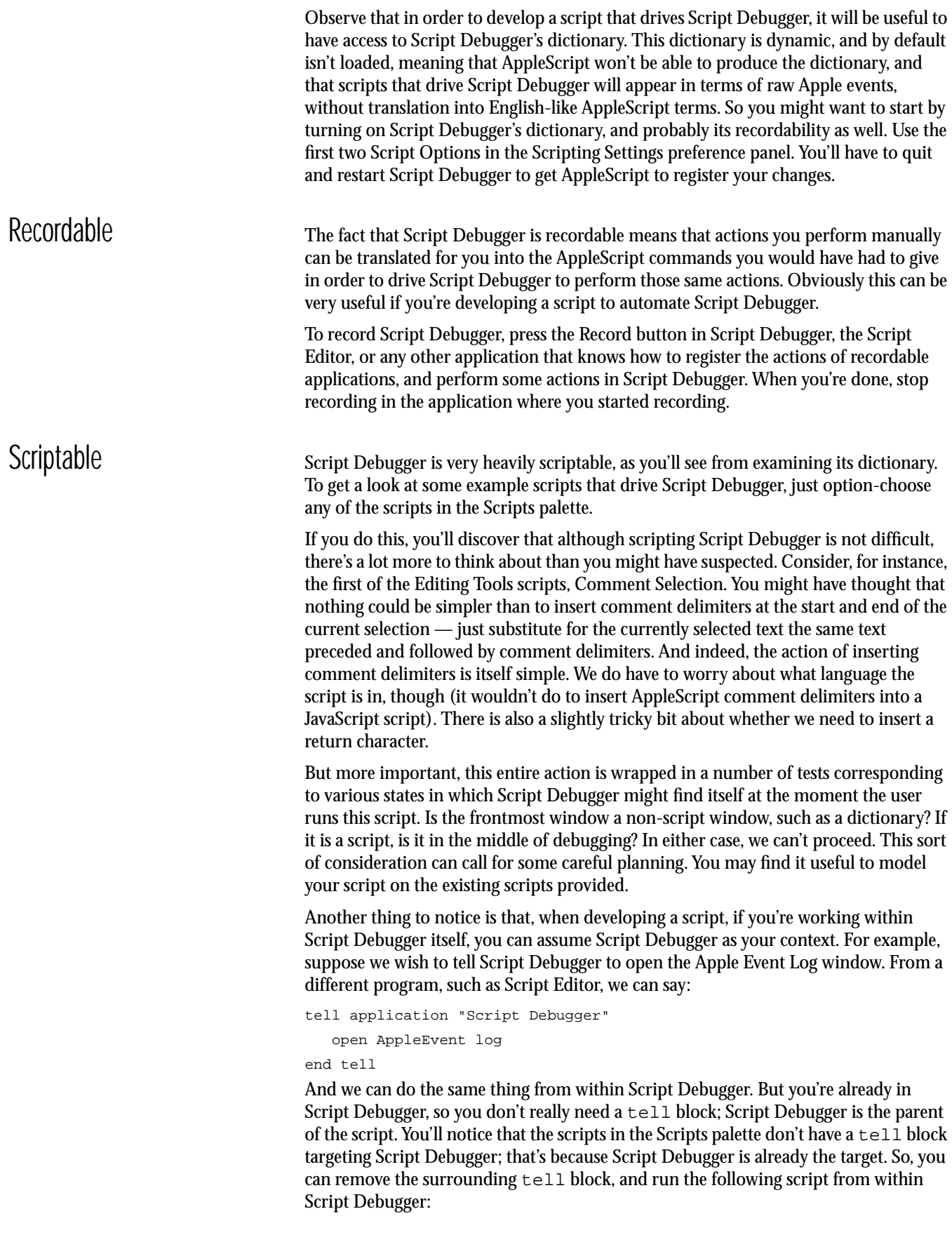

open AppleEvent log

As an example of a rather more significant use of scripting Script Debugger, here's a little script that lets the user pick a folder of scripts and saves each of those scripts as run-only:

```
set whatFolder to choose folder ¬
   with prompt "Folder of scripts to convert:"
tell application "Finder" to ¬
   set whatFiles to every file of whatFolder whose file type is "osas"
if length of whatFiles = 0 then return
repeat with aFile in whatFiles
   set aDoc to open (aFile as alias)
   save aDoc in file ((aFile as string) & "RO") with run only
   close aDoc
end repeat
```
As you develop a script, if you're working within Script Debugger itself, watch out for circumstances that might adversely affect the environment. Returning, for instance, to the Comment Selection example, you'll see that it operates on the first document. But if you were developing this script yourself, and you pressed the Run button in the Comment Selection script window, the Comment Selection script window *is* the first document, and a running script can't modify itself; so you can't test in this way. You may wish to wrap your script in some lines that juggle the environment for purposes of testing.

For example, suppose we intend to append "Hi there" to the frontmost script's text:

copy "Hi there" to after text of window 1

The script from which this command is given is the frontmost script, so we can wrap the script in lines that prevent this from being the case:

move script document 1 to end copy the result to myself -- get a reference to this window copy "Hi there" to after text of window 1 move myself to beginning

However, there's a cooler and much less onerous way to accomplish the same thing namely, to take advantage of the fact that Script Debugger is attachable. That's the subject of the next section.

Attachable Users of AppleScript are accustomed to applications being scriptable and, to a lesser extent, recordable; but attachability is so rarely seen that it may be new even to longtime scripters. An application is attachable if it gives the user an opportunity to interfere with its native actions — to customize them, to extend them, even to prevent them. Script Debugger is completely attachable, and then some: all of its scriptable commands can be customized, and so can some extra functions that are not represented by any scriptable command.

> It's important to understand that what you're customizing when you "attach" a script to Script Debugger is not merely its behavior when it's being driven through AppleScript; you're customizing all of its behavior. That's because Script Debugger performs all of its actions, including when you're working with it manually through its interface of windows and menus, by sending itself AppleScript commands (this, in fact, is what makes Script Debugger recordable).

> To attach a script to Script Debugger, open the Attachments file in the same folder as Script Debugger and insert a handler. The name of the handler is, generally speaking, the command from Script Debugger's dictionary that you wish to customize. Once the Attachments file is compiled and saved, the attachment is made; you don't have to close it.

The trick is that in order to obtain Script Debugger's default functionality for a command that you're modifying, you must at some point during the handler continue the command. As an example, we'll change what Script Debugger does when it runs a script. This, we see from the dictionary, corresponds to its execute command, which takes one parameter, a reference to the code window whose contents are to be executed. So we open the Attachments file and insert this handler:

```
on execute whatDoc
  display dialog "I am the attachment handler!"
   continue execute whatDoc
```
end execute

Compile and save. Now open a new code window, type a short script, and run it. The dialog appears, proving that we have extended the default functionality of running a script; but the script also does run, proving that we have maintained that default functionality through the continue statement.

You will see from experimentation that our attachment handler is called when the user presses the Run button, or chooses Run from the Script menu, or presses the Step button or does anything else which causes debugging to proceed, or gives the execute command or the run script command in AppleScript. (However, the Attachments file itself does not implicitly recurse into itself, since if it did, that recursion would be infinite; in other words, AppleScript commands given to Script Debugger from within the Attachments file are not themselves attachable.)

Now let's make our script more practical. Remember that we had a problem testing scripts intended to drive Script Debugger? We would like the window containing such a script to retire to the background while running, to simulate the situation under which it will be run eventually, without being represented by a window at all. Let's give any such window a property, Testing, which will be a boolean set to true. Then our execute attachment handler can go like this:

```
on execute what
```

```
local isTesting
   copy false to isTesting
   try
     if script document 1's Testing then
         copy true to isTesting
     end if
   end try
   if isTesting then
     copy contents of script document 1 to whatToDo
     move script document 1 to end
     copy result to whatDoc
     do script whatToDo
     move whatDoc to beginning
   else
      continue execute what
   end if
end execute
```
To try this out, have two code windows. In the frontmost one, put this:

contents of window 1

and run the script. You'll see that the result is "contents of window 1", proving that the window you are in is window 1, and that our execute attachment handler is not interfering with normal operations — it merely passes the execute command on up the line, with the continue statement. But now put this in the frontmost code window:

property Testing : true

copy "Hi there" to after text of window 1

You'll see a momentary flicker, and you'll find that "Hi there" has appeared in the *second* window. That's because our execute attachment handler, upon seeing the presence of the Testing property, sent the frontmost window to the back before running its contents, which is just what we wanted. We now have created a milieu in which we can easily test a script which is intended ultimately to be run as a script file from the Scripts palette, without its presence as a code window interfering with its own normal operation.

Now, please note that I'm not saying that the implementation presented here is the ultimately correct implementation of this attachment handler! In real life, you'd probably want the script to test for lots of other conditions before deciding just what to do. Writing an attachment handler is tricky business, and writing an attachment that interferes with fundamental operations like compile and run is the trickiest of all. Nevertheless, the example suffices to demonstrate the nature and power of attachability.

What commands can be attached? Any Apple event listed in the Script Debugger dictionary, except get and set; plus, any Apple event in the Standard Additions scripting addition; plus, the Open URL event. Furthermore, you can define several special handlers corresponding to events in the life of Script Debugger but not to any particular scriptable command. These handlers are:

- SDStartup called when Script Debugger is launched
- SDShutdown called just before Script Debugger shuts down
- SDPasteTell called when you press the Paste button in the Applications palette or use drag-and-drop to create a tell block
- SDPasteClipping called when you press the Paste button in the Clippings palette, but not when you use drag-and-drop to insert a clipping
- SDDebuggerEnabled called when debugging is enabled
- $S$ DDebuggerDisabled called when debugging is disabled

If you look in the Attachments file, you'll see that both SDPasteTell and SDPasteClipping are implemented. For example, SDPasteTell is how Script Debugger works its magic where, if you drag from the Applications palette onto a selection in a code window, the resulting  $t \in \mathbb{R}$  block wraps the selection.

A major complication in writing an attachment handler is the variability of parameters. First of all, you might not know in advance the type of a parameter, and this can make a difference. You can test this by asking for the class of the parameter. For example, in our execute attachment handler we might have reason to ask for class of what (the parameter) and do something special if this is not cSCR (a script document).

Second, an Apple event can have optional parameters, but AppleScript is really bad at dealing with these. Actually, AppleScript is really bad at dealing with these twice. It's bad when the event arrives, because it provides no way to know how many parameters were actually included. And it's bad when you try to continue the event, because you have to specify the parameters exactly; you can't just wave your hands and say, "Whatever parameters arrived here, pass those on up the line."

To help you deal with this, Script Debugger supplies the retrieve parameter command. In a try block, you specify as retrieve parameter's parameter the four-letter code that designates the parameter you're interested in. If it's there, then you now have the parameter value; if it's not there, then you'll get an error, which you can catch because you're in a try block. For example:

on save theObj

try -- was the Run Only parameter included? set pRunOnly to retrieve parameter «class ASro» set pRunOnlySpecified to true

```
on error
  set pRunOnlySpecified to false
end try
-- and so forth...
```
But it is still up to you, when the moment comes to continue the command, to provide all the different possible variations that the command allows. This is absolutely dreadful and tedious, but at present there's just no way around it. For example, if a command allows two optional parameters, you'll need four versions of the continue statement: with neither optional parameter, with the first one, with the second one, and with both. You'll use a massive  $i$  f-then structure to pick the right one to perform, based on what you found out earlier (using retrieve parameter) about what parameters were supplied.

For example, suppose that, in addition to the information about the run only parameter, we've captured the in parameter to our save handler (if there is one) in pIn, and that we've recorded whether there is such a parameter in pInSpecified. And let's pretend, for the sake of simplicity, that these are the only possible parameters for save. Then there are four ways to continue the save command, and we'd have to say:

```
if pRunOnlySpecifed then
```

```
if pInSpecified then
      continue save theObj in pIn with run only
   else
     continue save theObj with run only
   end if
else
   if pInSpecified then
     continue save theObj in pIn
  else
     continue save theObj
  end if
end if
```
In reality, of course, there are not four ways to continue the save command; there are lots more than that! You'd have to test for, and continue, every possible combination of parameters.